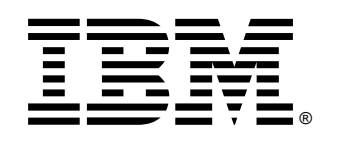

# IntelliStation R Pro Type 6851

# **User's Guide**

# **Welcome. . .**

Thank you for buying an IBM IntelliStation R Pro computer.

This User's Guide contains information for setting up and configuring your computer.

This book also contains information for every day use, and solving problems.

You can find the most current information about your computer on the IBM Web site at: http://www.ibm.com/pc/support

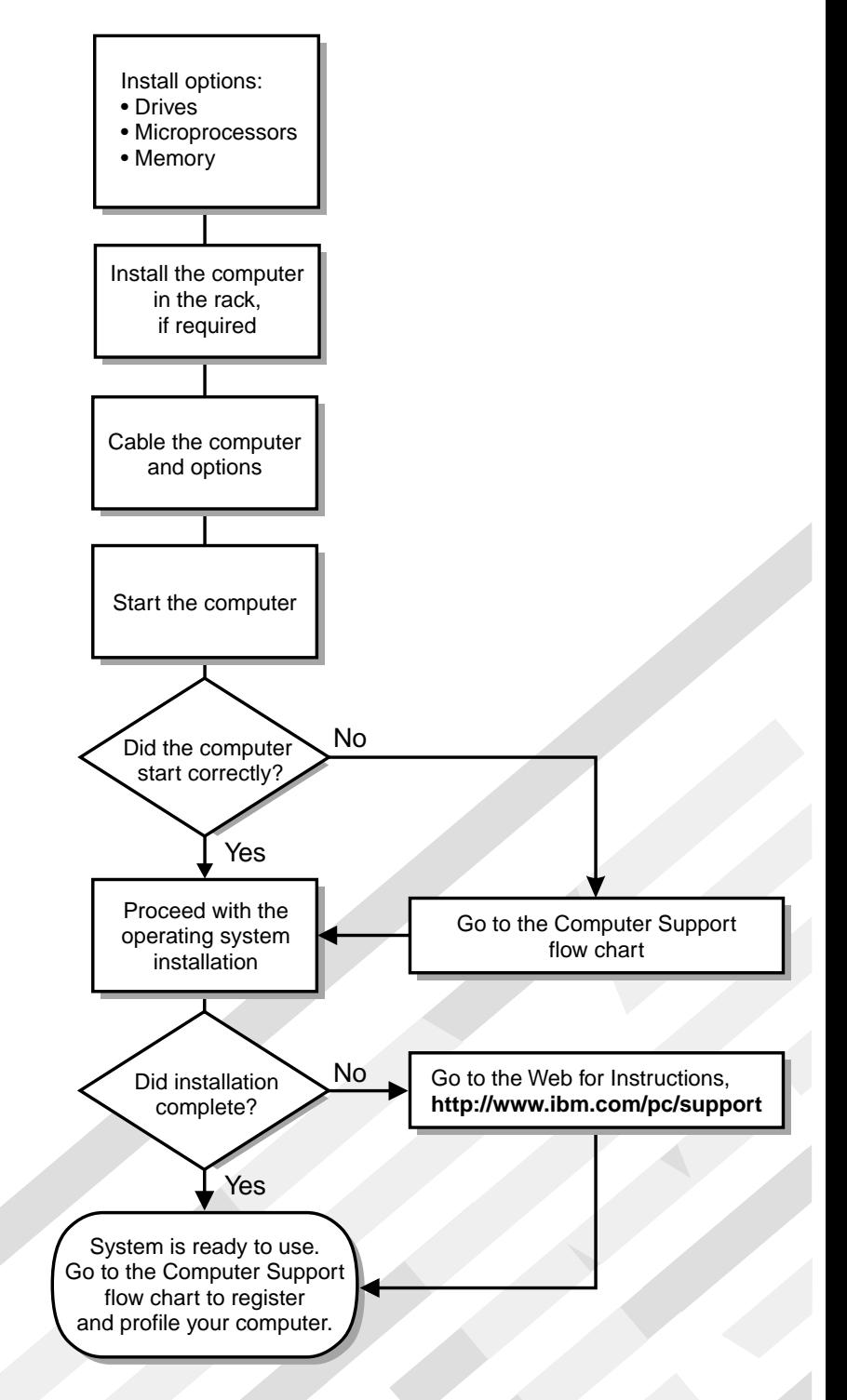

# Computer Support

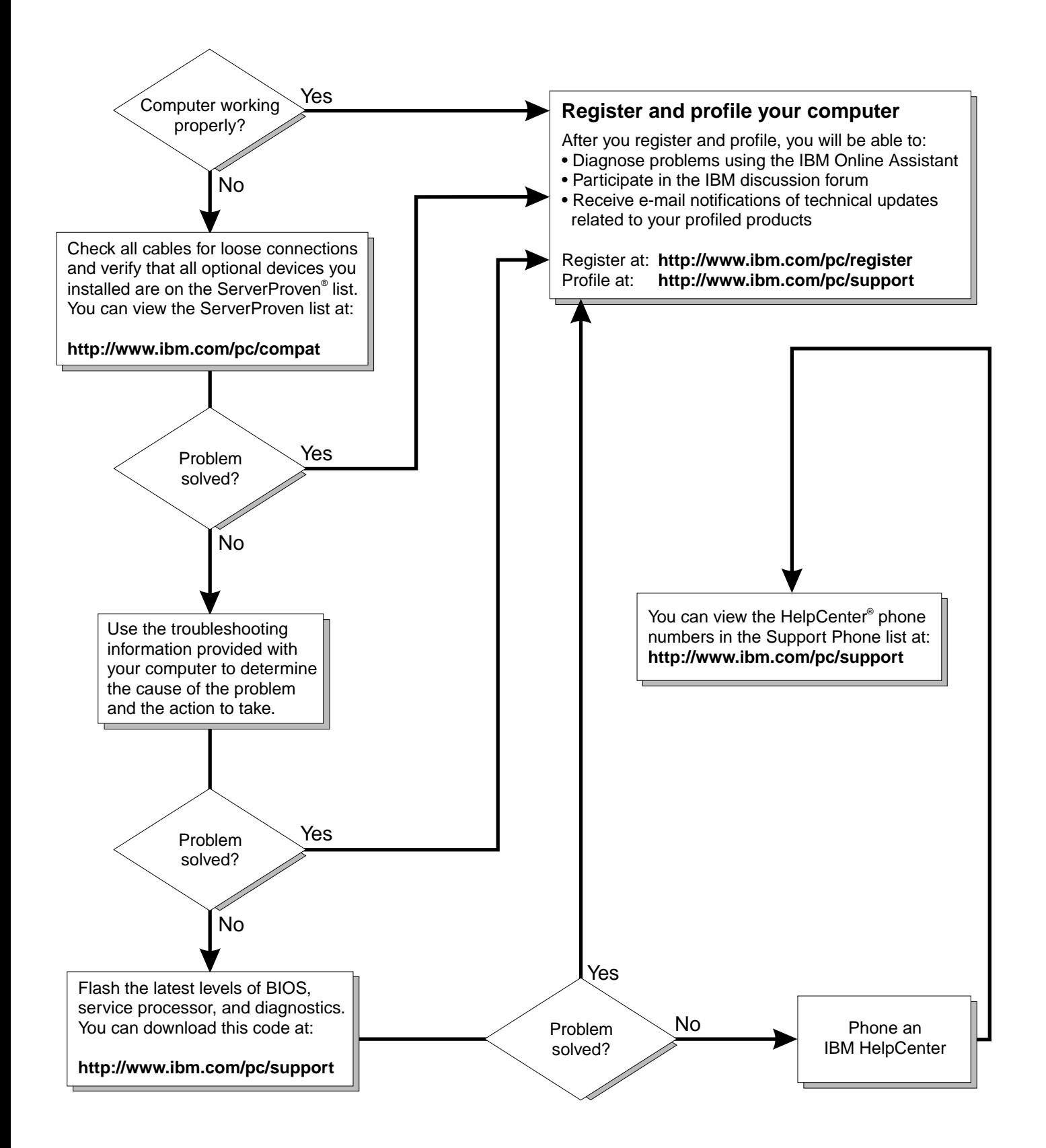

IBM® IntelliStation® R Pro

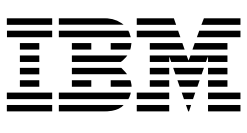

# User's Guide

#### **Note:**

Before using this information and the product it supports, be sure to read the general information in Appendix B, "Warranties and notices," on page 105.

**First Edition (July 2001)**

**© Copyright International Business Machines Corporation 2001. All rights reserved.** 

US Government Users Restricted Rights – Use, duplication or disclosure restricted by GSA ADP Schedule Contract with IBM Corp.

# **Contents**

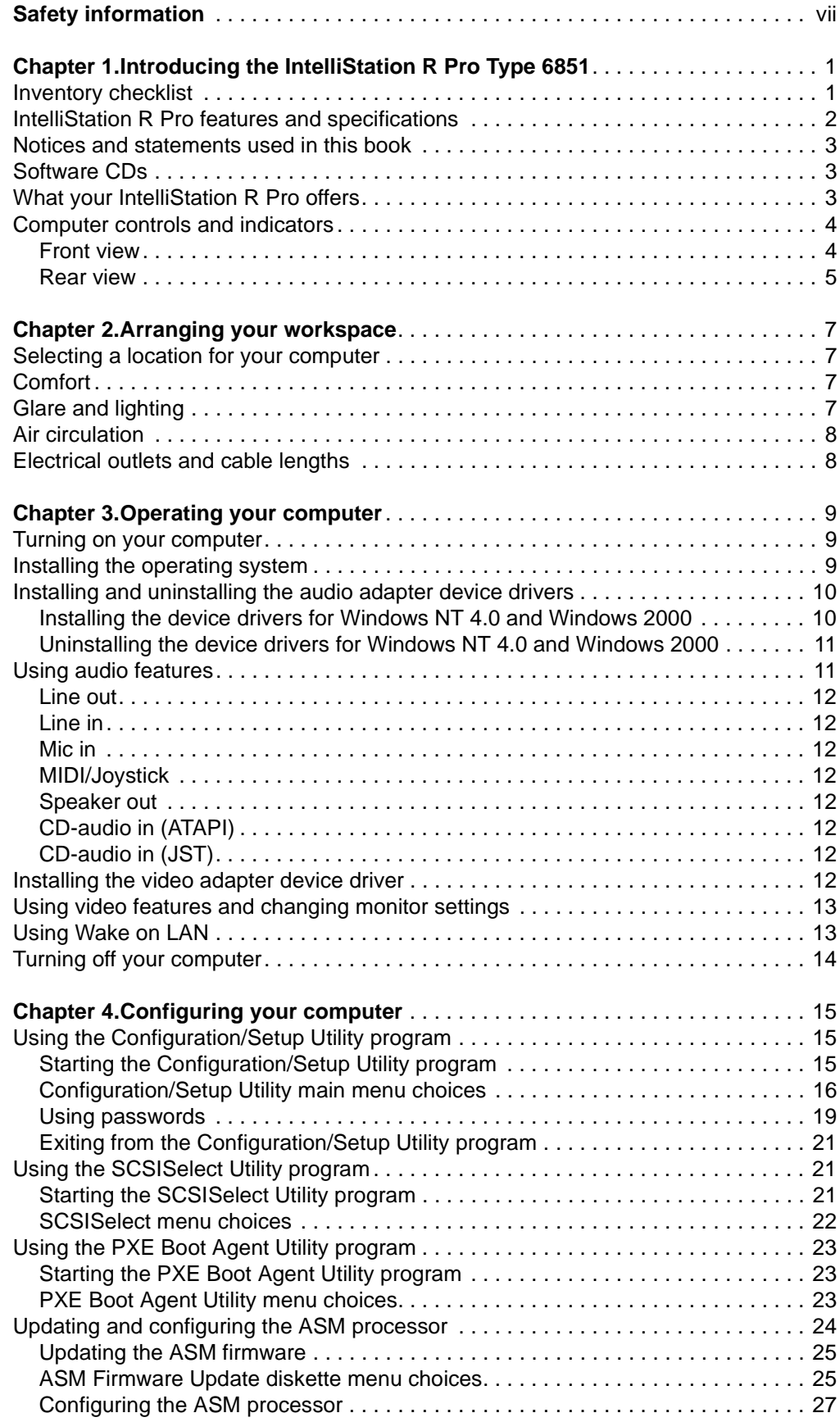

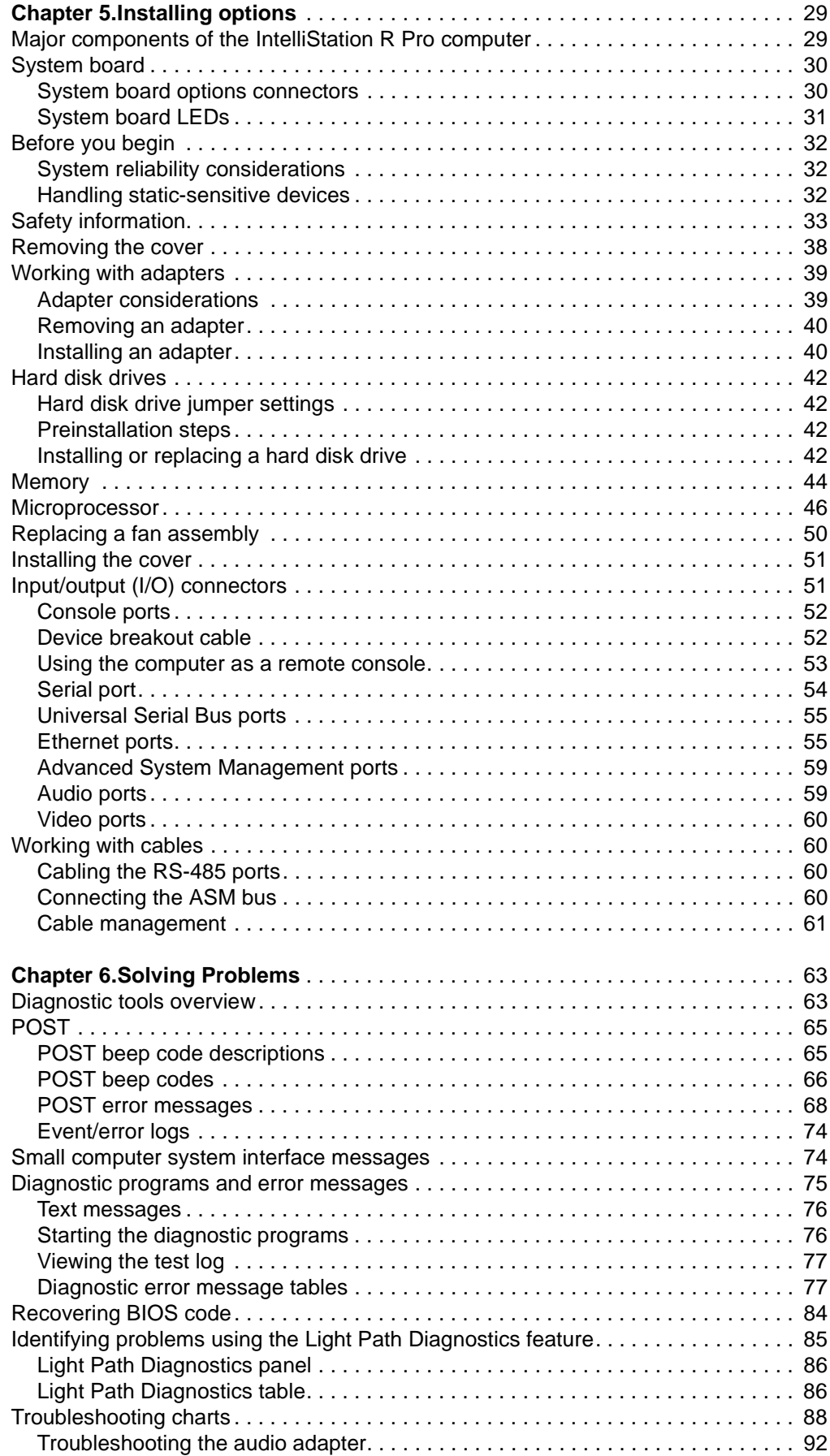

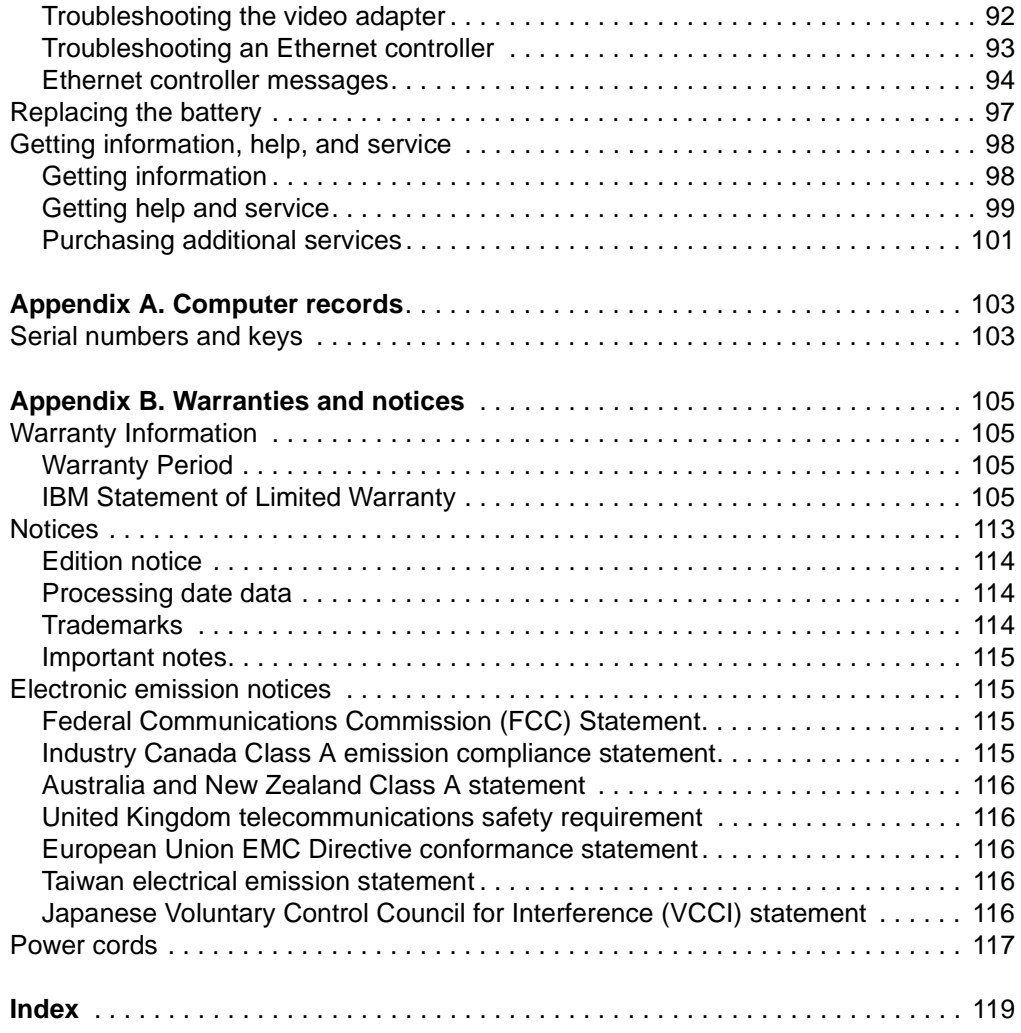

# <span id="page-8-0"></span>**Safety information**

Before installing this product, read the safety information.

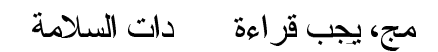

Antes de instalar este produto, leia o Manual de Informações sobre Segurança.

安装本产品前请先阅读《安全信息》手册。

Prije instalacije ovog proizvoda pročitajte priručnik sa sigurnosnim uputama.

Před instalací tohoto produktu si přečtěte příručku bezpečnostních instrukcí.

Læs hæftet med sikkerhedsforskrifter, før du installerer dette produkt.

Lue Safety Information -kirjanen, ennen kuin asennat tämän tuotteen.

Avant de procéder à l'installation de ce produit, lisez le manuel Safety Information.

Vor Beginn der Installation die Broschüre mit Sicherheitshinweisen lesen.

Πριν εγκαταστήσετε αυτό το προϊόν, διαβάστε το εγχειρίδιο Safety Information.

לפני שתתקינו מוצר זה, קראו את הוראות הבטיחות.

Przed zainstalowaniem tego produktu należy przeczytać broszurę Informacje Dotyczące Bezpieczeństwa.

Prima di installare questo prodotto, leggere l'opuscolo contenente le informazioni sulla sicurezza.

本製品を導入する前に、安全情報資料を御読みください。

이 제품을 설치하기 전에, 안전 정보 책자를 읽어보십시오.

Пред да го инсталирате овој производ прочитајте ја книгата со безбедносни информации.

Lees voordat u dit product installeert eerst het boekje met veiligheidsvoorschriften.

Les heftet om sikkerhetsinformasjon (Safety Information) før du installerer dette produktet.

Prije instalacije ovog proizvoda pročitajte priručnik sa sigurnosnim uputama.

Antes de instalar este produto, leia o folheto Informações sobre Segurança.

Перед установкой продукта прочтите брошюру по технике безопасности (Safety Information).

Pred inštaláciou tohto produktu si preCtajte InformaCuú brožúrku o bezpeCosti.

Preden namestite ta izdelek, preberite knjižico Varnostne informacije.

Antes de instalar este producto, lea la Información de Seguridad.

Läs säkerhetsinformationen innan du installerar den här produkten.

在安裝本產品之前,也請先閱讀「安全性資訊」小冊子。

Installálás el tt olvassa el a Biztonsági el írások kézikönyvét !

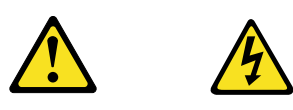

### **Danger**

**Electrical current from power, telephone, and communication cables is hazardous.**

**To avoid a shock hazard:**

- **Do not connect or disconnect any cables or perform installation, maintenance, or reconfiguration of this product during an electrical storm.**
- **Connect all power cords to a properly wired and grounded electrical outlet.**
- **Connect to properly wired outlets any equipment that will be attached to this product.**
- **When possible, use one hand only to connect or disconnect signal cables.**
- **Never turn on any equipment when there is evidence of fire, water, or structural damage.**
- **Disconnect the attached power cords, telecommunications systems, networks, and modems before you open the device covers, unless instructed otherwise in the installation and configuration procedures.**
- **Connect and disconnect cables as described in the following table when installing, moving, or opening covers on this product or attached devices.**

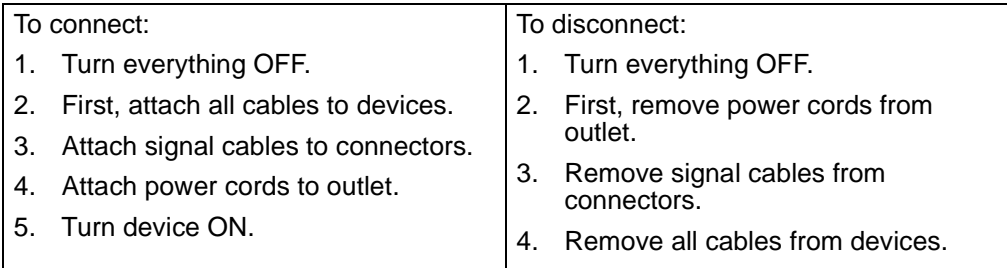

**CAUTION:**

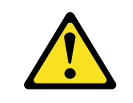

**When replacing the lithium battery, use only IBM Part Number 33F8354 or an equivalent type battery recommended by the manufacturer. If your system has a module containing a lithium battery, replace it only with the same module type made by the same manufacturer. The battery contains lithium and can explode if not properly used, handled, or disposed of.**

**Do not:**

- **Throw or immerse into water.**
- **Heat to more than 100 C (212 F)**
- **Repair or disassemble**

**Dispose of the battery as required by local ordinances or regulations.**

**Statement 3**

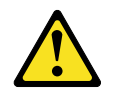

#### **CAUTION:**

**When laser products (such as CD-ROMs, DVD drives, fiber optic devices, or transmitters) are installed, note the following:** 

- **Do not remove the covers. Removing the covers of the laser product could result in exposure to hazardous laser radiation. There are no serviceable parts inside the device.**
- **Use of controls or adjustments or performance of procedures other than those specified herein might result in hazardous radiation exposure.**

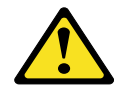

#### **Danger**

Some laser products contain an embedded Class 3A or Class 3B laser diode. Note the following. Laser radiation when open. Do not stare into the beam, do not view directly with optical instruments, and avoid direct exposure to the beam.

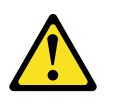

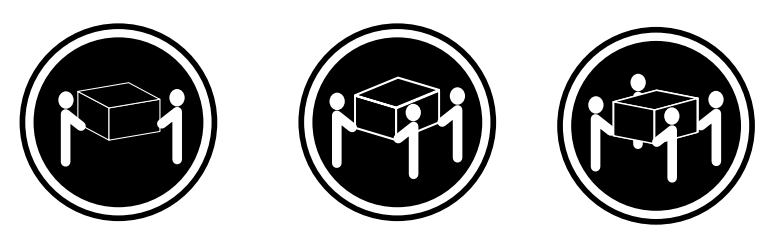

≥18 kg (39.7 lbs) ≥32 kg (70.5 lbs) ≥55 kg (121.2 lbs)

**CAUTION: Use safe practices when lifting.**

**Statement 5**

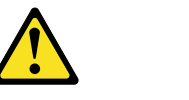

### **CAUTION:**

**The power control button on the device and the power switch on the power supply do not turn off the electrical current supplied to the device. The device also might have more than one power cord. To remove all electrical current from the device, ensure that all power cords are disconnected from the power source.** 

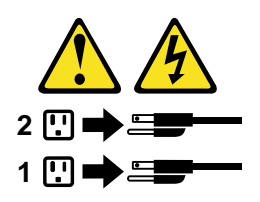

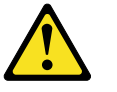

**CAUTION:**

**Never remove the cover on a power supply or any part that has the following label attached.**

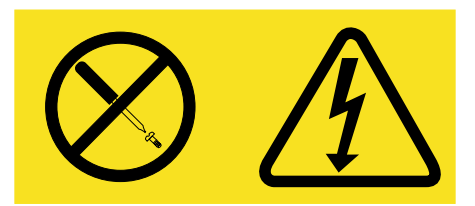

**Hazardous voltage, current, and energy levels are present inside any component that has this label attached. There are no serviceable parts inside these components. If you suspect a problem with one of these parts, contact a service technician.**

# <span id="page-14-0"></span>**Chapter 1. Introducing the IntelliStation R Pro Type 6851**

Thank you for selecting an IBM<sup>®</sup> IntelliStation<sup>®</sup> R Pro Type 6851 professional workstation. Your computer incorporates many of the latest advances in computing technology and is easy to expand and upgrade as your needs change.

If you have access to the World Wide Web, you can obtain up-to-date information about your IntelliStation R Pro model and other IBM computer products at http://www.ibm.com/pc/us/intellistation on the World Wide Web.

Your model and serial numbers are located on labels on the top of the computer behind the bezel on the right. You will need these numbers when you register your computer with IBM and to record the numbers in [Appendix A, "Computer records," on](#page-116-2)  [page 103.](#page-116-2)

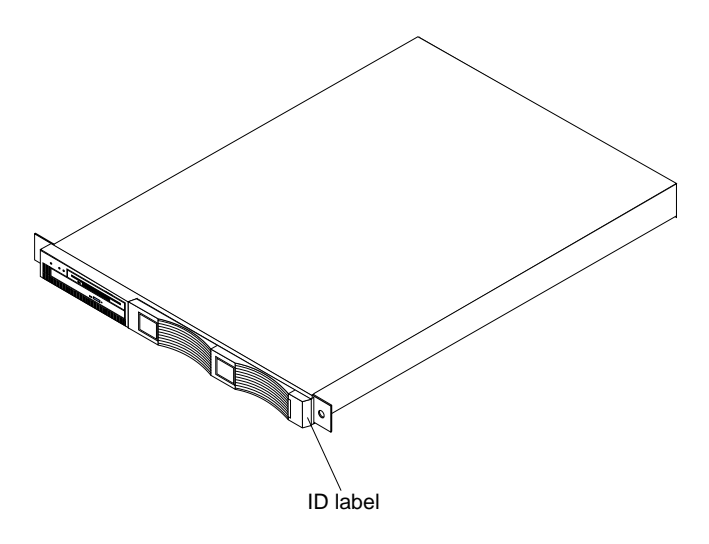

### <span id="page-14-1"></span>**Inventory checklist**

Take an inventory of items as you unpack them to ensure that you have all of the components. If any items are missing or damaged, contact your place of purchase. The following is a list of items shipped with your IBM IntelliStation R Pro computer:

- One mouse (three-button)
- One keyboard
- One power cord (9-ft cord with IEC connector)
- One power cord (9-ft line cord)
- One keyboard/video/mouse (KVM) cable
- One compact disc with device drivers
- One Matrox video card accessory kit
- Hook-and-loop fastener/cable tie package
- Rack mounting instructions
- This User's Guide

# <span id="page-15-0"></span>**IntelliStation R Pro features and specifications**

The following table provides a summary of the features and specifications for the R Pro Type 6851. Some features and specifications might not apply (depending on the machine type).

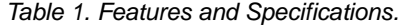

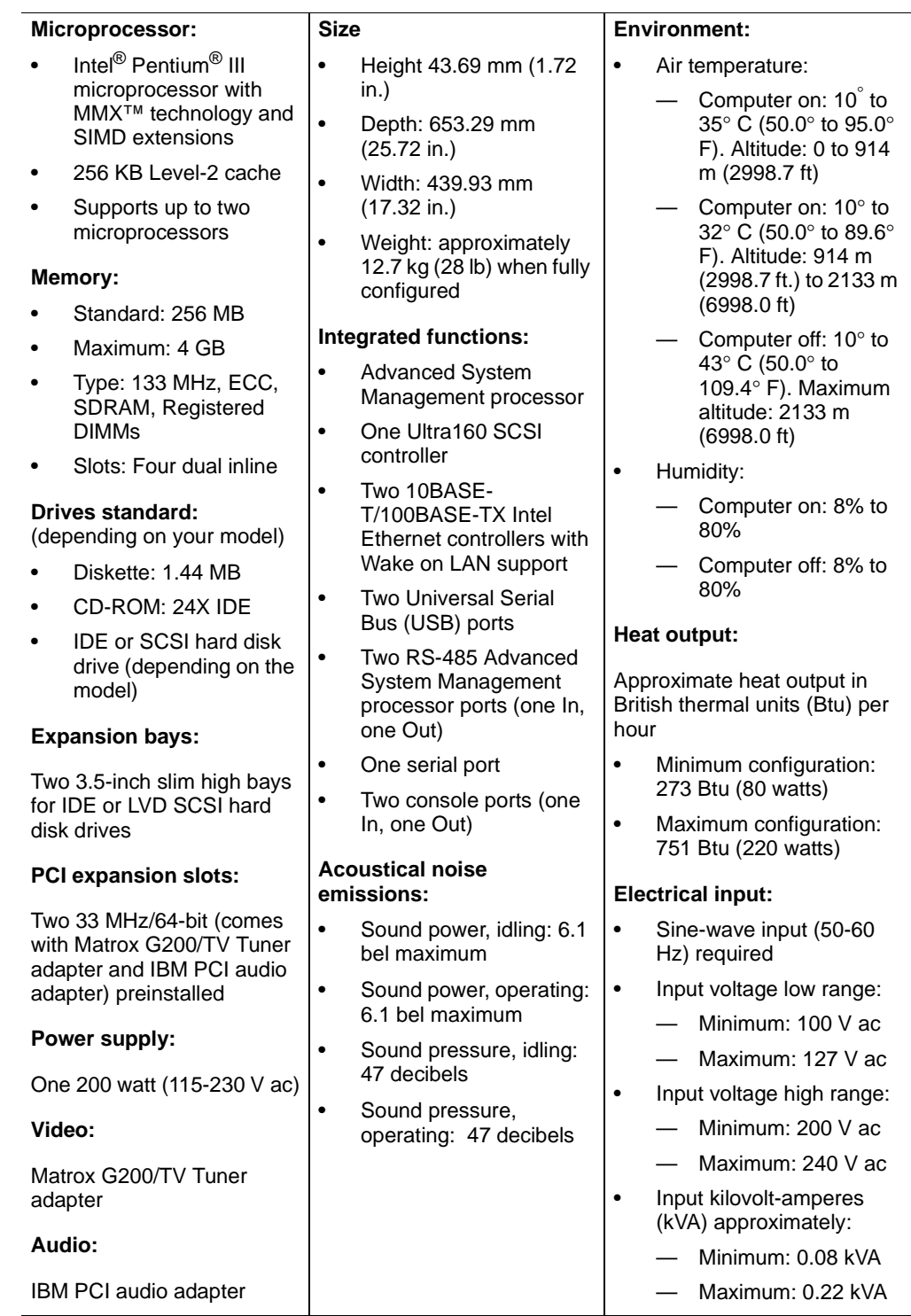

 $\mathbf{I}$ 

# <span id="page-16-0"></span>**Notices and statements used in this book**

The Caution and Danger statements also appear in the multilingual safety information book that comes with your computer. Each notice is numbered for easy reference corresponding to statements in the safety book.

The notice are as follows:

- **Notes:** These notices provide important tips, guidance, or advice.
- **Important:** These notices provide information or advice that might help you avoid inconvenient or problem situations.
- **Attention:** These notices indicate possible damage to programs, devices, or data. An attention notice is placed just before the instruction or situation in which damage could occur.
- **Caution:** These statements indicate situations that can be potentially hazardous to you. A caution statement is placed just before the description of a potentially hazardous procedure step or situation.
- **Danger:** These statements indicate situations that can be potentially lethal or extremely hazardous to you. A danger statement is placed just before the description of potentially lethal or extremely hazardous procedure step or situation.

# <span id="page-16-1"></span>**Software CDs**

The IBM IntelliStation R Pro Type 6851 Device Drivers CD that comes with your computer contains device drivers for system specific hardware. Use this CD to install the Microsoft<sup>®</sup> Windows NT<sup>®</sup> Workstation device driver. The CD also contains the audio device driver, in case you need to install or reinstall the device driver in the future.

In addition, the CD that comes in the Matrox video adapter accessory kit contains Windows NT and Windows<sup>®</sup> 2000 device drivers and utilities for the Matrox video adapter.

# <span id="page-16-2"></span>**What your IntelliStation R Pro offers**

The unique design of your computer takes advantage of advancements in symmetric multiprocessing (SMP), data storage, and memory management. Your computer combines:

• **Impressive performance using an innovative approach to SMP** 

Your computer supports up to two Pentium III microprocessors. Your computer comes with one microprocessor installed. You can install an additional microprocessor to enhance performance and provide SMP capability.

### • **Large system memory**

The memory bus in your computer supports up to 4GB of system memory. The memory controller provides error correcting code (ECC) support for up to four industry standard PC133, 3.3 V, 168-pin, 8-byte, registered, synchronous dynamic random access memory (SDRAM) dual inline memory modules (DIMMs).

### • **System-management capabilities**

Your computer comes with an Advanced System Management processor on the system board. The Advanced System Management processor provides system monitoring, event recording, and dial-out alert capability.

**Note:** The Advanced System Management processor is sometimes referred to as the service processor.

See the documentation provided with your systems-management software for more information.

### • **Integrated network environment support**

Your computer comes with two Ethernet controllers on the system board. Each Ethernet controller has an interface for connecting to 10-Mbps or 100-Mbps networks. The computer automatically selects between 10BASE-T and 100BASE-TX. Each controller provides full-duplex (FDX) capability, which allows simultaneous transmission and reception of data on the Ethernet local area network (LAN).

# <span id="page-17-0"></span>**Computer controls and indicators**

This section identifies the controls and indicators on the front and the back of your computer.

#### Select button/indicator Power control (green) button Diskette drive Power-on System error activity light light (green) light (amber) (green) Reset button Diskette eject button ⌒  $\subset$ CD activity CD eject button light (green)

# <span id="page-17-1"></span>**Front view**

**Power-control button:** Press this button to manually turn the computer on or off.

**Power-on light:** This green LED lights and stays on when you turn on your computer and blinks when the computer is in standby mode.

**Reset button:** Press this button to reset the computer and run the power-on self-test (POST). You might need to use a pen or the end of a straightened paper clip to press the button.

**Select button/indicator:** Reserved. This light stays on. Pressing this button will not affect the light.

**System-error light:** This amber LED lights when a system error occurs. An LED on the Light Path Diagnostics™ panel of the system board will also be on to further isolate the error.

**Diskette drive activity light:** When this LED is on, it indicates that the diskette drive is in use.

**Diskette-eject button:** Press this button to release a diskette from the drive.

**CD eject button:** Press this button to release a CD from the drive.

**CD drive activity light:** When this light is on, it indicates that the CD-ROM drive is in use.

### <span id="page-18-0"></span>**Rear view**

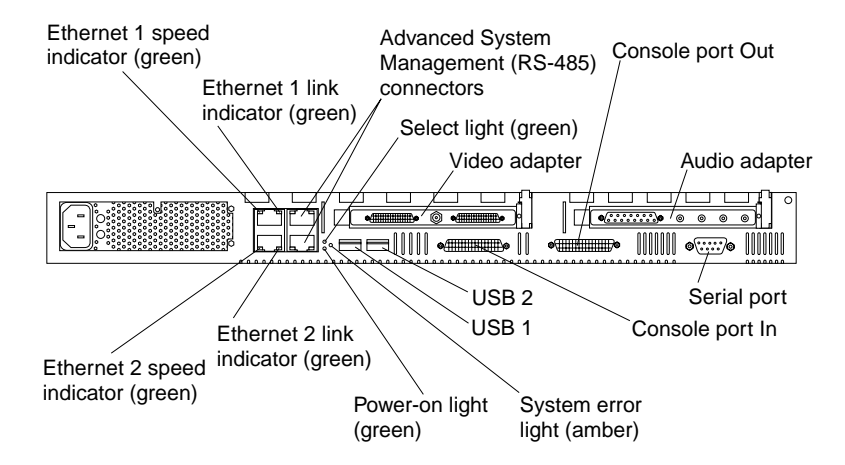

**Ethernet 1 speed indicator:** This green LED lights when the speed of the Ethernet LAN that is connected to Ethernet port 1 is 100 Mbps.

**Ethernet 1 link indicator:** This green LED lights when there is an active link connection on the 10BASE-T or 100BASE-TX interface for Ethernet port 1.

**Advanced System Management connector:** The RS-485 connectors are used for creating a systems-management bus between several computers.

**Select light:** Reserved.

**Video adapter:** The two connectors on this adapter support up to four monitors.

**Console port Out connector:** The console port Out connector is used to connect the computer to a keyboard and pointing device.

**Audio adapter:** This adapter can be used to support audio functions.

**Serial connector:** Signal cables for modems or other serial devices connect here to the 9-pin serial connector.

**Console port In connector:** Reserved.

**USB 2 connector:** The 4-pin Universal Serial Bus (USB) 2 connector can be used to connect USB devices to the USB port.

**USB 1 connector:** The 4-pin Universal Serial Bus 1 connector can be used to connect USB devices to the USB port.

**System-error light:** This amber LED lights when a system error occurs. An LED on the Light Path Diagnostic panel on the system board will also be on to further isolate the error. This light duplicates the system error light on the front of the computer.

**Power-on light:** This green LED lights and stays on when you turn on your computer and will blink when the computer is in standby mode. This light duplicates the power on light on the front of the computer.

**Ethernet 2 link indicator:** This green LED lights when there is an active link connection on the 10BASE-T or 100BASE-TX interface for Ethernet port 2.

**Ethernet 2 speed indicator:** This green LED lights when the speed of the Ethernet LAN connected to Ethernet port 2 is 100 Mbps.

# <span id="page-20-0"></span>**Chapter 2. Arranging your workspace**

To get the most from your computer, arrange both the equipment you use and your work area to suit your needs and the kind of work you do. Your comfort is of foremost importance, but light sources, air circulation, and the location of electrical outlets can also affect the way you arrange your workspace.

### <span id="page-20-1"></span>**Selecting a location for your computer**

Ensure that you have an adequate number of properly grounded electrical outlets for the computer, monitor, and any other devices. Select a location for the computer where it will remain dry. Leave about 127 mm (5 in.) of space around the computer for proper air circulation. For information on arranging your computer and ease-of-use, see the following sections.

## <span id="page-20-2"></span>**Comfort**

Although no single working position is ideal for everyone, here are a few guidelines to help you find a position that suits you best.

Sitting in the same position for a long time can cause fatigue. A good chair can make a big difference. The backrest and seat should adjust independently and provide good support. The seat should have a curved front to relieve pressure on the thighs. Adjust the seat so that your thighs are parallel to the floor and your feet are either flat on the floor or on a footrest.

When using the keyboard, keep your forearms parallel to the floor and your wrists in a neutral, comfortable position. Try to keep a light touch on the keyboard and your hands and fingers relaxed. You can change the angle of the keyboard for maximum comfort by adjusting the position of the keyboard feet.

Adjust the monitor so the top of the screen is at, or slightly below, eye level. Place the monitor at a comfortable viewing distance, usually 51 to 61 cm (20 to 24 in.), and position it so you can view it without having to twist your body. Also position other equipment you use regularly, such as the telephone or mouse, within easy reach.

# <span id="page-20-3"></span>**Glare and lighting**

Position the monitor to minimize glare and reflections from overhead lights, windows, and other light sources. Even reflected light from shiny surfaces can cause annoying reflections on your monitor screen. Place the monitor at right angles to windows and other light sources, when possible. Reduce overhead lighting, if necessary, by turning off lights or using lower wattage bulbs. If you install the monitor near a window, use curtains or blinds to block the sunlight. You might have to adjust the Brightness and Contrast controls on the monitor as the room lighting changes throughout the day.

Where it is impossible to avoid reflections or to adjust the lighting, an antiglare filter placed over the screen might be helpful. However, these filters might affect the clarity of the image on the screen; try them only after you have tried all other methods of reducing glare.

Dust buildup compounds problems that are associated with glare. Remember to clean your monitor screen periodically using a soft cloth that is moistened with a nonabrasive liquid glass cleaner.

# <span id="page-21-0"></span>**Air circulation**

Your computer and monitor produce heat. Your computer has one or more fans that pull in fresh air and force out hot air. The monitor lets hot air escape through vents. Blocking the air vents can cause overheating, which might result in a malfunction or damage. Place the computer and monitor so that nothing blocks the air vents; usually, 15 cm (6 inches) of air space is sufficient. Also, make sure that the vented air is not blowing on someone else.

# <span id="page-21-1"></span>**Electrical outlets and cable lengths**

The location of electrical outlets and the length of power cords and cables that connect to the monitor, printer, and other devices might determine the final placement of your computer.

When arranging your workspace:

- Avoid the use of extension cords. When possible, plug the computer power cords directly into electrical outlets.
- Keep power cords and cables neatly routed away from walkways and other areas where they might get kicked accidentally.

For more information about power cords, refer to the power cord information in this publication.

# <span id="page-22-0"></span>**Chapter 3. Operating your computer**

This chapter provides information to help you in the day-to-day use of your computer.

### <span id="page-22-1"></span>**Turning on your computer**

After you plug one end of the computer power cord into the power supply connector on the rear of the computer, and the other end of the power cord into an electrical outlet, you can start the computer by pressing the power control button on the front of the computer. If the computer is turned on and a power failure occurs, the computer starts automatically when the power is restored.

If the POST detects a problem when you turn on your computer, you will hear repeating beeps. If this occurs, see [Chapter 6, "Solving Problems," on page 63](#page-76-2) for more information.

If your computer is properly connected and configured to load a startup image from the network, a request is sent and a startup image is loaded into your computer. If the request is unsuccessful or there is no network connection, the operating system and application programs are loaded from the hard disk.

Your computer can wake up and be started remotely over a network, if it has a properly configured network connection.

### <span id="page-22-2"></span>**Installing the operating system**

Before you can use your computer, you must install an operating system. To install Microsoft<sup>®</sup> Windows NT<sup>®</sup> Workstation, use the Microsoft CDs in conjunction with the IBM IntelliStation R Pro Type 6851 Device Drivers CD that comes with your computer.

To install Microsoft Windows® 2000 Professional Workstation, perform the following steps:

- 1. Insert the Microsoft Windows 2000 Setup CD into the CD-ROM drive and restart the computer. The computer will start from the Microsoft Windows 2000 Setup CD.
- 2. When **Welcome to Setup** displays at the top right corner of the window, press Enter to install Microsoft Windows 2000 Professional Workstation.
- 3. If Microsoft Windows 2000 Setup determines that the hard disk drive in your computer is new or has been erased, press C to continue or F3 to quit. The Windows 2000 license agreement displays.
- 4. Press Page Down to scroll to the bottom of the screen; then, press F8. The screen displays the hard disk storage available and lists the choice to create a partition to install Microsoft Windows 2000 Professional Workstation.
- 5. Choose one of the following three options:
	- **Allowing setup to create partition** Press Enter when highlighting nonpartitioned space on your hard disk drive. Setup partitions the entire disk as one primary partition.
	- **Create a Partition** To create a partition, highlight the non-partitioned space on the hard disk drive. Press the C key. You are prompted to indicate

how much available space to allocate from the non-partitioned drive. Type the amount of space (in megabytes) and press Enter.

**Deleting a Partition** — Do not use this option.

Your computer comes with its hard disk unpartitioned.

- 6. Select **NTFS file system**.
- 7. After Windows setup has completed the disk partitioning process and automatically configured devices, click **Next**.
- 8. In the Personalize Your Software settings window, type your name in the Name field and the organization name in the Organization field; then, click **Next**.
- 9. Type the Microsoft Windows 2000 Setup CD Key in the appropriate field, and click **Next**.
- 10. Type the Administrator Password and Computer name; then, click **Next**.
- 11. In the Time Settings window, type the correct date, time, and time zone; then, click **Next**.
- 12. In the Network Settings window, click **Typical** or **Custom**. If prompted, type the appropriate network information. Then, click **Next** to begin installing Windows networking components.
- 13. In the Workgroup or Computer Domain window, choose one of the following options:
	- No, this computer is not on a network, it is a network without a domain. Type a workgroup name in the following box or
	- Yes, make this computer a member of the following domain.
- 14. Type the workgroup or domain name in the appropriate fields; then, click **Next**.
- 15. After the installation is complete, remove the Microsoft Windows Setup CD from the CD-ROM drive, and click **Finish**. The computer restarts automatically.
- 16. During the restart process, press F8 when the Starting Windows screen displays with the following message at the bottom of the screen: "For troubleshooting and advanced startup options for Windows 2000, press F8."
- 17. From the Microsoft Windows 2000 Advanced Options menu, select **Enable VGA Mode**; then, press Enter.
- 18. In the Network Identification Wizard window, click **Next**.
- 19. Select one of the following:
	- Users must enter a username or password to use this computer.
	- Windows always assumes that following user has logged onto the computer. Then, click **Next**.
- 20. Click **Finish**.

# <span id="page-23-0"></span>**Installing and uninstalling the audio adapter device drivers**

To install and uninstall the audio adapter device drivers for Microsoft Windows NT Workstation or Windows 2000 Professional, use the instructions in the following sections.

# <span id="page-23-1"></span>**Installing the device drivers for Windows NT 4.0 and Windows 2000**

To install the device drivers, do the following:

1. Turn on your computer.

- 2. Click the Windows **Start** button and select **Run**.
- 3. Insert the IBM IntelliStation R Pro Type 6851 Device Drivers CD into the CD-ROM drive.
- 4. Assuming your CD-ROM drive is D, type the following in the **Run** dialog box. D:\audio\NT40\Setup.exe
- 5. The Welcome window displays and prompts you to exit all Windows programs before you run the installation program. Click **Next**.
- 6. When the ESS Solo-1 Installation window displays, select **Install**; then, click **Next**.
- 7. The Setup Complete window displays and informs you that setup has finished copying files to your computer. Select **Yes, I want to restart my computer now** to restart your computer so that the new driver can take effect.

# <span id="page-24-0"></span>**Uninstalling the device drivers for Windows NT 4.0 and Windows 2000**

To uninstall the audio device drivers, do the following:

- 1. Follow steps 1 through 5 in the section ["Installing the device drivers for Windows](#page-23-1)  [NT 4.0 and Windows 2000" on page 10.](#page-23-1)
- 2. When the ESS Solo-1 Installation window displays, select **Uninstall Drivers**; then, click **Next**.
- 3. The Setup Complete window displays. If you want the device driver removed immediately, select **Yes, I want to restart my computer now**; then, click **Finish** to complete the uninstall.

# <span id="page-24-1"></span>**Using audio features**

Your computer has an integrated audio controller that supports SoundBlaster<sup>®</sup>

applications and is compatible with the Microsoft Windows Sound System<sup>®</sup>. Your computer has seven audio connectors. Using the audio controller, you can record sound and music. If you connect external speakers to the Line out connector, you can play sound with multimedia applications.

The audio connectors in your computer are 3.5 mm (1/8-in.) mini-jacks. A description of the connectors follows.

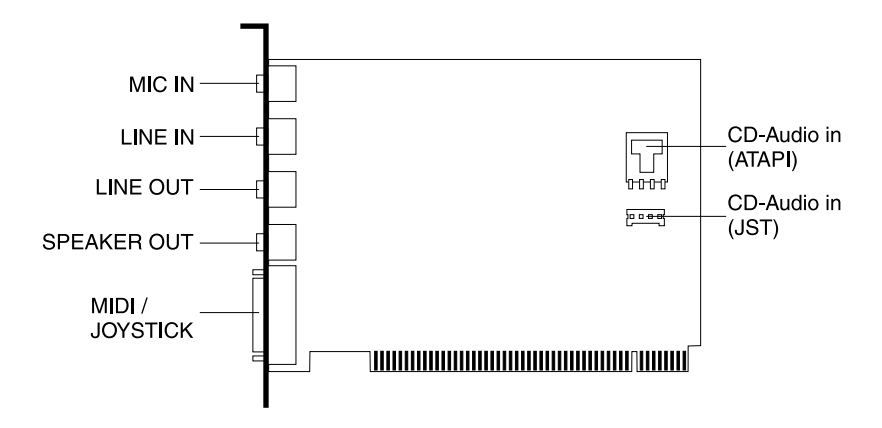

<span id="page-25-3"></span><span id="page-25-2"></span><span id="page-25-1"></span><span id="page-25-0"></span>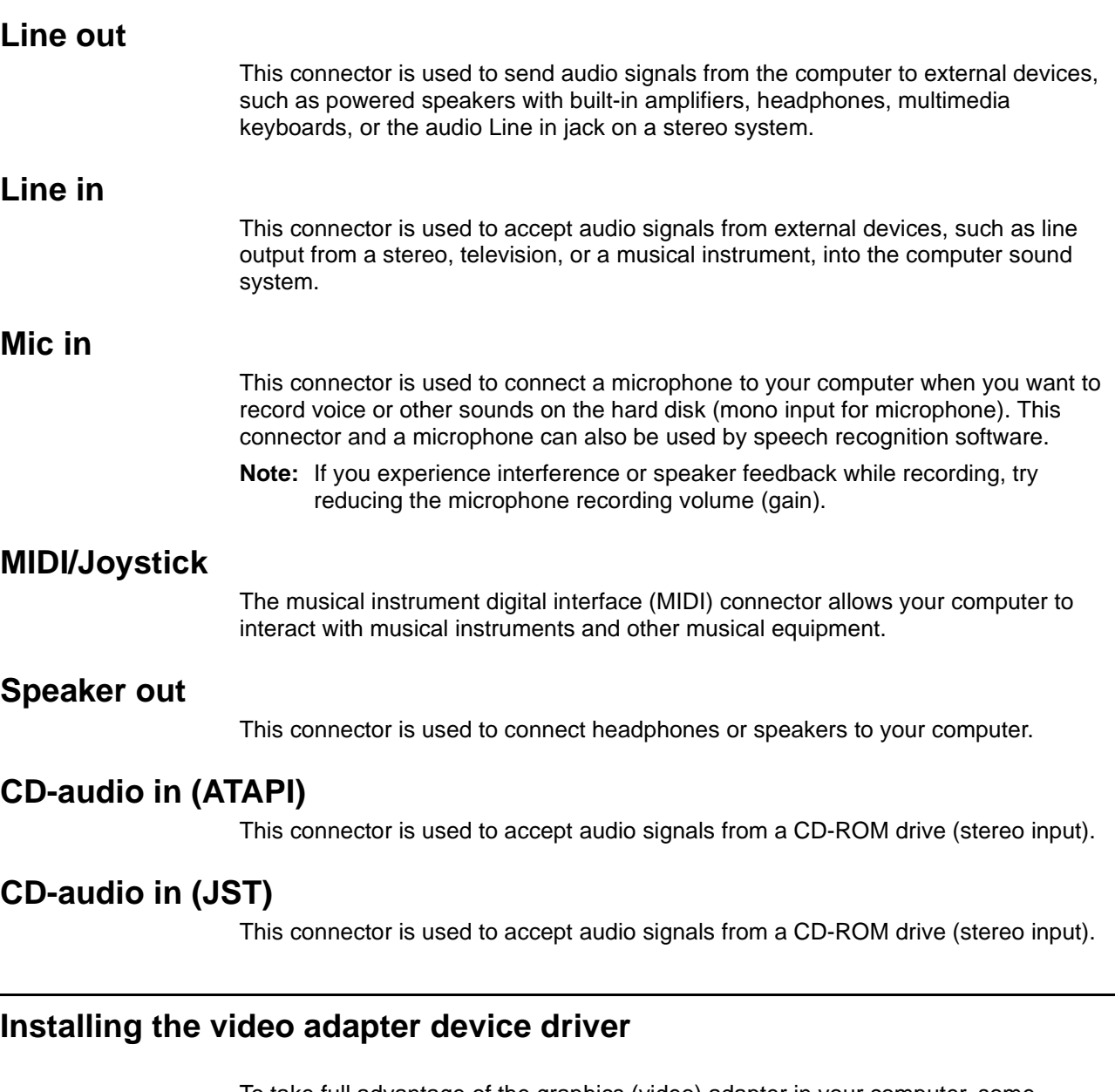

<span id="page-25-6"></span><span id="page-25-5"></span><span id="page-25-4"></span>To take full advantage of the graphics (video) adapter in your computer, some operating systems and application programs require custom software, known as video device drivers. These device drivers provide support for greater speed, higher resolution, more available colors, and flicker-free images.

To install the Matrox G200 video device driver, use the following steps:

- 1. Insert the Matrox G200 Device Driver CD in the CD-ROM drive. The Matrox G200 Device Driver CD automatically starts the setup program and detects the operating system.
- 2. In the G200 Multi-Monitor Series Windows 2000 Installation window, select **English language**; then, click **Next**.
- 3. In the Welcome window, click **Next**.
- 4. In the First Time Installation window, click **Next**.
- 5. In the Matrox Power Desk Setup window, select **English**; then, click **Next**. A list containing four G200 Multi-Monitor devices displays.
- 6. Click **Next**. A window displays with the language settings and the four G200 Multi-Monitor devices.
- 7. Click **Next**.
- 8. In the Digital Signature Not Found window, click **Yes** to continue the installation. The setup program copies the files to your hard disk.
- 9. Repeat step 7. three more times to install the other three G200 Multi-Monitor devices.
- 10. After installing all four G200 Multi-Monitor devices, click **Next**.
- 11. Click **Finish**.
- 12. Remove the Matrox G200 Device Driver CD from the CD-ROM drive.
- 13. Click **OK** to restart your computer.

### <span id="page-26-0"></span>**Using video features and changing monitor settings**

Your computer has a graphics adapter that uses a standard video protocol for displaying text and graphic images on a monitor screen. The adapter supports a variety of video modes. Video modes are different combinations of resolution, refresh rate, and color defined by a video standard for displaying text or graphics.

To get the best possible image on your screen and to reduce flicker, you might need to reset the resolution and refresh rate of your monitor. You can view and change monitor settings through your operating system.

**Attention:** Before you change any monitor settings, be sure to review the information that comes with your monitor. Using a resolution or refresh rate that is not supported by your monitor might cause the screen to become unreadable and could damage the monitor. The information that comes with your monitor usually includes the resolutions and refresh rates that the monitor supports. If you need additional information, contact the manufacturer of the monitor.

To minimize screen flicker and jitter, set your monitor for the highest noninterlaced refresh rate that the monitor supports. If your monitor complies with the VESA display data channel (DDC) standard, it is probably already set to the highest refresh rate that the monitor and video controller can support. If you are not sure if your monitor is DDC-compliant, see the documentation provided with the monitor.

## <span id="page-26-1"></span>**Using Wake on LAN**

Your computer comes with features that a network administrator or file server can use to remotely manage and control your computer.

A network administrator can use the Wake on LAN feature to turn on your computer from a remote location. When Wake on LAN is used with network-management software, many types of functions, such as data transfers, software updates, and POST or BIOS updates to your computer can be initiated remotely.

**Note:** If the computer power cord is plugged into a surge protector or power strip, make sure that when you turn off power, you use the computer power switch and not the surge protector or power strip switch. Otherwise, the Wake on LAN feature will not work.

# <span id="page-27-0"></span>**Turning off your computer**

You can turn off your computer as follows:

#### **Statement 5**

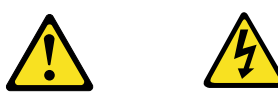

### **CAUTION:**

**The power control button on the device and the power switch on the power supply do not turn off the electrical current supplied to the device. The device also might have more than one power cord. To remove all electrical current from the device, ensure that all power cords are disconnected from the power source.** 

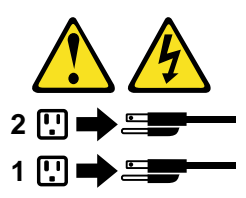

- Press the power control button on the front of the computer. This starts an orderly shutdown of the operating system, if this feature is supported by your operating system, and places the computer in standby mode.
	- **Note:** After turning off the computer, wait at least five seconds before you press the power control button to turn on the computer again.
- Press and hold the power control button for more than four seconds to cause an immediate shutdown of the computer and place the computer in standby mode. You can use this feature if the operating system stops functioning.
- If you cannot use the power control button to turn off your computer, disconnect the computer power cords from the electrical outlets.
	- **Note:** After disconnecting the power cords, wait approximately 15 seconds for your computer to stop running.

# <span id="page-28-0"></span>**Chapter 4. Configuring your computer**

The following configuration programs are available to configure your computer:

### • **Configuration/Setup Utility program**

The Configuration/Setup Utility program is part of the basic input/output system (BIOS) code that comes with your computer. You can use this program to configure serial port assignments, change interrupt request (IRQ) settings, change the drive startup sequence, set the date and time, and set passwords.

### • **SCSISelect Utility program**

With the built-in SCSISelect Utility program, you can configure the devices that are attached to the integrated SCSI controller. Use this program to change default values, resolve configuration conflicts, and perform a low-level format on a SCSI hard disk drive.

### • **PXE Boot Agent Utility program**

The Preboot eXecution Environment (PXE) Boot Agent Utility program is part of the basic input/output system (BIOS) code that comes with your computer. You can use this program to change network startup protocols and startup order, to select operating system wake up support, and to set menu wait times.

### • **Advanced System Management (ASM) configuration programs**

You can download ASM configuration programs from the IBM Support page at http://ibm.com/pc/support on the World Wide Web. Uses these programs to create an xSeries 330/IntelliStation R Pro Advanced System Management Firmware Update Utility diskette and configure the settings for the ASM processor.

# <span id="page-28-1"></span>**Using the Configuration/Setup Utility program**

You can use the Configuration/Setup Utility program to view and change the configuration settings of your computer, regardless of which operating system you are using. However, the settings that you select in your operating system might override any similar settings in the Configuration/Setup Utility program. This section provides the instructions needed to start the Configuration/Setup Utility program and descriptions of the menu choices available.

# <span id="page-28-2"></span>**Starting the Configuration/Setup Utility program**

The Configuration/Setup Utility program is started automatically when POST detects that newly installed or removed hardware is not reflected in your current configuration. A 162 POST message is displayed. See ["POST" on page 65](#page-78-2).

To start the Configuration/Setup Utility program:

- 1. Turn on the computer and watch the monitor screen. If your computer is already on when you start this procedure, you must shut down the operating system, turn off the computer, wait a few seconds until all in-use lights go off, and restart the computer. (Do not use Ctrl+Alt+Del to restart the computer.)
- 2. When the message Press F1 for Configuration/Setup appears in the lower-left corner of the screen during startup, press F1. (This prompt appears on the screen for only a few seconds. You must press F1 quickly.)
- **Note:** If you have set both levels of passwords (user and administrator), you must type the administrator password to access the full Configuration/Setup menu.
- 3. Follow the instructions that appear on the screen.

# <span id="page-29-0"></span>**Configuration/Setup Utility main menu choices**

From the Configuration/Setup Utility main menu, you can select settings that you want to change. The Configuration/Setup Utility main menu is similar to the following:

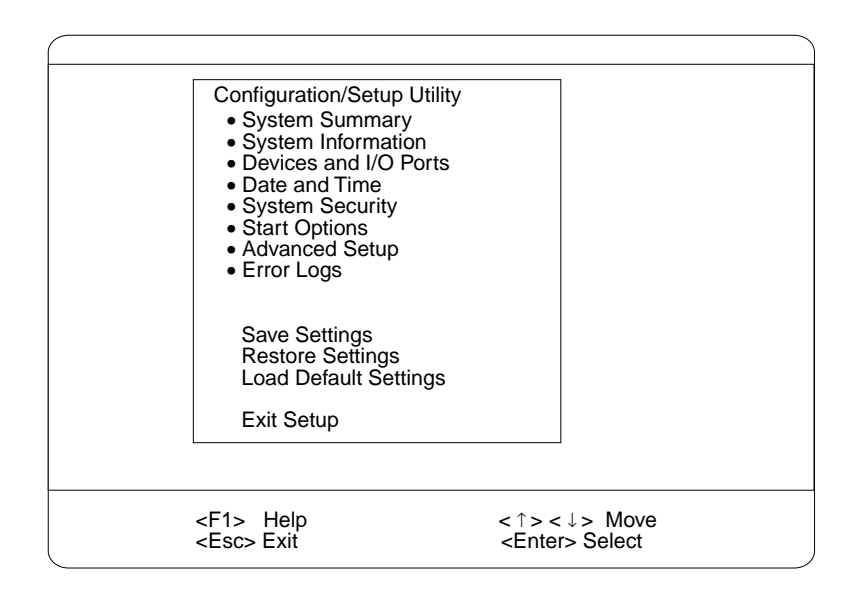

### **Notes:**

- 1. You can press F1 to display Help information for a selected menu item.
- 2. The choices on some menus might differ slightly, depending on the BIOS version on your computer.

Descriptions of the choices available from the main menu are as follows:

### • **System Summary**

Select this choice to display configuration information. This includes the type and speed of the microprocessors and the amount of memory installed.

Changes that you make to configuration settings appear on this summary screen. You cannot edit the fields.

This choice displays on both the full and limited Configuration/Setup Utility menus.

### • **System Information**

Select this choice to view information about your computer. Changes that you make on other menus might display on this summary screen. You cannot edit any of the fields. The System Information choice appears only on the full Configuration/Setup Utility main menu.

### — **Product Data**

Select this choice to view system information, such as the machine type and model, the computer serial number, and the revision level or issue date of the BIOS stored in the flash electronically erasable programmable ROM (EEPROM).

### — **System Card Data**

Select this choice to view vital product data (VPD) for some computer components.

### • **Devices and I/O Ports**

Select this choice to view or change the assignments for devices and input/output ports. This choice appears only on the full Configuration/Setup Utility main menu.

This choice also allows you to enable or disable the integrated SCSI, keyboard console, and Ethernet controllers.

- The default setting is **Enable** for all the controllers. If you select **Disable**, the system will not configure the disabled device and the operating system will not detect the device. (This is equivalent to unplugging the device.)
- If the on-board SCSI controller is disabled and no other storage-device controller is installed, operating system startup cannot occur.

Select **System Service Processor IRQ** to view the interrupt-request setting (IRQ) used by the Advanced System Management processor (system service processor). You can then use the arrow keys to select a new IRQ setting for the Advanced System Management processor from the list of available choices.

#### • **Date and Time**

Select this choice to set the system date and time and to change the system time sent to the Advanced System Management processor (service processor) when the computer is started. This choice appears only on the full Configuration/Setup Utility main menu.

The system time is in a 24-hour format: hour:minute:second.

### • **System Security**

Select this choice to set passwords or a system owner's name. This choice appears only on the full Configuration/Setup Utility main menu.

You can implement two levels of password protection:

### — **Power-on Password**

Select this choice to set or change a power-on password. See ["Using](#page-32-0)  [passwords" on page 19](#page-32-0) for more information.

### — **Administrator Password**

Select this choice to set or change an administrator password.

**Attention:** If you set an administrator password and then forget it, you cannot override or remove it. You must replace the system board.

The administrator password provides access to all the choices on the Configuration/Setup Utility main menu. You can set, change, or delete both the administrator and power-on passwords, and allow a startup password to be changed by the user.

See ["Using passwords" on page 19](#page-32-0) for more information.

### **Start Options**

Select this choice to view or change the start options. This choice appears only on the full Configuration/Setup Utility main menu. Start options take effect when you start your computer.

You can select keyboard operating characteristics, such as the keyboard speed. You also can specify whether the keyboard number lock starts on or off. You also can enable the computer to run without a diskette drive, monitor, or keyboard.

The computer uses a startup sequence to determine the device from which the operating system loads. For example, you can define a startup sequence that

checks for a startable diskette in the diskette drive, then checks the hard disk drive in bay 1, and then checks a network adapter.

If the **Boot Fail Count** choice is enabled, you must restart the system three times to restore the system BIOS default settings. If this choice is disabled, the system BIOS defaults can be restored only from the Configuration/Setup Utility main menu.

You can enable a virus-detection test that checks for changes in the master boot record at startup.

### • **Advanced Setup**

Select this choice to change the values for advanced hardware features, such as cache control and PCI configuration. This choice appears only on the full Configuration/Setup Utility main menu.

A warning message appears above the choices on this menu to alert you that the system might malfunction if these options are configured incorrectly. Follow the instructions on the screen carefully.

### — **Processor Serial Number Access**

Select this choice to identify if the microprocessor serial number in the microprocessor is readable.

### — **System Partition Visibility**

Select this choice to identify if the System Partition is visible. To make the System Partition visible, set this value to **Visible**. To make the System Partition invisible, set this value to **Hidden**.

### — **Core Chipset Control**

Select this choice to modify settings that control features of the core chip set on the system board.

**Attention:** Do not make changes here unless directed to do so by an IBM authorized service representative.

### — **Cache Control**

Select this choice to enable or disable the microprocessor cache. In addition, you can set the microprocessor cache mode to write-back (WB) or writethrough (WT). Selecting write-back mode will provide the maximum system performance.

#### — **PCI Slot/Device Information**

Select this choice to view and identify system resources used by PCI devices. PCI devices automatically communicate with the computer configuration information. This usually results in automatic configuration of a PCI device.

**Attention:** You must use the menu selections to save custom settings for the PCI Slot/Device Information choice. The save, restore, and load default settings choices on the main menu of the Configuration/Setup Utility do not save the PCI Slot/Device Information settings.

Use the **PCI Device Control** choice to enable or disable the PCI slots from this menu.

The default setting is **Enable** for all the PCI slots. If you select **Disable**, the system will not configure the disabled device and the operating system will not detect the device. (This is equivalent to unplugging the device.)

### — **Memory Settings**

Select this choice to manually disable or enable a bank of memory.

If a memory error is detected during POST or memory configuration, the computer can automatically disable the failing memory bank and continue operating with reduced memory capacity. If this occurs, manually enable the memory bank after the problem is corrected. Select **Memory Settings** from the Advanced Setup menu; then, use the arrow keys to highlight the bank that you want to enable. Use the arrow keys to select **Enable**.

• **Error Logs**

Select this choice to view or clear error logs.

Select **POST Error Log** to view the three most recent error codes and messages that the system generated during POST.

Select **Clear error logs** from the POST Error Log menu to clear the error log.

— Select **System Event/Error Log** to view the System Event/Error log. The System Event/Error log contains all the system error and warning messages that the system generates. You can use the arrow keys to move between pages in the System Event/Error log.

Select **Clear error logs** from the System Event/Error log menu to clear the error or event log.

• **Save Settings**

Select this choice to save your customized settings.

• **Restore Settings**

Select this choice to delete your changes and restore the previous settings.

• **Load Default Settings**

Select this choice to cancel your changes and restore the factory settings.

• **Exit Setup**

If you have made any changes, the program will prompt you to save the changes or exit without saving the changes.

### <span id="page-32-0"></span>**Using passwords**

The **System Security** choice appears only on the full Configuration/Setup Utility menu. After you select this choice, you can implement two levels of password protection: power-on password and administrator password.

### **Power-on password**

After you set a power-on password, you can enable the unattended-start mode. This locks the keyboard and mouse, but enables the system to start the operating system. The keyboard and mouse remain locked until you type the correct password.

You can use any combination of up to seven characters (A–Z, a–z, 0–9, and blanks) for your power-on password. Keep a record of your password in a secure place. If you forget the power-on password, you can regain access to the computer through one of the following methods:

- If an administrator password is set, type the administrator password at the poweron prompt. Start the Configuration/Setup Utility program and change the poweron password.
- Change the position of the password override jumper as described in ["Setting the](#page-33-0)  [password override switch" on page 20](#page-33-0).
- Remove the battery and then install the battery.

<span id="page-33-0"></span>**Setting the password override switch:** The following illustration shows the location of the password override switch, switch 4 of switch block 1, on the system board.

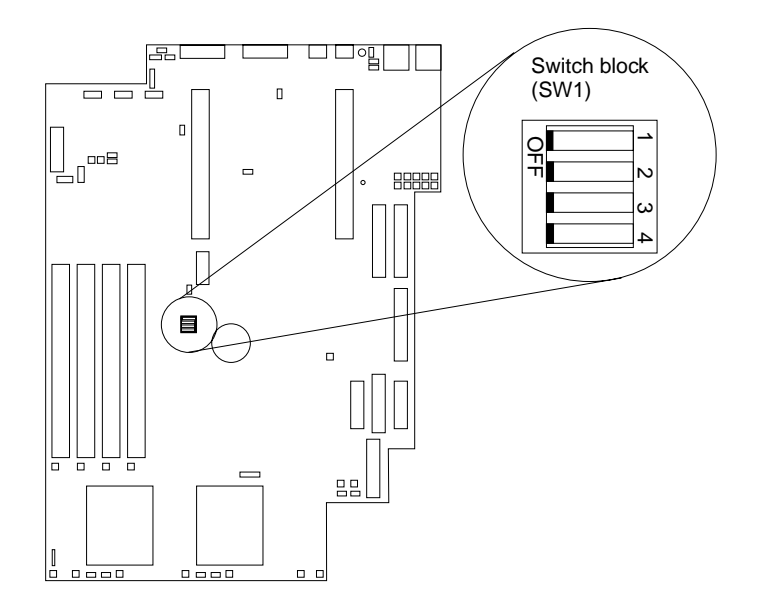

To set the password override switch:

- 1. Review the ["Safety information" on page 33](#page-46-1).
- 2. Turn off the computer and peripheral devices and disconnect all external cables and power cords; then, remove the cover. See ["Removing the cover" on page 38.](#page-51-1)
- 3. Toggle switch 4 on switch block 1 on the system board. This clears the power-on password for one boot cycle.
	- **Note:** This means that you can now start or power-up the computer one time without having to use the power-on password. But if you do not use the Configuration/Setup Utility program to change or delete the password, the next time you start the computer, the original power-on password will be reinstated.
- 4. Connect the computer to a power source, keyboard, monitor, and mouse.
- 5. Turn on the computer.
- **Note:** You can now start the Configuration/Setup Utility program and either delete the old password or set a new power-on password.

### **Administrator password**

Select this choice to set an administrator password. The administrator password provides access to all choices on the Configuration/Setup Utility main menu. You can set, change, or delete both the administrator and power-on passwords and enable a user to change the power-on password.

**Attention:** If you set an administrator password and then forget it, you cannot override or remove it. You must replace the system board.

The following table provides a summary of the password features.

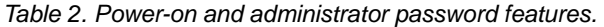

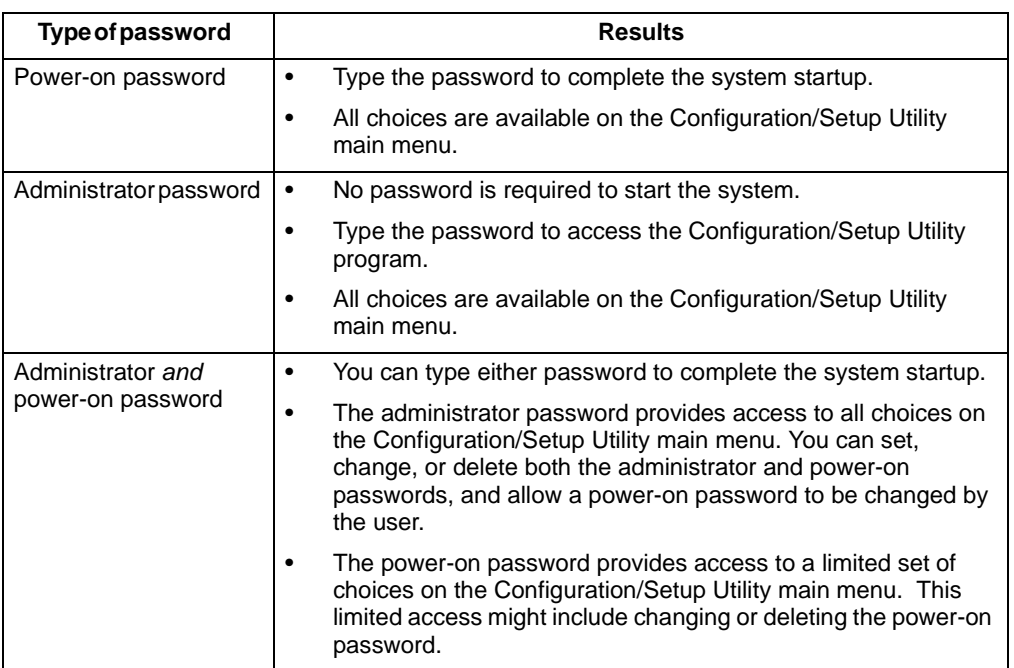

# <span id="page-34-0"></span>**Exiting from the Configuration/Setup Utility program**

When you finish viewing or changing settings, press Esc to return to the Configuration/Setup Utility program menu (you might have to press Esc several times). If you want to save the new settings, select **Save Settings** before you exit. Otherwise, your changes will not be saved.

# <span id="page-34-1"></span>**Using the SCSISelect Utility program**

SCSISelect is a built-in, menu-driven configuration utility program that you can use for some models to:

- View the default SCSI IDs
- Locate and correct configuration conflicts
- Perform a low-level format on a SCSI hard disk

The following sections provide the instructions needed to start the SCSISelect Utility and descriptions of the menu choices available.

# <span id="page-34-2"></span>**Starting the SCSISelect Utility program**

To start the SCSISelect utility program:

- 1. Turn on the computer.
- 2. When the <<< Press <CTRL><A> for SCSISelect™ Utility! >>> prompt appears, press Ctrl+A.
	- **Note:** If an administrator password has been set, a prompt appears asking you to type the password to start the SCSISelect Utility program.
- 3. When the Would you like to configure the host adapter or run the SCSI disk utility? question appears, make your selection and press Enter.
- 4. Use the arrow keys to select a choice from the menu.
	- Press Esc to return to the previous menu.
	- Press the F5 key to switch between color and monochrome modes (if your monitor permits).
- 5. Follow the instructions on the screen to change the settings of the selected items; then, press Enter.

### <span id="page-35-0"></span>**SCSISelect menu choices**

The following choices appear on the SCSISelect Utility menu:

### • **Configure/View Host Adapter Settings**

Select this choice to view or change the SCSI controller settings. To reset the SCSI controller to its default values, press F6; then, follow the instructions that appear on the screen.

You can view or change the following controller settings:

— **Host Adapter SCSI ID**

Select this choice to view the SCSI controller ID, normally 7.

— **SCSI Parity Checking**

Select this choice to view the assigned value of **Enabled**.

— **Host Adapter SCSI Termination**

Select this choice to view the assigned value of **Enabled**.

— **Boot Device Options**

Select this choice to configure startable device parameters. Before you can make updates, you must know the ID of the device for which you want to configure parameters.

### — **SCSI Device Configuration**

Select this choice to configure SCSI device parameters. Before you can make updates, you must know the ID of the device whose parameters you want to configure.

**Note:** The Maximum Sync Transfer Rate represents the transfer rate for Ultra SCSI devices.

- The transfer rate for Ultra3 SCSI LVD devices is 160 MBps
- The transfer rate for Ultra2 SCSI LVD devices is 80 MBps
- The transfer rate for Fast SCSI devices is 20 MBps

### — **Advanced Configuration Options**

Select this choice to view or change the settings for advanced configuration options.

### • **SCSI Disk Utilities**

Select this choice to view the SCSI IDs that are assigned to each device or to format a SCSI device.

To use the utility program, select a drive from the list. Read the screens carefully before making a selection.

**Note:** If you press Ctrl+A before the selected drives are ready, an Unexpected SCSI Command Failure screen might appear. Restart the computer and
watch the SCSISelect messages as each drive spins up. After the drive that you want to view or format spins up, press Ctrl+A.

## **Using the PXE Boot Agent Utility program**

The PXE Boot Agent Utility program is a built-in, menu-driven configuration utility program that you can use to:

- Change network startup (boot) protocols
- Change startup (boot) order

**Attention:** If you change the startup (boot) order using the PXE Boot Agent Utility program, startup sequence settings in the Configuration/Setup Utility program might not function properly.

- Set menu wait time
- Select operating system wake-up support

## **Starting the PXE Boot Agent Utility program**

The following sections provide the instructions needed to start the PXE Boot Agent Utility program and descriptions of the menu choices available.

To start the PXE Boot Agent Utility program:

- 1. Turn on the computer.
- 2. When the Initializing Intel (R) Boot Agent Version X.X.XX PXE 2.0 Build XXX (WfM 2.0) prompt appears, press Ctrl+S.

**Note:** By default, you will have 2 seconds after the prompt appears on the screen to press Ctrl+S.

- 3. Use the arrow keys or press Enter to select a choice from the menu.
	- Press Esc to return to the previous menu.
	- Press the F4 key to exit.
- 4. Follow the instructions on the screen to change the settings of the selected items; then, press Enter.

### **PXE Boot Agent Utility menu choices**

The following choices appear on the PXE Boot Agent Utility menu:

• **Network Boot Protocol**

PXE is the default value for this menu item and cannot be changed.

• **Boot Order**

**Attention:** If you change the startup (boot) order using the PXE Boot Agent Utility program, startup sequence settings in the Configuration/Setup Utility program might not function properly.

Select this choice to change the order in which startup devices are queried.

- Try local drives first, and then network (default)
- Try network only
- Try local drives only
- Try network first, then local drives

**Note:** This option is not supported on this product. To change the boot order, use the Configuration/Setup Utility program. See ["Starting the](#page-28-0)  [Configuration/Setup Utility program" on page 15](#page-28-0) for more information.

#### • **Show setup prompt**

Select this choice to either display the PXE setup prompt or disable it. The default setting is **Disable**.

When this choice is enabled, Press Ctrl+S to enter the setup menu appears on the screen under the initializing prompt.

#### • **Setup time wait menu**

Select this choice to set the amount of time (in seconds) that the system will pause during initialization for a Ctrl+S input.

- 2 seconds (default)
- 3 seconds
- 5 seconds
- 8 seconds

#### • **Legacy OS wake up support**

Select this choice to enable or disable a non-Windows operating system to use the adapter remote wake up capability.

- Disabled (default)
- Enabled

#### **Notes:**

- 1. Use the default setting for Advanced Configuration and Power Interface (ACPI) aware operating systems, such as Windows 2000 and Windows NT.
- 2. If your computer is running a non-ACPI operating system, you must set this selection to enable it to use the Wake-on-LAN support.
- 3. When using a non-ACPI operating system, do not send a wake up packet to the computer while it is turned on. If a wake up packet has been sent while the computer is on and you are unable to turn the computer off, see ["Troubleshooting charts" on page 88](#page-101-0) for more information.

## **Updating and configuring the ASM processor**

To update the ASM firmware or configure the ASM processor, you must download the image of the Advanced System Management Firmware Update Utility program from the IBM support page at http://www.ibm.com/pc/support on the World Wide Web.

You can run the Advanced System Management Firmware Update Utility program to create an xSeries 330/IntelliStation R Pro Advanced System Management Firmware Update diskette. Use the xSeries 330/IntelliStation R Pro Advanced System Management Firmware Update diskette to configure your ASM hardware. With the xSeries 330/IntelliStation R Pro Advanced System Management Firmware Update diskette, you can:

- Configure **Alert Setting** to enable or disable alert functions.
- Configure **Dial In/Out** settings.
- Configure **General Settings**, including the Name and Number that identify the ASM hardware, the date and time reported by the ASM hardware, assorted timeout values, and schedule a time for the system to be powered up.
- Configure **Modem Settings**.

The xSeries 330/IntelliStation R Pro Advanced System Management Firmware Update diskette updates the ASM software only. It does not affect any device drivers.

If there is an error in loading the ASM software, try installing the software again.

## **Updating the ASM firmware**

To update the ASM firmware using the xSeries 330/IntelliStation R Pro Advanced System Management Firmware Update diskette, perform the following steps:

- 1. Turn off your computer.
- 2. Insert the diskette in the diskette drive.
- 3. Restart your computer to startup from the diskette drive. If your computer does not startup from the diskette drive, use the Configuration/Setup Utility program to configure the diskette drive as a startup device. See ["Using the](#page-28-1)  [Configuration/Setup Utility program" on page 15.](#page-28-1)
- 4. From the main option menu, select **Update System Management Firmware** and press Enter.
- 5. Follow the on-screen instructions to complete the update.

### **ASM Firmware Update diskette menu choices**

The xSeries 330/IntelliStation R Pro Advanced System Management Firmware Update diskette updates the ASM software only. It does not affect any device drivers.

The main menu options are as follows:

- Hardware Status and Information
- Configuration Settings
- Update System Management firmware
- Exit

Use the up-and-down arrow keys to highlight the options. Online help is available for each option by pressing F1 while the option is highlighted. General Help is available be pressing F1 from one of the Help windows. To select an option, highlight it and then press Enter.

#### **Hardware Status and Information**

Select **Hardware Status and Information** for information on the current state of your ASM hardware. When you finish viewing this information, press Esc to return to the main menu.

#### **Configuration Settings**

Select **Configuration Settings** to view or change the configuration settings of your ASM hardware. Select this choice to configure the following settings:

- **Alert Settings**
- Dial In/Out Settings
- **General Settings**
- Modem Settings

**Alert Settings:** Select this choice to enable or disable all critical, non-critical, and system alerts supported by your ASM hardware.

Use the arrow keys and the Tab key to move between the fields. Use the left and right arrow keys to enable or disable each of the alerts. For online help, press F1. When you have finished, press F6 to save and return to the main menu. To return to the main menu without saving, press Esc.

**Dial In/Out Settings:** This option consists of two parts: Dial In (used to configure dial in settings) and Dial Out (used to configure dial out settings).

To use Dial In, use the Tab key or the arrow keys to move the cursor to User Profile to Configure. Then, use the left and right arrow keys to select a User Profile. Once you have selected a User Profile, you can set the following values:

- Login ID
- Password
- Dialback (enable or disable)
- Number (used for dialback only)
- Read Only Access (enable or disable)
- Dial In (enable or disable)
- Dial In Delay (minutes)

When you finish, press F6 to save and return to the main option menu. To return to the main option menu without saving, press Esc.

To use Dial Out, use the Tab key or the arrow keys to move the cursor to User Profile to Configure. Then, use the left and right arrow keys to select a User Profile. Once you have selected a User Profile, you can set the following values:

- Login ID
- Password
- Enable or disable the currently selected entry
- Number
- PIN
- Connection Type (numeric, alphanumeric, serial)
- Description
- Dialout Retry Limit
- Dialout Number Spacing
- Dialout Retry Delay

When you finish, press F6 to save and return to the main option menu. To return to the main option menu without saving, press Esc.

**General Settings:** Select this choice to set the identifying Name and Number for this ASM hardware, set the time and date of the ASM clock, schedule a time and date for the system to be automatically powered on, and to specify POST, Loader, and operating-system timeout values or the Power Off Delay value.

The Name and Number help you identify these systems on your network. The Name and Number values can be up to 15 characters in length.

Use the arrow keys and the Tab key to move between the fields. For online help, press F1. When you finish entering the values, press F6 to save the values and return to the main menu. To return to the main option menu without saving, press Esc.

**Modem Settings:** Select this choice to configure the modem that your ASM hardware uses.

#### **Update System Management Firmware**

Select this choice to update configuration settings for the ASM processor.

#### **Exit**

Select this choice to exit from the Advanced System Management Firmware Update utility program.

### **Configuring the ASM processor**

You can use the xSeries 330/IntelliStation R Pro Advanced System Management Firmware Update diskette to configure ASM processor settings.

To configure the ASM processor, do the following:

- 1. Insert the xSeries 330/IntelliStation R Pro Advanced System Management Firmware Update diskette into the diskette drive and restart the computer.
- 2. After your computer starts up and the main menu appears, select **Configuration Settings** and press Enter.
- 3. Select **General Settings** and press Enter.
- 4. Type a name for the ASM processor of your computer in the **Name** field. This value can be up to 15 characters long.
- 5. Type a number for the ASM processor of your computer in the **Number** field. This value can be up to 15 characters long.

**Notes:**

- a. The **Name** and **Number** designations apply to the ASM processor and not to the computer.
- b. Designate the ASM processor with names and numbers that correspond to the computer designations to which they apply.
- 6. Press F6 to save the values and return to the main option menu. To return to the main option menu without saving, press Esc.
- 7. When you are finished using the utility, select **Exit Utility** from the main menu and press Enter.
- 8. Select **Yes, exit utility** and press Enter.
- 9. When prompted, remove the diskette from the diskette drive and press Enter to restart your computer.

# **Chapter 5. Installing options**

This chapter provides instructions to help you add options to your computer. Some option-removal instructions are provided, in case you need to remove one option to install another. For a list of supported options for your computer, go to http://www.ibm.com/pc/us/intellistation on the World Wide Web.

## **Major components of the IntelliStation R Pro computer**

The following illustration shows the locations of major components in your computer.

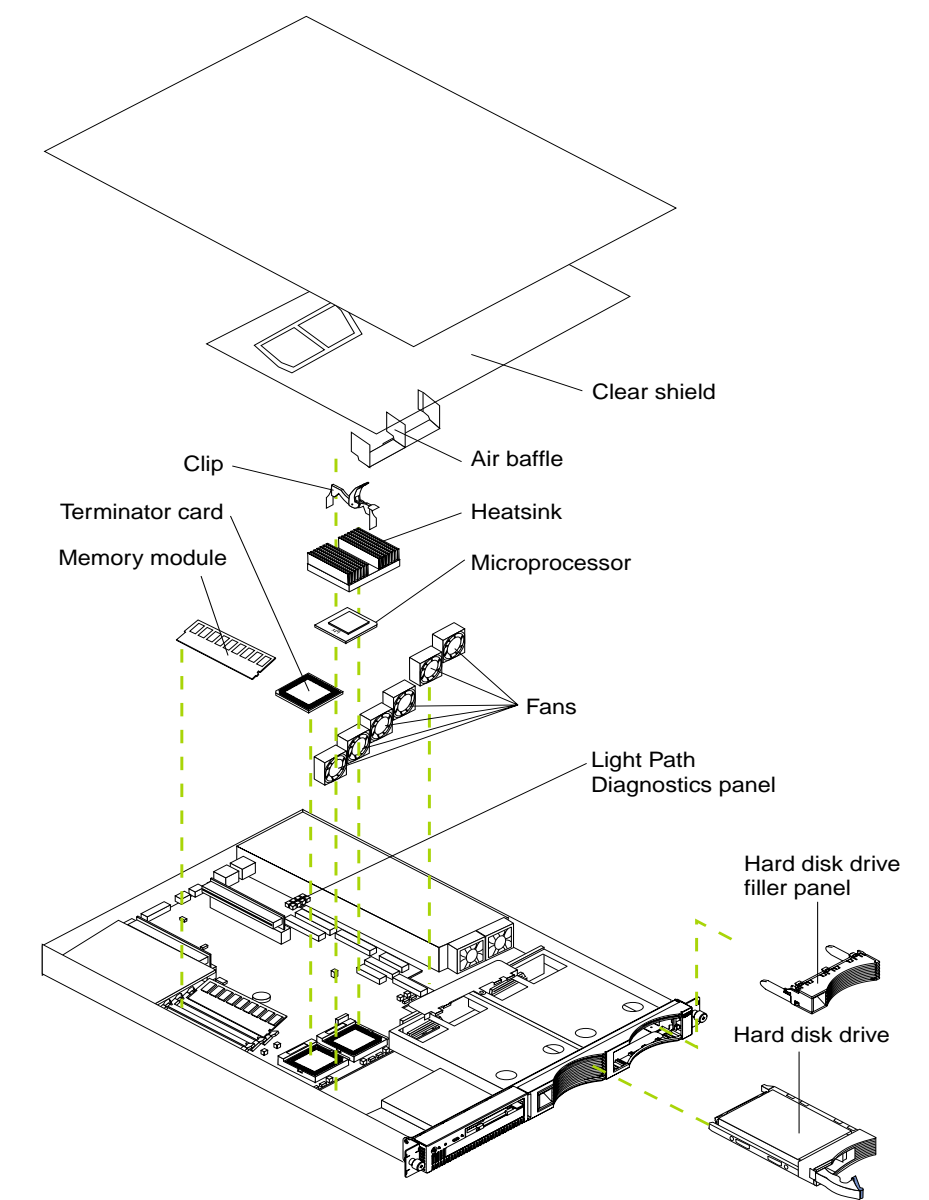

## **System board**

The illustrations in the following sections show the components on the system board.

## <span id="page-43-0"></span>**System board options connectors**

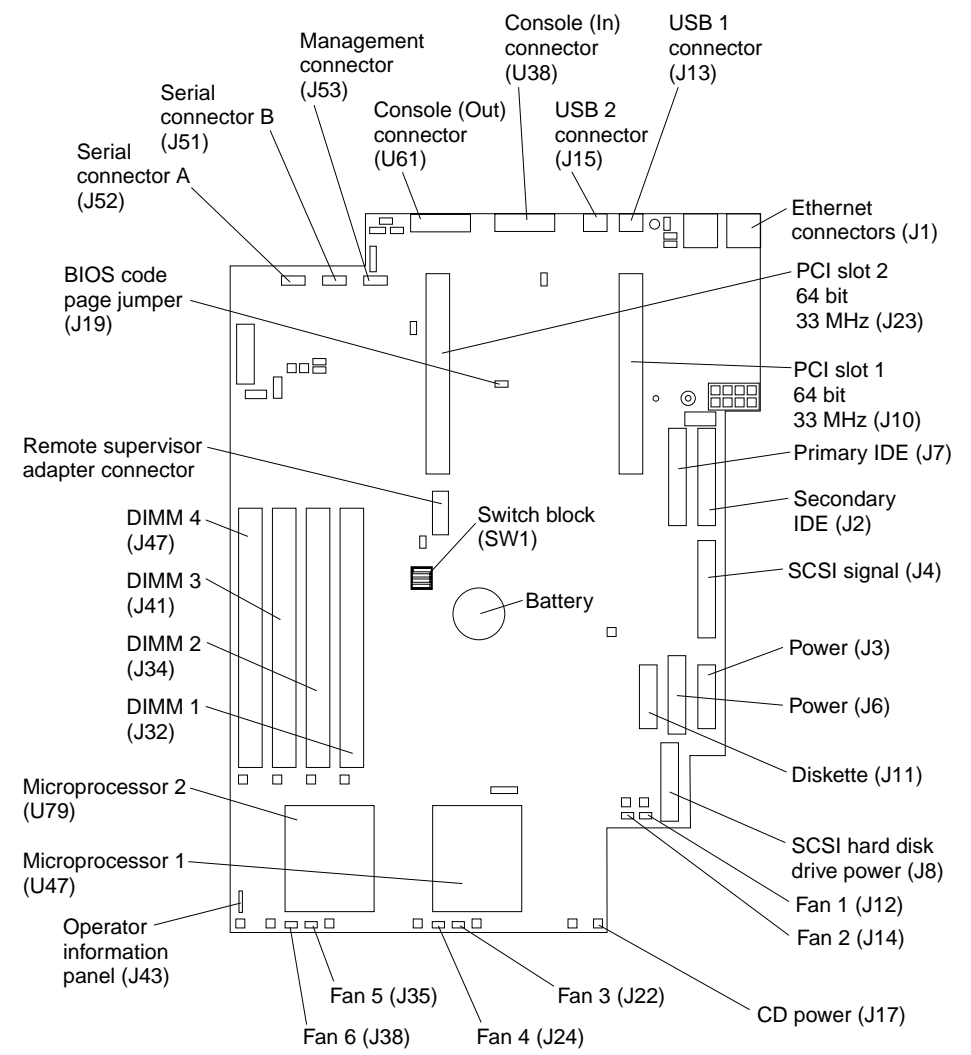

The following illustration identifies the connectors on the system board.

#### **System board jumper blocks**

Any jumper blocks on the system board that are not shown in the illustration are reserved. See ["Recovering BIOS code" on page 84](#page-97-0) for information about the Flash ROM page-swap jumper.

#### **System board switch block**

The switch block contains microswitches 1-4. Switch 1 is at the top of the switch block and switch 4 is at the bottom. For more information about this switch block, see ["Setting the password override switch" on page 20](#page-33-0).

The following table describes the function for each switch.

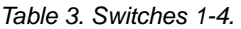

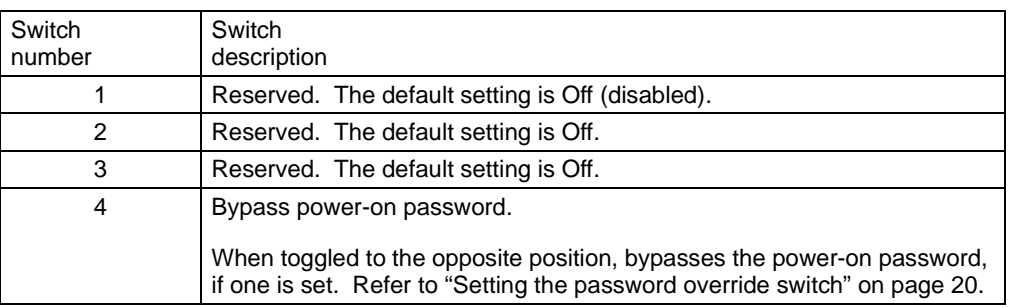

## **System board LEDs**

The following illustration identifies the LEDs on the system board.

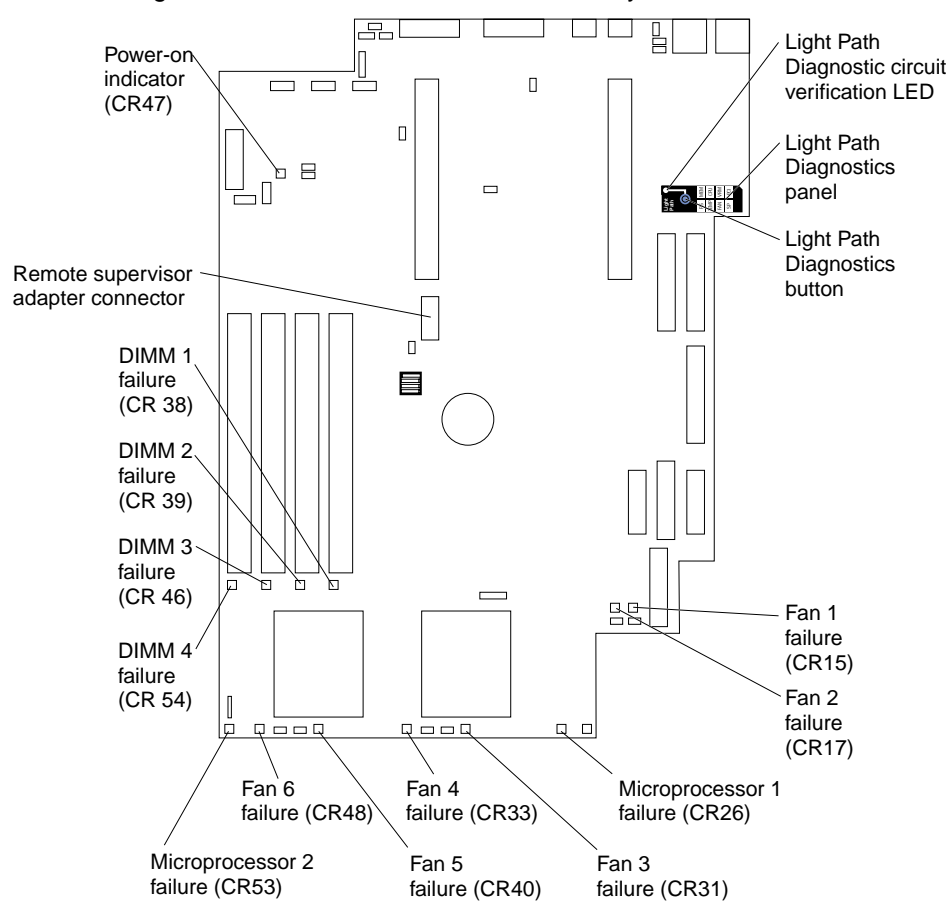

## **Before you begin**

Before you begin to install options in your computer, read the following information:

- Become familiar with the safety and handling guidelines specified under ["Handling static-sensitive devices"](#page-45-0), and read the safety statements in ["Safety](#page-46-0)  [information" on page 33.](#page-46-0) These guidelines help you work safely while working with your computer or options.
- Make sure that you have an adequate number of properly grounded electrical outlets for your computer, monitor, and any other options that you intend to install.
- Back up all important data before you make changes to disk drives.
- Have a small, flat-blade screwdriver available.
- For a list of supported options for your computer, refer to http://www.ibm.com/pc/us/intellistation on the World Wide Web.
- For your convenience during setup and service, you might want to have a separate location where you can temporarily connect the computer to a power source (using a separate power cord), keyboard, monitor, and mouse (using a separate device breakout cable).

## **System reliability considerations**

To help ensure proper cooling and system reliability, make sure:

- Each of the drive bays has a filler panel installed.
- The cover is in place during normal operations, or is removed for no longer than 30 minutes while the computer is operating.
- There is space around the computer to allow the computer cooling system to work properly. Leave approximately 127 mm (5 in.) of space around the front and rear of the computer.
- Cables for optional adapters are routed according to the instructions provided with the adapters.
- A failed fan is replaced within 48 hours.

## <span id="page-45-0"></span>**Handling static-sensitive devices**

**Attention:** Static electricity can damage electronic devices and your system. To avoid damage, keep static-sensitive devices in their static-protective packaging until you are ready to install them.

To reduce the possibility of electrostatic discharge, observe the following precautions:

- Limit your movement. Movement can cause static electricity to build up around you.
- Handle the device carefully, holding it by its edges or its frame.
- Do not touch solder joints, pins, or exposed printed circuitry.
- Do not leave the device where others can handle and possibly damage the device.
- While the device is still in its static-protective package, touch it to an unpainted metal part of the system unit for at least two seconds. (This drains static electricity from the package and from your body).
- Remove the device from its package and install it directly into your system unit without setting it down. If it is necessary to set the device down, place it in its

static-protective package. Do not place the device on your system unit cover or on a metal table.

Take additional care when handling devices during cold weather because heating reduces indoor humidity and increases static electricity.

### <span id="page-46-0"></span>**Safety information**

Before installing this product, read the safety information.

دات السلامة مج، يجب قراءة

Antes de instalar este produto, leia o Manual de Informações sobre Segurança.

安装本产品前请先阅读《安全信息》手册。

Prije instalacije ovog proizvoda pročitajte priručnik sa sigurnosnim uputama.

Před instalací tohoto produktu si přečtěte příručku bezpečnostních instrukcí.

Læs hæftet med sikkerhedsforskrifter, før du installerer dette produkt.

Lue Safety Information -kirjanen, ennen kuin asennat tämän tuotteen.

Avant de procéder à l'installation de ce produit, lisez le manuel Safety Information.

Vor Beginn der Installation die Broschüre mit Sicherheitshinweisen lesen.

Πριν εγκαταστήσετε αυτό το προϊόν, διαβάστε το εγχειρίδιο Safety Information.

לפני שתתקינו מוצר זה, קראו את הוראות הבטיחות.

Przed zainstalowaniem tego produktu należy przeczytać broszurę Informacje Dotyczące Bezpieczeństwa.

Prima di installare questo prodotto, leggere l'opuscolo contenente le informazioni sulla sicurezza.

本製品を導入する前に、安全情報資料を御読みください。

이 제품을 설치하기 전에, 안전 정보 책자를 읽어보십시오.

Пред да го инсталирате овој производ прочитајте ја книгата со безбедносни информации.

Lees voordat u dit product installeert eerst het boekje met veiligheidsvoorschriften.

Les heftet om sikkerhetsinformasjon (Safety Information) før du installerer dette produktet.

Antes de instalar este produto, leia o folheto Informações sobre Segurança.

Перед установкой продукта прочтите брошюру по технике безопасности (Safety Information).

Pred inštaláciou tohto produktu si pre ítajte Informa nú brožúrku o bezpe nosti.

Preden namestite ta izdelek, preberite knjižico Varnostne informacije.

Antes de instalar este producto, lea la Información de Seguridad.

Läs säkerhetsinformationen innan du installerar den här produkten.

在安裝本產品之前,也請先閱讀「安全性資訊」小冊子。

Installálás el tt olvassa el a Biztonsági el írások kézikönyvét !

**Statement 1**

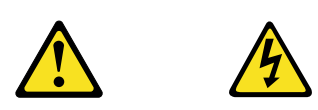

#### **DANGER**

**Electrical current from power, telephone, and communication cables is hazardous. To avoid a shock hazard:** 

- **• Do not connect or disconnect any cables or perform installation, maintenance, or reconfiguration of this product during an electrical storm.**
- **• Connect all power cords to a properly wired and grounded electrical outlet.**
- **• Connect to properly wired outlets any equipment that will be attached to this product.**
- **• When possible, use one hand only to connect or disconnect signal cables.**
- **• Never turn on any equipment when there is evidence of fire, water, or structural damage.**
- **• Disconnect the attached power cords, telecommunications systems, networks, and modems before you open the device covers, unless instructed otherwise in the installation and configuration procedures.**
- **• Connect and disconnect cables as described in the following table when installing, moving, or opening covers on this product or attached devices.**

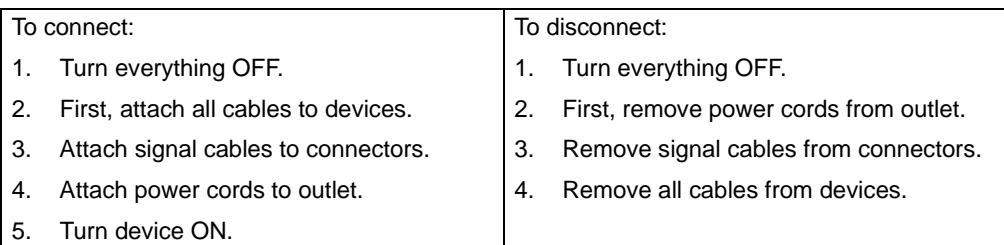

**Statement 2**

**CAUTION:**

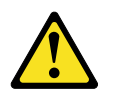

**When replacing the lithium battery, use only IBM Part Number 33F8354 or an equivalent type battery recommended by the manufacturer. If your system has a module containing a lithium battery, replace it only with the same module type made by the same manufacturer. The battery contains lithium and can explode if not properly used, handled, or disposed of.**

**Do not:**

- **• Throw or immerse into water.**
- **• Heat to more than 100 C (212 F)**
- **• Repair or disassemble**

**Dispose of the battery as required by local ordinances or regulations.**

**Statement 3**

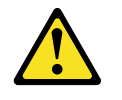

**CAUTION:**

**When laser products (such as CD-ROMs, DVD drives, fiber optic devices, or transmitters) are installed, note the following:**

- **• Do not remove the covers. Removing the covers of the laser product could result in exposure to hazardous laser radiation. There are no serviceable parts inside the device.**
- **• Use of controls or adjustments or performance of procedures other than those specified herein might result in hazardous radiation exposure.**

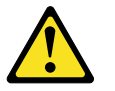

#### **DANGER**

**Some laser products contain an embedded Class 3A or Class 3B laser diode. Note the following. Laser radiation when open. Do not stare into the beam, do not view directly with optical instruments, and avoid direct exposure to the beam.**

Class 1 Laser Product Laser Klasse 1 Laser Klass 1 Luokan 1 Laserlaite Appareil À Laser de Classe 1

#### **Statement 4**

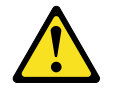

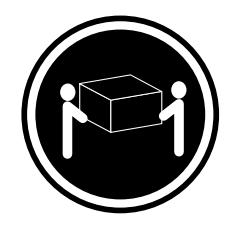

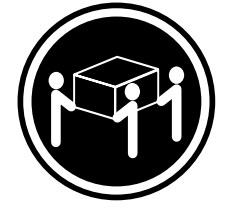

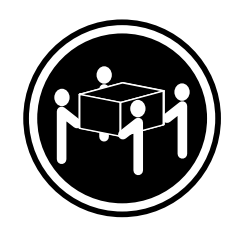

 $≥18$  kg (39.7 lbs)  $≥32$  kg (70.5 lbs)  $≥55$  kg (121.2 lbs)

**CAUTION:**

**Use safe practices when lifting.**

**Statement 5**

**CAUTION:**

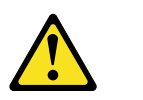

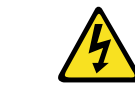

**The power control button on the device and the power switch on the power supply do not turn off the electrical current supplied to the device. The device also might have more than one power cord. To remove all electrical current from the device, ensure that all power cords are disconnected from the power source.** 

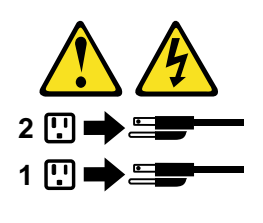

**Statement 8**

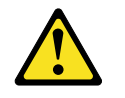

**CAUTION:**

**Never remove the cover on a power supply or any part that has the following label attached.**

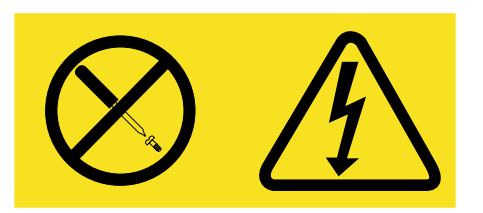

**Hazardous voltage, current, and energy levels are present inside any component that has this label attached. There are no serviceable parts inside these components. If you suspect a problem with one of these parts, contact a service technician.**

## <span id="page-51-0"></span>**Removing the cover**

Complete the following steps to remove the computer cover:

- 1. Review the ["Safety information" on page 33](#page-46-0).
- 2. Turn off the computer and all attached devices and disconnect all external cables and power cords.
- 3. Remove the computer from the rack.
- 4. Remove the two screws from the rear of the computer.
- 5. Pull out on the cover release lever at the back of the computer to release the cover.
- 6. Slide the cover back, then up and off the computer.

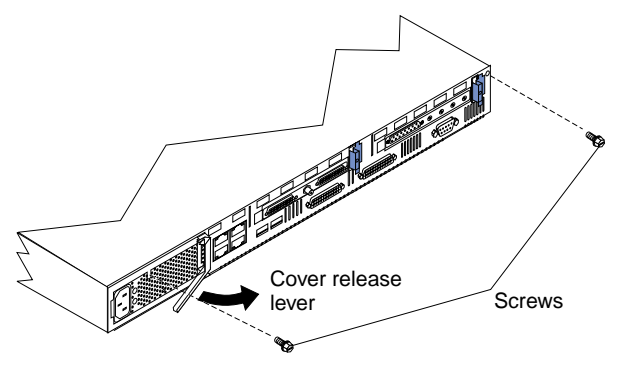

**Attention:** For proper cooling and airflow, replace the cover before turning on the computer. Operating the computer for extended periods of time (over 30 minutes) with the cover removed might damage computer components.

- 7. Remove the clear shield that covers the inside of the computer.
	- **Note:** It is not necessary to remove the shield when you are installing memory modules or installing an adapter in the PCI slots.

### **Working with adapters**

Your computer comes with two peripheral component interconnect (PCI) adapter slots on the system board with riser cards installed in them. Both of these adapters come with preinstalled audio and video adapters.

**Attention:** Your computer also comes with an integrated video controller on the system board. However, since the video adapter has already been preinstalled in a PCI slot, the computer BIOS automatically disabled the integrated video controller. This enables the video adapter in the PCI slot to control the video functions for your monitor.

The following illustration shows the location of the 33 MHz PCI expansion slots on the system board.

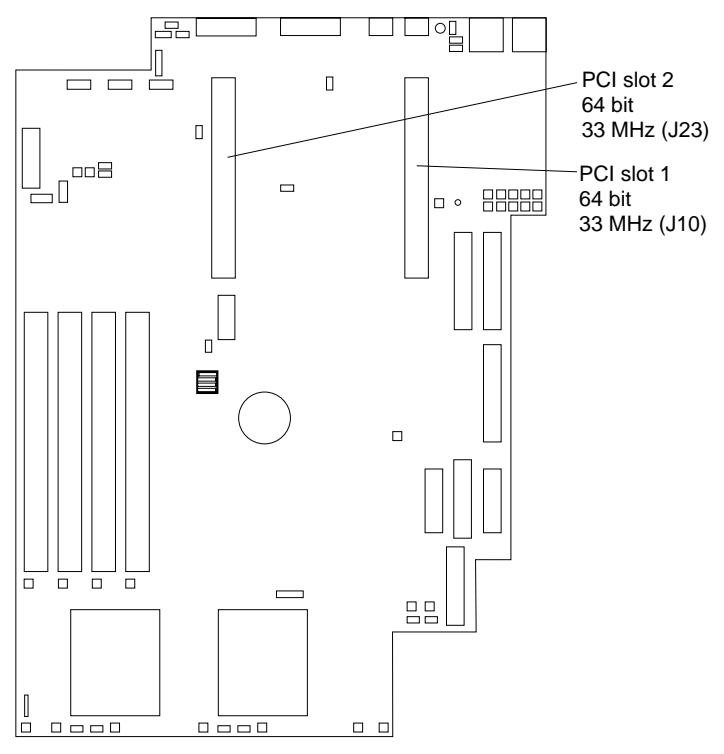

### **Adapter considerations**

If you ever need to install an adapter, be sure to review the following:

Locate the documentation that comes with the adapter and follow those instructions in addition to the instructions in this chapter. If you need to change the switch settings or jumper settings on your adapter, follow the instructions that come with the adapter.

- You can install 32-bit or 64-bit full-length or half-length adapters in the expansion slots. Full-length adapters are installed in slot 1; half-length adapters are installed in either slot 1 or 2.
- Your computer supports 5.0 V and universal PCI adapters; it does not support 3.3 V only adapters.
- Your computer uses a rotational interrupt technique to configure PCI adapters. Using this technique, you can install PCI adapters that currently do not support sharing of PCI interrupts.
- PCI slots 1 and 2 and the integrated SCSI controller are on PCI bus B; the system board and all other integrated devices are on PCI bus A.

**Note:** PCI bus  $A = bus 0$ ; PCI bus  $B = bus 1$ .

- The system scans PCI slots 1 and 2 to assign system resources. By default the system starts (boots) system SCSI devices first, and then PCI devices.
	- **Note:** To change the boot precedence, start the Configuration/Setup Utility, select **Start Options** from the main menu; then, select the **PCI SCSI adapter boot option**.

### **Removing an adapter**

Complete the following steps to remove an adapter:

**Attention:** When you handle static-sensitive devices, take precautions to avoid damage from static electricity. For details on handling these devices, refer to ["Handling static-sensitive devices" on page 32.](#page-45-0)

- 1. Review the ["Safety information" on page 33](#page-46-0)
- 2. Turn off the computer and peripheral devices.
- 3. Remove all external cables from the computer; then, remove the computer from the rack and remove the cover. For more information, see ["Removing the cover"](#page-51-0) [on page 38](#page-51-0) for instructions.
- 4. Remove the expansion-slot clip that holds the expansion-slot cover in place by sliding it upward and off the frame of the computer.
- 5. Remove the adapter.
	- For the audio adapter:
		- a. Disconnect the audio cable that connects to the video adapter.
		- b. Slide the adapter horizontally to disconnect it from the riser card.
	- For the video adapter, you must remove the adapter with the riser card still attached to the adapter. To do this, complete the following steps:
		- a. Lift up on the riser-card and remove it from the connector in the computer.
		- b. Remove the audio adapter cable from the video adapter.
		- c. Remove the adapter from the riser card.
- 6. Replace the riser card in the connector in the computer.
- 7. To install another adapter, see the next section.

### **Installing an adapter**

Complete the following steps to install an adapter:

**Attention:** When you handle static-sensitive devices, take precautions to avoid damage from static electricity. For details on handling these devices, refer to ["Handling static-sensitive devices" on page 32.](#page-45-0)

- 1. Review the ["Safety information" on page 33](#page-46-0).
- 2. Turn off the computer and peripheral devices.
- 3. Remove all external cables from the computer; then, remove the computer from the rack and remove the cover. For more information, see ["Removing the cover"](#page-51-0) [on page 38](#page-51-0) for instructions.
- 4. Remove the expansion-slot clip that holds the expansion slot cover in place by sliding it upward and off the frame of the computer.

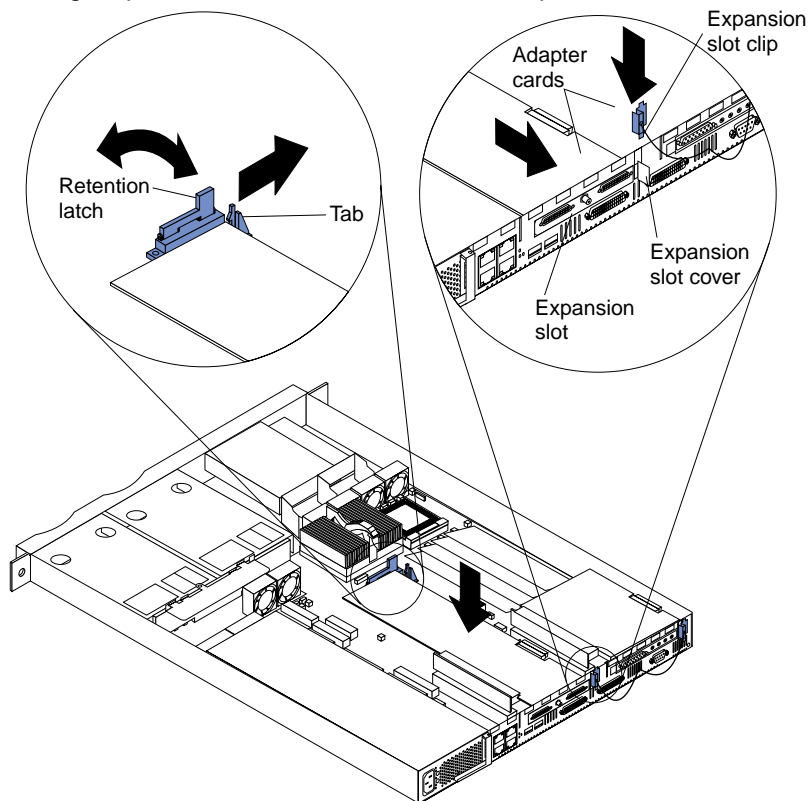

- 5. Remove the expansion-slot cover.
- 6. Refer to the documentation that comes with your adapter for any cabling instructions.

**Important:** Route adapter cables before you install the adapter.

- 7. Set any jumpers or switches as described by the adapter manufacturer.
- 8. Install the adapter:

**Note:** When installing an adapter in PCI slot 2, skip steps a and d.

- a. Open the adapter retention latch by pushing the blue tab to release it. Then push the latch up to the full open position.
- b. Carefully grasp the adapter by its top edge or upper corners, and align it with the connector on the PCI riser card.
- c. Press the adapter firmly into the riser-card connector.

**Attention:** When you install an adapter, be sure the adapter is correctly seated in the riser-card connector before you turn on the computer. Improperly seated adapters might cause damage to the system board, the riser card, or the adapter.

- d. Push down on the blue adapter retention latch until it clicks into place, securing the adapter.
- e. Replace the expansion-slot clip by sliding it down until it latches into place and holds the adapter securely.
- 9. Connect the internal cables to the adapter.

**Attention:** Route cables so that they do not block the flow of air from the fans.

- 10. Replace the cover on the computer; then, reinstall the computer in the rack and connect all external cables. For more information see ["Installing the cover" on](#page-64-0)  [page 51](#page-64-0) for instructions.
- 11. Turn on the computer.

### **Hard disk drives**

Your computer supports two, 26-mm (1-inch), slim, 3.5-inch low voltage differential (LVD) hard disk drives. Your computer comes with one non-hot-swap hard disk drive preinstalled. The hard disk drives are non-hot-swappable.

### **Hard disk drive jumper settings**

If your IntelliStation R Pro computer comes with an IDE drive preinstalled, the drive is factory-set to Master (drive 0). If a you install a second IDE drive, you must set the new drive to Subordinate (drive 1). See the documentation that comes with the drive to determine the jumper setting for Subordinate mode.

If your computer comes with a SCSI drive preinstalled, the drive is factory-set for SCSI ID 6. SCSI ID 7 is reserved for the SCSI controller. If you install a second SCSI drive, you must set the new drive to a SCSI ID other than 6 or 7. See the documentation that comes with the drive to find out how to set a unique ID before you install a new SCSI drive.

### **Preinstallation steps**

Before you install a hard disk drive, review the following:

- To maintain proper system cooling, do not operate the computer for more than 2 minutes without either a drive or a filler panel installed in each bay.
- Review the ["Safety information" on page 33](#page-46-0) and ["Handling static-sensitive](#page-45-0)  [devices" on page 32](#page-45-0).
- Check the instructions that come with the drive for more information about installing your drive.
- If you are installing a SCSI drive, set its ID to 1, 2, 3, 4, or 5.

## **Installing or replacing a hard disk drive**

**Attention:** When you handle static-sensitive devices, take precautions to avoid damage from static electricity. For details on handling these devices, see ["Handling](#page-45-0)  [static-sensitive devices" on page 32](#page-45-0).

Complete the following steps to install or replace a hard disk drive:

- 1. Review the ["Safety information" on page 33](#page-46-0).
- 2. Turn off the computer and peripheral devices and disconnect all external cables and power cords.
- 3. Remove all external cables from the computer; then, remove the computer from the rack and remove the cover. For more information on removing the cover, see ["Removing the cover" on page 38](#page-51-0).
- 4. Pull the fans from behind the drive bays so that you can work.
- 5. If you are replacing a hard disk drive, disconnect the power and signal cables.
- 6. Remove the filler panel or defective hard disk drive from the hard disk drive bay.
- 7. Install the new hard disk drive in the drive bay:
	- a. Slide the drive into the bay with the screw holes facing up and align the screw holes in the hard disk drive with the screw holes in the computer chassis.
	- b. Use a screwdriver to drive the screws into the hard disk drive and secure it to the computer chassis.

**Note:** You might need to hold the hard disk drive up and in place to align the hard disk drive with the screw holes in the chassis.

- c. Replace the cover. See ["Installing the cover" on page 51.](#page-64-0)
- d. Connect the signal and power cables to the rear of the hard disk drive. Be sure to keep the signal cable and power cable clear of the air path of the fan behind the drive bay.

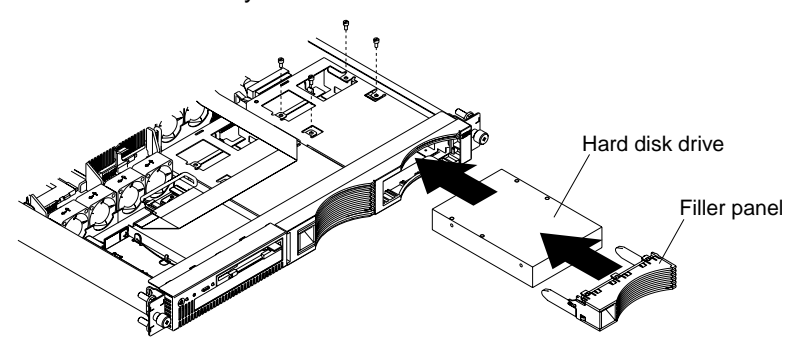

- 8. Reconnect the external cables and power cords; then, turn on the computer.
- 9. Check the hard disk drive status indicators to verify that the hard disk drives are operating properly. (See ["Computer controls and indicators" on page 4](#page-17-0) for the location of the status indicators.)
	- **Note:** The green light flashes rapidly (three flashes per second), the controller is identifying the drive.

## **Memory**

Adding memory to your computer is an easy way to improve system performance. You can increase the amount of memory in your computer by installing options called memory-module kits. Each kit contains one industry-standard, dual-inline memory module (DIMM). Your computer uses a noninterleaved memory configuration, which allows you to add, remove, or replace one DIMM at a time. In an interleaved system you would have to add, remove, or replace memory in sets.

Your computer comes with a dual inline memory module (DIMM) installed on the system board in DIMM slot 1.

- **Note:** Install additional DIMMs in the following order: DIMM connector 2, then 3, then
	- 4. (See the following illustration for memory connector locations).

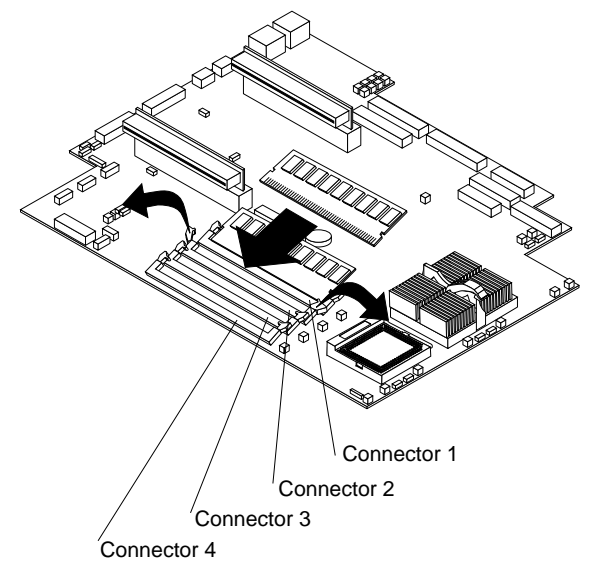

Complete the following steps to install a DIMM:

**Attention:** When you handle static-sensitive devices, take precautions to avoid damage from static electricity. For details on handling these devices, refer to ["Handling static-sensitive devices" on page 32.](#page-45-0)

- 1. Review the ["Safety information" on page 33](#page-46-0).
- 2. Turn off the computer and peripheral devices.
- 3. Remove all external cables from the computer; then, remove the computer from the rack and remove the cover. For more information, see ["Removing the cover"](#page-51-0) [on page 38](#page-51-0) for instructions.
- 4. If necessary, remove the PCI adapter from slot 2 for easier access to the DIMM connectors.
- 5. Touch the static-protective package containing the DIMM to any unpainted metal surface on the computer. Then, remove the DIMM from the package.

**Attention:** To avoid breaking the retaining clips or damaging the DIMM connectors, handle the clips gently.

6. Install the DIMM in the connector.

**Attention:** To prevent damage to the DIMM connectors, do not force the memory module into the connector.

- a. Turn the DIMM so that the index slots align correctly with the connector.
	- **Note:** The DIMM has two index slots, one in the center and the other on the left half of the DIMM connector edge.
- b. Insert the DIMM into the connector by pressing on both corners of the DIMM at the same time. Be sure to press straight into the connector.
- c. When installing a memory module, be sure that no gap exists between the DIMM and the retaining clips. If a gap does exist between the memory module and the retaining clips, remove the DIMM; then, reinsert the DIMM properly. See the illustration preceding these instructions.

**Note:** If you have other options to install, install them now.

- 7. Replace the cover on the computer; then, reinstall the computer in the rack and connect all external cables. For more information, see ["Installing the cover" on](#page-64-0)  [page 51](#page-64-0) for instructions.
- 8. Turn on the computer.

**Attention:** When you restart the computer, the system displays a message indicating that the memory configuration has changed.

- If you installed additional memory, start the Configuration/Setup Utility program and select **Save Settings**.
- If you just replaced a failed DIMM, you must start the Configuration/Setup Utility program, select **Advanced Setup**, select **Memory Settings**, highlight the connector or bank of connectors that you want to enable, then select **Enable**.
- In some memory configurations, the 3-3-3 beep code might sound during POST followed by a blank display screen. If this occurs and the Boot Fail Count feature in the Start Options of the Configuration/Setup Utility is set to **Enabled** (its default setting), you must restart the computer three times to force the system BIOS code to reset the memory connector or bank of connectors from **Disabled** to **Enabled**.

### **Microprocessor**

Your computer comes with one or two microprocessors installed on the system board. If you have two, or had one and you installed a second microprocessor, your computer can operate as a symmetric multiprocessing (SMP) computer. With SMP, certain operating systems and application programs can distribute the processing load between the microprocessors. This enhances performance for database and point-of-sale applications, integrated manufacturing solutions, and other applications.

#### **Notes:**

- 1. Before you install a new microprocessor, review the documentation that comes with the microprocessor, so that you can determine whether you need to update the computer basic input/output system (BIOS) code. The latest level of BIOS code for your computer is available through the World Wide Web. Refer to ["Getting information, help, and service" on page 98](#page-111-0) for the appropriate World Wide Web addresses.
- 2. Obtain an SMP-capable operating system (optional). For a list of supported operating systems, see http://www.ibm.com/pc/us/intellistation on the World Wide Web.
- 3. If your computer comes with one microprocessor, it is installed in microprocessor connector 1, which is the microprocessor connector closer to the DIMM connectors. This is the startup (boot) microprocessor. If you install a second microprocessor in microprocessor connector 2, the two processors will share the system load after the system has started.

**Attention:** To avoid damage and ensure proper computer operation, install microprocessors that are the same type, have the same cache size, and have the same clock speed. Microprocessor internal clock frequencies and external clock frequencies must be identical. See http://www.ibm.com/pc/us/intellistation on the World Wide Web for a ServerProven<sup>®</sup> list of microprocessors for use with your computer.

**Note:** If you need to replace an existing microprocessor, call for service.

Complete the following steps to install an additional microprocessor:

**Attention:** When you handle static-sensitive devices, take precautions to avoid damage from static electricity. For details on handling these devices, refer to ["Handling static-sensitive devices" on page 32.](#page-45-0)

- 1. Review the ["Safety information" on page 33](#page-46-0).
- 2. Turn off the computer and peripheral devices.
- 3. Remove all external cables from the computer; then, remove the computer from the rack and remove the cover. For more information, see ["Removing the cover"](#page-51-0) [on page 38](#page-51-0) for instructions.
- 4. Remove the clear shield from the computer and store it in a safe place.
- 5. Lift up the microprocessor-release lever and remove the terminator card from the microprocessor connector. (After you remove the new microprocessor from the static-protective package, place the terminator card in the package and store it in a safe place. You will need to install the terminator card again, if you ever remove the microprocessor and do not replace the microprocessor).

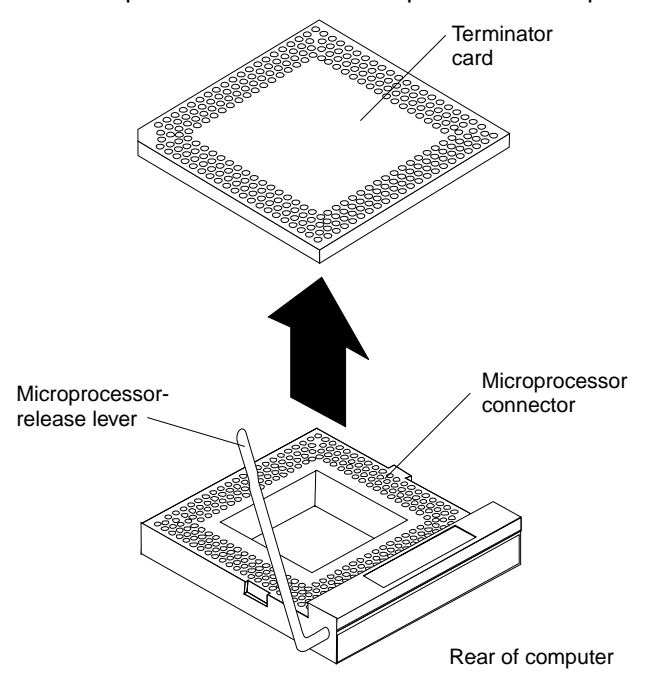

- 6. Install the microprocessor:
	- a. Touch the static-protective package containing the new microprocessor to any unpainted metal surface on the computer; then, remove the microprocessor from the package.
	- b. Orient the microprocessor over the microprocessor connector as shown in the following illustration. Carefully press the microprocessor into the connector.
	- **Note:** To avoid bending the pins on the microprocessor, do not use excessive force when pressing it into the connector.

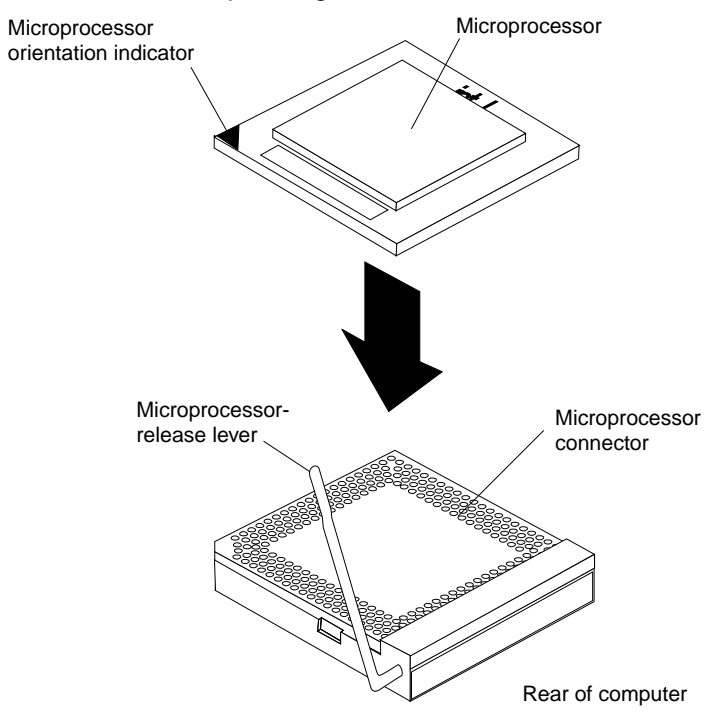

7. Push the microprocessor release lever down to lock the microprocessor in place.

- 8. Install the heat sink on the microprocessor:
	- a. Peel the plastic protective strip off the bottom of the heat sink. Make sure the square of thermal material is still on the bottom of the heat sink.
	- b. Align and place the heat sink on top of the microprocessor.
		- **Note:** Locate the slot in the channel of the heat sink. Orient the heat sink so that the slot will be at the rear of the computer as shown in the following illustration.
	- c. Align and place the clip over the heat sink; then, snap the clip into place over the heat sink with the heat sink release lever in the up position.

**Note:** If you remove the microprocessor later, remember to install the terminator card in the appropriate microprocessor connector.

d. Press the heat sink release lever down into the locked position, once the clip is in place.

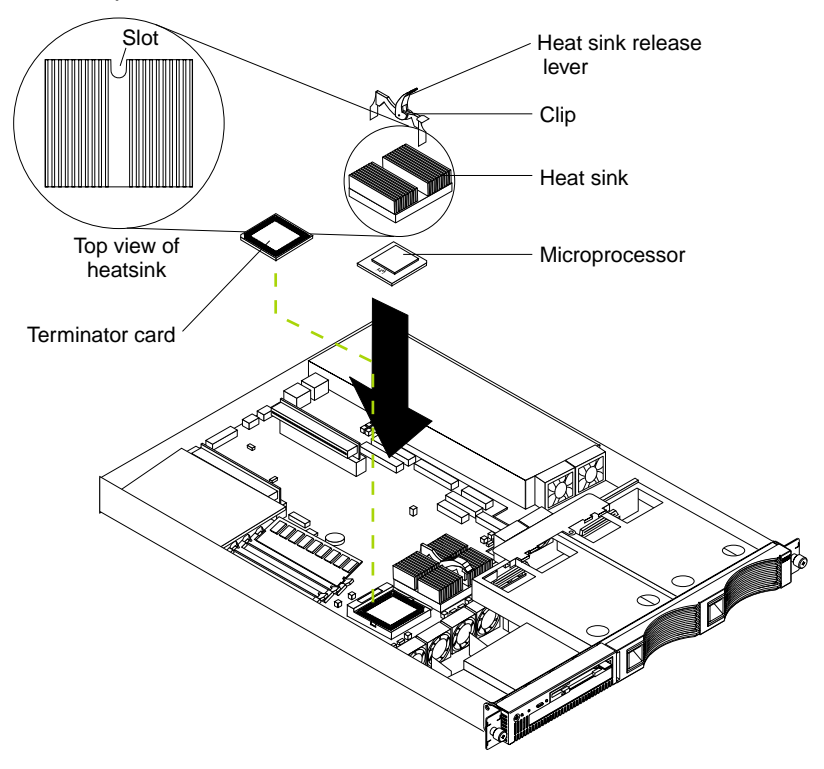

9. Replace the clear shield.

**Note:** If you need to replace an existing microprocessor, call for service.

- 10. Replace the cover on the computer; then, reinstall the computer in the rack and connect all external cables. For more information, see ["Installing the cover" on](#page-64-0)  [page 51](#page-64-0) for instructions.
- 11. Start the computer and run the Configuration/Setup Utility program.

## **Replacing a fan assembly**

Your computer comes with six replaceable fans.

**Attention:** If a fan fails, replace it within 48 hours to help ensure proper cooling.

Complete the following steps to replace the fan assembly:

- 1. Review the ["Safety information" on page 33](#page-46-0).
- 2. Turn off the computer and peripheral devices.
- 3. Remove all external cables from the computer; then, remove the computer from the rack and remove the cover. For more information, see ["Removing the cover"](#page-51-0) [on page 38](#page-51-0) for instructions.
- 4. Determine which fan to replace by checking the LED at each fan; a lit LED indicates the fan to replace.
	- **Note:** The fan LEDs are illuminated by the Light Path Diagnostics circuit, and will remain lit for up to 12 hours after the ac power has been removed from the computer.
- 5. Remove the fan from the computer:
	- a. Disconnect the fan cable from the system board.
	- b. Lift the fan away from the computer.
- 6. Orient the fan so that the air flow arrow on the side of the fan is facing or pointing toward the rear of the computer.

**Note:** Proper air flow is from the front to the rear of the computer.

- 7. Push the replacement fan assembly into the computer until it clicks into place.
- 8. Connect the fan cable to the system board.

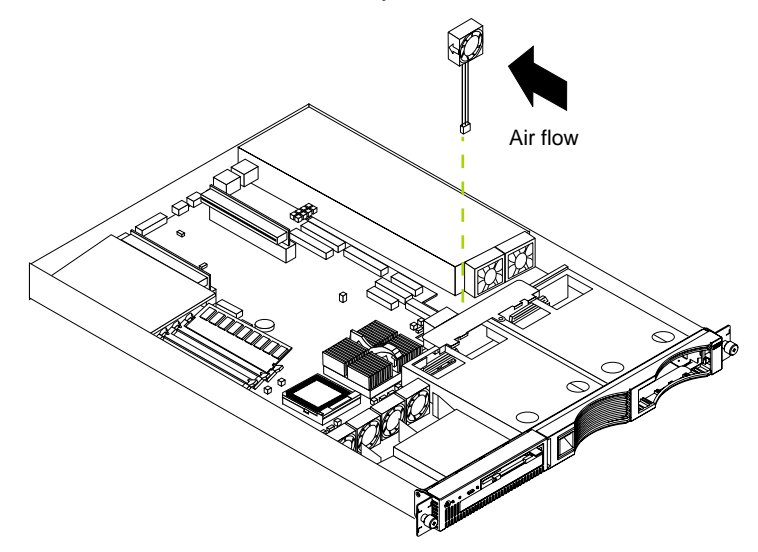

- 9. Replace the cover on the computer; then, reinstall the computer in the rack and connect all external cables. For more information, see ["Installing the cover" on](#page-64-0)  [page 51](#page-64-0) for instructions.
- 10. Start up the computer, the system error light will either remain on or turn off. If the system error light remains on, you will have to turn off the computer to perform further troubleshooting.

## <span id="page-64-0"></span>**Installing the cover**

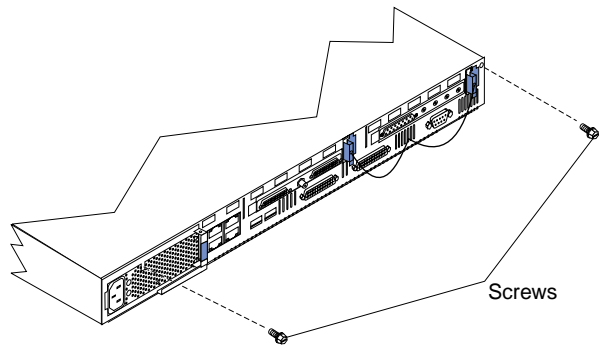

The following information describes the cover installation procedure.

Complete the following to install the computer cover:

- 1. Clear any cables that might impede the replacement of the clear shield or the cover.
- 2. Install the clear shield, if it was removed.
- 3. Install the cover by placing it into position and sliding it forward. Make sure the cover engages the tabs at the front and rear of the computer.

**Attention:** Before sliding the cover forward, make sure that all of the tabs on the cover will engage the ledge at the front of the computer properly. If all the tabs do not engage the ledge properly, it will be extremely difficult to remove the cover later.

- 4. Install the screws and secure the cover as shown.
- 5. Reinstall the computer in the rack.
- 6. Reconnect the power cord and all external cables to the computer, and then plug the power cords into electrical outlets.

## **Input/output (I/O) connectors**

The following illustration shows the input/output connectors (ports) and the expansion slots on the rear of the computer.

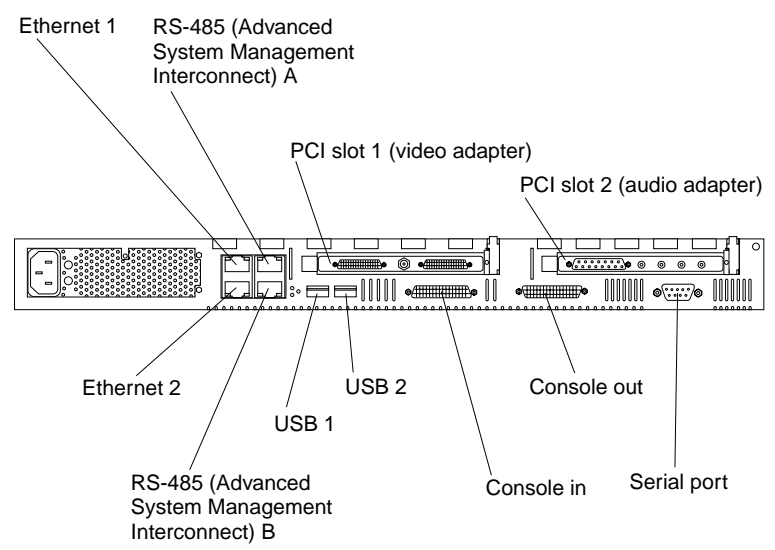

Your computer has the following input/output (I/O) ports:

- Console ports
- Serial port
- Universal Serial Bus (USB) ports
- Ethernet ports
- Advanced System Management (ASM) ports
- Audio ports
- Video ports

### **Console ports**

There are two console ports on the rear of your computer labeled IN and OUT. Use only the OUT port to connect the computer to the console (mouse and keyboard).

### **Device breakout cable**

A keyboard and mouse or pointing device are connected to your computer through the device breakout cable. The keyboard and mouse cables have icons of a keyboard and a mouse on their respective cable connectors for easy identification.

**Note:** Do not use the monitor connector on this device breakout cable. Instead, use the monitor connector cables that come with the video adapter. The part numbers for these cables are P/N 15912-01 and P/N 15941-00.

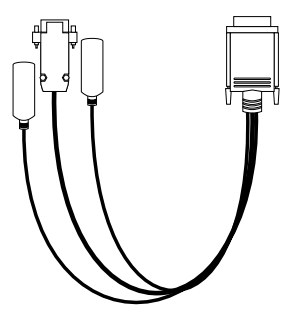

#### **Keyboard connector**

There is one keyboard connector on the end of the device breakout cable. This connector is identified by the keyboard icon.

**Note:** If you attach a standard (non-USB) keyboard to the keyboard connector, the USB ports and devices will be disabled during the power-on self-test (POST). The following table shows the pin-number assignments for the keyboard connector on the end of the cable.

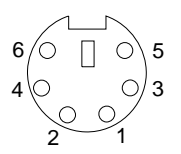

Table 4. Keyboard-connector (6-pin female) number assignments .

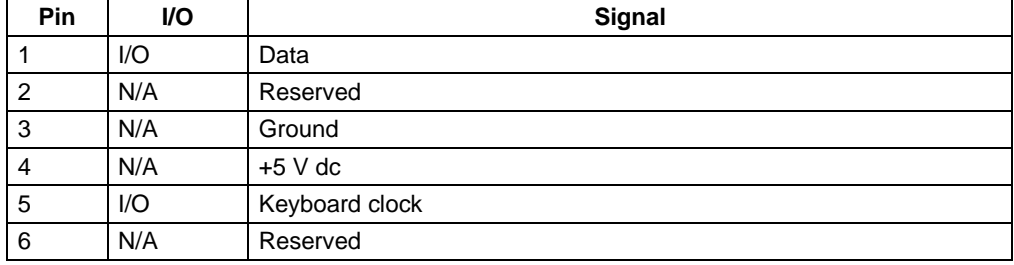

#### **Auxiliary-device (pointing device) connector**

On the end of the device breakout cable, there is one auxiliary-device connector that supports a mouse or other pointing device. This connector is identified by the mouse icon.

The following table shows the pin-number assignments for the auxiliary-device connector on the end of the cable.

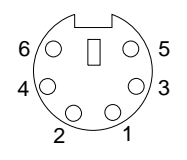

Table 5. Auxiliary or pointing-device-connector (6 pin female) number assignments .

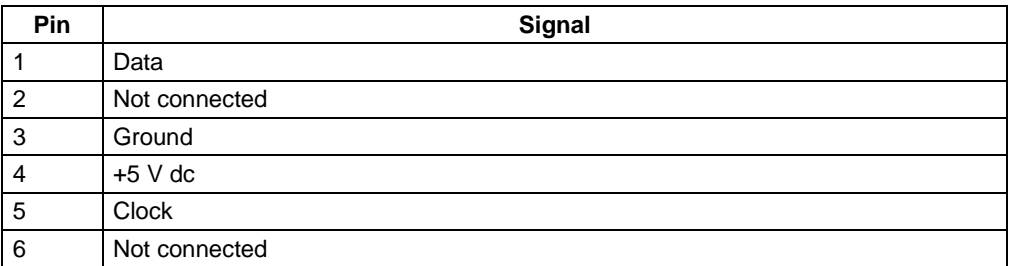

## **Using the computer as a remote console**

If you plan to install the computer in a rack away from the end-user workspace, you must purchase a third-party KVM Extender System to provide communication between the keyboard, mouse, and monitor.

Refer to the KVM Extender System documentation for instructions on installation and setup.

## **Serial port**

Your computer has one standard serial port. Some application programs require specific ports, and some modems function properly only at certain communication port addresses. You might need to use the Configuration/Setup Utility program to change communication port address assignments to prevent or resolve address conflicts. This serial port is also manually configurable from inside of the computer. The following table lists the function of each of the connectors that you can use to manually configure the serial port. You will also need to refer to the figure in ["System](#page-43-0)  [board options connectors" on page 30](#page-43-0).

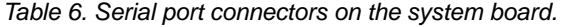

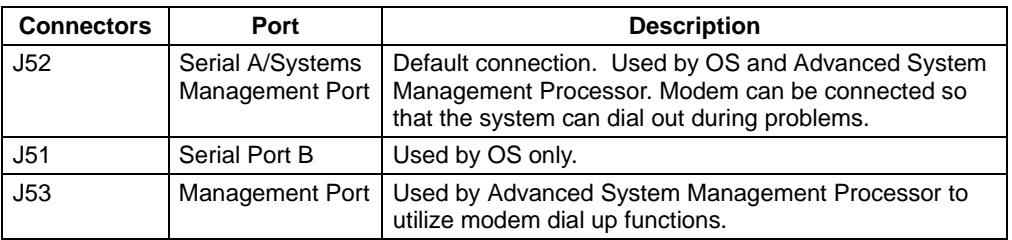

#### **Viewing or changing the serial-port assignments**

To view or change the serial-port assignments:

- 1. Restart the computer and watch the monitor screen.
- 2. When the message Press F1 for Configuration/Setup appears, press F1.
- 3. From the main menu, select **Devices and I/O Ports**; then, press Enter.
	- **Note:** The **Devices and I/O Ports** choice appears only on the full configuration menu. If you set two levels of passwords, you must type the administrator password to access the full configuration menu.
- 4. Select the serial port; then, use the arrow keys to advance through the settings available.
- 5. Select **Save Settings**; then, select **Exit Setup** to exit from the Configuration/Setup Utility main menu.

### **Serial-port connector**

The following table shows the pin-number assignments for the 9-pin, male D-shell serial-port connector on the rear of your computer. These pin-number assignments conform to the industry standard.

$$
\begin{array}{c|cc}\n1 & 5 \\
\hline\n0 & 0 & 0 & 0 \\
0 & 0 & 0 & 0 \\
\hline\n6 & 9 & & & \\
\end{array}
$$

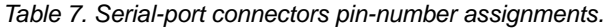

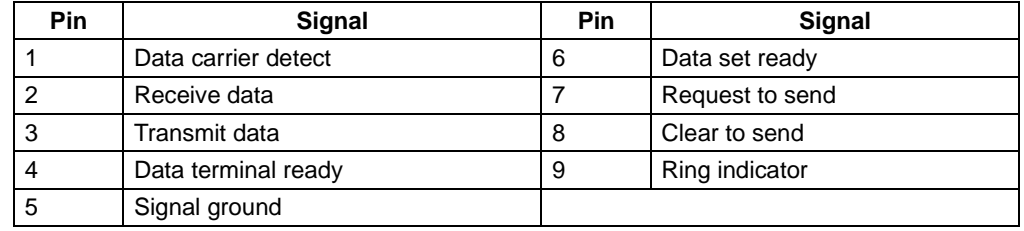

## **Universal Serial Bus ports**

Your computer has two Universal Serial Bus (USB) ports, which configure automatically. USB is an emerging serial interface standard for telephony and multimedia devices. It uses Plug and Play technology to determine the type of device attached to the connector.

#### **Notes:**

- 1. If you attach a standard (non-USB) keyboard to the keyboard connector, the USB ports and devices will be disabled during the power-on self-test (POST).
- 2. If you install a USB keyboard that has a mouse port, the USB keyboard emulates a mouse and you will not be able to disable the mouse settings in the Configuration/Setup Utility program.

#### **USB cables and hubs**

You need a 4-pin cable to connect devices to USB 1 or USB 2. If you plan to attach more than two USB devices, you must use a hub to connect the devices. The hub provides multiple connectors for attaching additional external USB devices.

USB technology provides up to 12 megabits-per-second (Mbps) speed with a maximum of 127 external devices and a maximum signal distance of five meters (16 ft) per segment.

### **USB-port connectors**

Each USB port has an external connector on the rear of the computer for attaching USB-compatible devices.

The following table shows the pin-number assignments for the USB-port connectors on the rear of your computer.

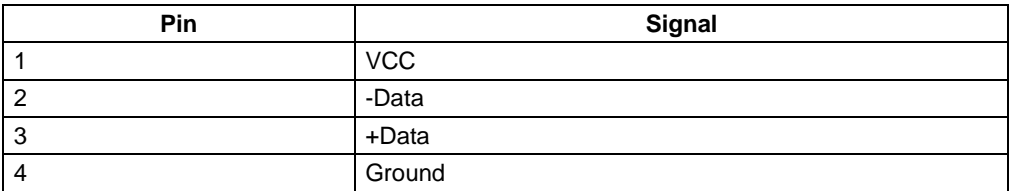

Table 8. USB-port connector pin-number assignments.

### **Ethernet ports**

Your computer comes with two integrated Ethernet controllers. These controllers provide an interface for connecting to 10-Mbps or 100-Mbps networks and provide full-duplex (FDX) capability, which enables simultaneous transmission and reception of data on the Ethernet local area network (LAN).

To access the Ethernet ports, connect a Category 3, 4 or 5 unshielded twisted-pair (UTP) cable to the RJ-45 connector on the rear of your computer.

**Note:** The 100BASE-TX Fast Ethernet standard requires that the cabling in the network be Category 5 or higher.

### **Configuring the Ethernet controllers**

When you connect your computer to the network, the Ethernet controllers automatically detect the data-transfer rate (10Mbps or 100Mbps) on the network and

then set the controllers to operate at the appropriate rate. In addition, if the Ethernet ports that your computer is connected to support auto-negotiation, the Ethernet controllers set the appropriate duplex state. That is, the Ethernet controllers adjust to the network data rate, whether the data rate is standard Ethernet (10BASE-T), Fast Ethernet (100BASE-TX), half duplex (HDX), or full duplex (FDX). The controllers support half-duplex (HDX) and full-duplex (FDX) modes at both speeds.

The Ethernet controllers are PCI Plug and Play devices. You do not need to set any jumpers or configure the controllers for your operating system before you use the Ethernet controllers. However, you must install a device driver to enable the operating system to address the Ethernet controllers.

### **Failover for redundant Ethernet**

There are two Ethernet ports on your computer. You can configure your computer to failover from one port to another port or to an optional network adapter. The IBM 10/100 Ethernet Adapter or the IBM 10/100 EtherJet™ PCI family of adapters are optional redundant network adapters that you can install in your computer. You can configure either one of the integrated Ethernet controllers or the network adapter as the primary Ethernet controller. In failover mode, if the primary Ethernet controller detects a link failure, all Ethernet traffic associated with it is switched to the redundant (secondary) controller. This switching occurs without any user intervention. When the primary link is restored to an operational state, the Ethernet traffic switches back to the primary Ethernet controller.

### **High Performance Ethernet Modes**

Your Ethernet controllers support optional modes, such as teaming, priority packets, and virtual LANs, which provide higher performance and throughput for your computer.

**Teaming Mode:** Your Ethernet controllers provide options, called teaming options. These options increase throughput and fault tolerance when running with Windows NT 4.0 and Windows 2000.

- **Adapter fault tolerance** (AFT) provides automatic redundancy for your adapter. If the primary adapter fails, the secondary adapter takes over. Adapter fault tolerance supports from two to four adapters per team.
- **Adaptive load balancing** (ALB) enables you to balance the transmission data flow among two to four adapters. ALB also includes the AFT option. You can use ALB with any 100BASE-TX switch.
- **Cisco Fast EtherChannel** (FEC) creates a team of two to four adapters to increase transmission and reception thoughput. FEC also includes the AFT option. You can use FEC only with a switch that has FEC capability.

Teaming requires you to install both integrated Ethernet controllers. For additional information about the teaming modes, see the README that comes with the device driver.

**Priority Packet Mode:** Priority Packet is a traffic-prioritization utility that enables you to set up filters to process high-priority traffic before normal traffic. You can send information from critical nodes or applications with an indicated priority. Because you set this priority at the host or entry point of the network, the network devices can base forwarding decisions on priority information defined in the packet.

Priority Packet information is available on the IBM Networking Web site at http://www.ibm.com/networking/support on the World Wide Web.

Priority Packet prioritizes traffic based on priority filters. These are parameters you assign to outgoing (transmit) packets. Using the Priority Filter Wizard, you can set up predefined or custom priority filters based on a node (MAC) address, Ethernet type, or by various properties of the protocol and port. Priority Packet provides two different methods for prioritizing traffic: IEEE 802.1p tagging and High Priority Queue.

IEEE 802.1p is an IEEE standard for tagging, or adding additional bytes of information to packets with different priority levels. Packets are tagged with 4 additional bytes, which increase the packet size and indicate a priority level. When you send these packets out on the network, the higher priority packets are transferred first. Priority packet tagging (also known as Traffic Class Expediting) enables the adapter to work with other elements of the network (such as switches and routers) to deliver priority packets first. You can assign specific priority levels from 0 (low) to 7 (high).

You can assign values to packets based on their priority when you use the IEEE 802.1p standard for packet tagging. This method requires a network infrastructure that supports packet tagging. The routing devices receiving and transferring these packets on your network must support 802.1p for tagging to be effective.

After you set up the priority filter in Priority Packet, you must launch PROSet' and select **802.1p/802.1Q Tagging** on the Advanced page.

**Note:** IEEE 802.1p tagging increases the size of the packets it tags. Some hubs and switches will not recognize the larger packets and will drop them. Check your hub or switch documentation to see if they support 802.1p. (You can configure the switch to strip the tags from the packets and send it on to the next destination as normal traffic). If these devices do not support 802.1p or if you are not sure, use High Priority Queue (HPQ) to prioritize network traffic.

The requirements for effectively using IEEE 802.1p tagging are:

- The other devices receiving and routing 802.1p tagged packets must support 802.1p.
- The adapters on these devices must support 802.1p. The Ethernet controller in your computer, all IBM 10/100 Ethernet Security Adapters, and IBM 10/100 Ethernet Server Adapters support 802.1p.
- The adapter cannot be assigned to an adapter team.
- If you are setting up VLANs and packet tagging on the same adapter, 802.1p/802.1Q Tagging must be enabled on the PROSet Advanced page.

If your network infrastructure devices do not support IEEE 802.1p or you are not sure, you can still define filters and send packets as high priority. While High Priority Queue (HPQ) does not provide the precise priority levels of 802.1p tagging, it does assign traffic as either high or low priority and sends high priority packets first. Therefore, if there are multiple applications on a system sending packets, the packets from the application with a filter are sent out first. HPQ does not change network routing, nor does it add any information to the packets.

To assign HPQ, you can specify it using Priority Packet when you create or assign a filter.

To effectively use HPQ, the adapter cannot be assigned to an adapter team.

**Virtual LAN Mode:** A virtual LAN (VLAN) is a logical grouping of network devices put together as a LAN, regardless of their physical grouping or collision domains. Using VLANs increases network performance and improves network security.

VLANs offer you the ability to group users and devices together into logical workgroups. This can simplify network administration when connecting clients to computers that are geographically dispersed across the building, campus, or enterprise network.

Typically, VLANs are configured at the switch and any computer can be a member of one VLAN per installed network adapter. Your Ethernet controller supersedes this by communicating directly with the switch, enabling multiple VLANs on a single network adapter (up to 64 VLANs).

To set up VLAN membership, your Ethernet controller must be attached to a switch that has VLAN capability. You also need to use Windows 2000 or Windows NT 4.0 with Service Pack 5.0 or later.

#### **Notes:**

- 1. Windows NT versions prior to 4.0 do not support VLANs.
- 2. VLANs require NT 4.0 with Service Pack 5.0 and the NDIS driver hotfix from Microsoft.

To join a VLAN from Windows NT 4.0 and Windows 2000:

- **Note:** To add or remove a VLAN in Windows 2000, you must use PROSet. Do not use Network and Dial-up Connections dialog boxes to enable and disable VLANs because the VLAN driver might not be enabled or disabled correctly. Once a VLAN has been disabled in Windows 2000, you cannot re-enable the VLAN. Instead, you must restart the computer to re-enable the connection.
- 1. Create a VLAN on the switch. Use the parameters you assign there to join the VLAN from the computer. Refer to your switch documentation for more information.
- 2. Double-click the **Network** icon in the Control Panel window.
- 3. On the **Adapters** page, select the adapter you want to be on the VLAN, and click **Properties**.
- 4. In the PROSet window, right-click the adapter that you want to be on a VLAN.
- 5. Click **Add VLAN**.
- 6. Type the VLAN ID and VLAN name. The VLAN ID must match the VLAN ID of the switch. The ID range is from 1 to 4094. The VLAN name is for information only and does not need to match the name on the switch.
- 7. Repeat steps 3 through 5 for each VLAN you want the computer to join. Click the plus sign (+) next to the selected adapter to view the VLANs you added.
- 8. Click **OK**.
#### **Ethernet port connector**

The following table shows the pin-number assignments for the RJ-45 connector. These assignments apply to both 10BASE-T and 100BASE-TX devices.

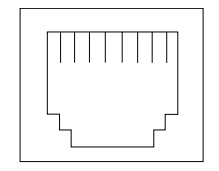

Table 9. Ethernet RJ-45 connector pin-number assignments..

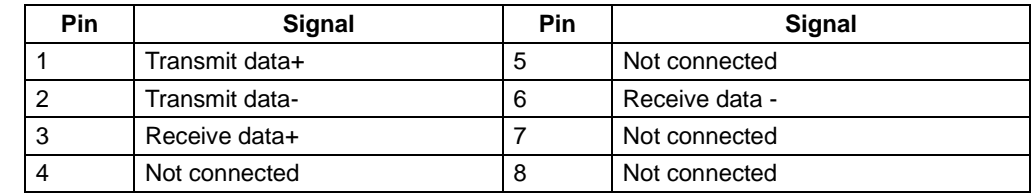

### **Advanced System Management ports**

There are two kinds of Advanced System Management ports: the Management port (Serial port A) and RS-485 ports.

#### **Management Port (Serial port A)**

This port uses a standard D-shell serial-port connector, labeled A on the rear of the computer. You can attach a dedicated modem to the D-shell connector on the rear of your computer to communicate with the integrated Advanced System Management processor. For more information about the serial port, see ["Serial port" on page 54](#page-67-0).

#### **RS-485 ports**

The RS-485 ports on the rear of your computer enable you to connect the Advanced System Management processors of several rack-mounted computers so that they can communicate with each other in half-duplex mode.

### **Audio ports**

The audio adapter ports are standard ports. Your computer has an integrated audio controller. Using the audio controller, you can record sound and music. You can also play sound with multimedia applications. The following illustration shows the location of the audio adapter connectors and ports.

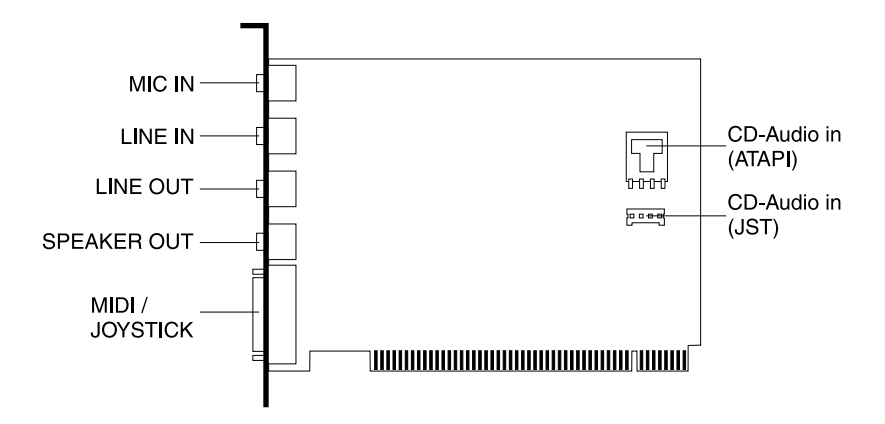

Refer to the video adapter documentation that comes with your computer for information on the input/output connector locations and ports.

### **Working with cables**

The following illustration shows the location of the connectors on the back of your computer.

The ASM connectors on the back of the computer are referred to in this book as RS-485 (A) and RS-485 (B).

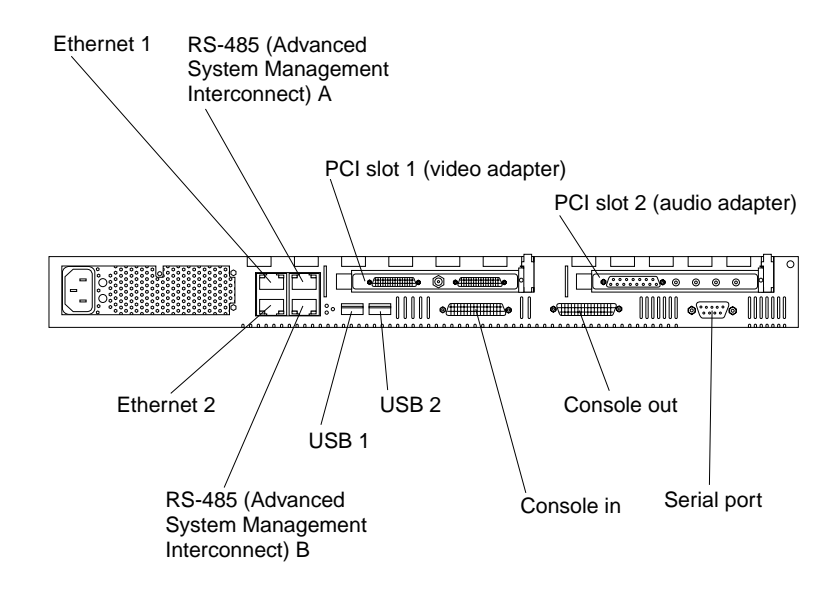

### **Cabling the RS-485 ports**

You can use the RS-485 connectors to create an Advanced System Management (ASM) bus between several IntelliStation R Pro computers or other computers.

Before you begin, review the following:

- You can hot-swap the cables in the Advanced System Management (ASM) bus.
- You can connect up to 12 units together if you are using serial (management) port A as your Advanced System Management port.
- When connecting an R Pro computer to another computer type, you must use the serial port as your Advanced System Management port.
- Use standard unshielded twisted pair (UTP) cables with RJ-45 connectors.

### **Connecting the ASM bus**

The computers in the Advanced System Management (ASM) bus are referenced by their assigned addresses and not their positions in the rack.

Complete the following steps to connect the ASM bus:

- 1. Turn off the computers.
- 2. Locate the RS-485 ports on the rear of the computers and several UTP cables with RJ-45 connectors on both ends.
- 3. Starting at the top computer in the ASM bus, connect one end of the cable into the RS-485 (B) port and the other end of the cable into the RS-485 (A) port of the next computer.
- 4. Continue connecting the computers together in this manner until you reach the second to last computer in the ASM bus.
- 5. Connect a cable from the RS-485 (B) port of the second to last computer to the RS-485 (B) port of the last computer. Refer to the following illustration to see how to connect the ASM bus.

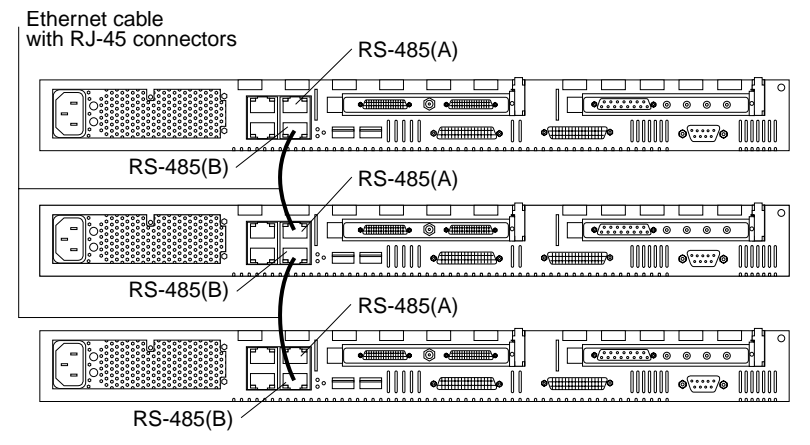

6. Turn on the computers.

### **Cable management**

Use the cable ties and hook-and-loop straps that are supplied with your computer to secure the cables.

**Note:** Do not secure cables too tightly. Overtightening can cause internal damage to cables.

# **Chapter 6. Solving Problems**

This section provides basic troubleshooting information to help you resolve some common problems that might occur with your computer.

If you cannot locate and correct the problem using the information in this section, refer to ["Getting information, help, and service" on page 98](#page-111-0) for more information.

### **Diagnostic tools overview**

The following tools are available to help you identify and resolve hardware-related problems:

#### • **POST beep codes, error messages, and error logs**

The power-on self-test (POST) generates beep codes and messages to indicate successful test completion or the detection of a problem. See ["POST" on page 65](#page-78-0)  for more information.

#### • **Diagnostic programs and error messages**

The computer diagnostic programs are stored in upgradable read-only memory (ROM) on the system board. These programs are the primary method of testing the major components of your computer. See ["Diagnostic programs and error](#page-88-0)  [messages" on page 75](#page-88-0) for more information.

#### • **Light Path Diagnostics**

You can use the Light Path Diagnostics feature to quickly identify system errors.

#### • **Troubleshooting charts**

These charts list problem symptoms, along with suggested steps to correct the problems. See the ["Troubleshooting charts" on page 88](#page-101-0) for more information.

#### • **Customized support page**

You can create a customized support page that is specific to your hardware, complete with Frequently Asked Questions, Parts Information, Technical Hints and Tips, and Downloadable files. In addition, you can choose to receive electronic mail (e-mail) notifications whenever new information becomes available about your registered products.

After you register and profile your IBM products, you can diagnose problems using the IBM Online Assistant and you can participate in the IBM discussion forum. For more detailed information about registering and creating a customized profile for your IBM products, visit the following addresses on the Web:

- http://www.ibm.com/pc/register
- http://www.ibm.com/pc/support

# Computer Support

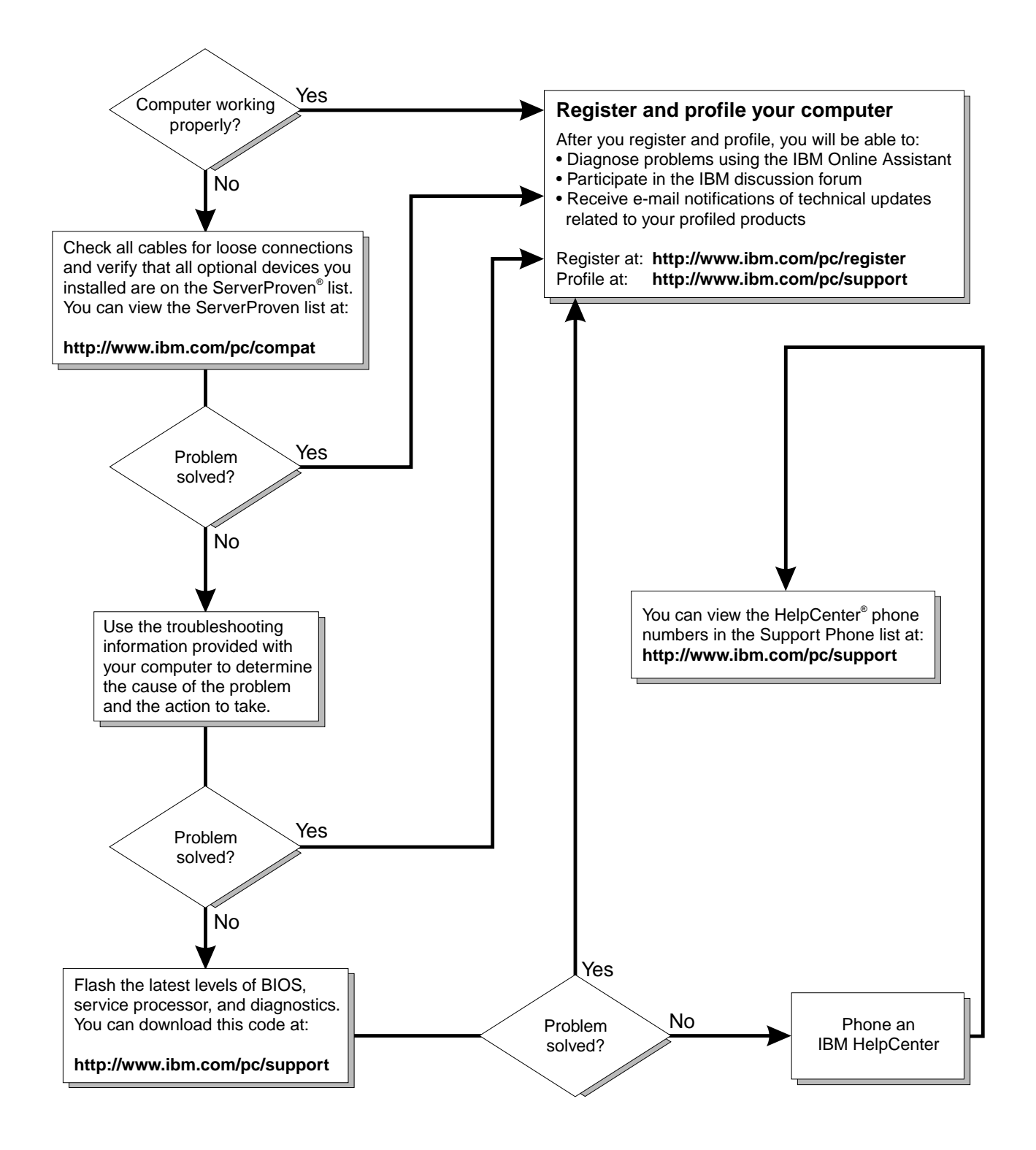

### <span id="page-78-0"></span>**POST**

When you turn on the computer, it performs a series of tests to check the operation of computer components and some of the options installed on the computer. This series of tests is called the power-on self-test, or POST.

If POST finishes without detecting any problems, a single beep sounds, and the first screen of your operating system or application program appears.

If POST detects a problem, more than one beep sounds, and an error message appears on your screen. See ["POST beep code descriptions"](#page-78-1) and ["POST error](#page-81-0)  [messages" on page 68](#page-81-0) for more information.

#### **Notes:**

- 1. If you have a power-on password set, you must type the password and press Enter, when prompted, before POST will continue.
- 2. A single problem might cause several error messages. When this occurs, work to correct the cause of the first error message. After you correct the cause of the first error message, the other error messages usually will not occur the next time you run the test.

### <span id="page-78-1"></span>**POST beep code descriptions**

Beep codes are sounded in a series of long and short beeps.

The possible types of beep codes that your computer might emit include the following:

#### **No beeps**

If no beep occurs after your computer completes POST, call for service.

#### **Continuous beep**

Your startup (boot) microprocessor has failed, or your system board or speaker subsystem might contain a failing component. If the system continues through POST with no errors, call for service. If no video appears, the startup processor has failed. Replace the startup processor.

#### **One short beep**

One beep indicates that your computer successfully completed POST. POST detected no configuration or functional errors. One beep also occurs after your computer completes POST if you type an incorrect power-on password.

#### **Two short beeps**

POST encountered an error. The Configuration/Setup Utility program will display additional information; follow the instructions that appear on the screen. See ["POST error messages" on page 68](#page-81-0) for descriptions of the text messages that might appear.

#### **Three short beeps**

A system memory error has occurred. This combination occurs only if the video basic input/output system (BIOS) cannot display the error message. Replace the failing memory module.

#### **Repeating short beeps**

The system board might contain a failing component, your keyboard might be defective, or a key on the keyboard might be stuck. Ensure that:

- Nothing is resting on the keyboard and pressing a key.
- No key is stuck.

• The keyboard cable is connected correctly to the keyboard and to the correct connector on the computer.

Running the diagnostic tests can isolate the computer component that failed, but you must have your system serviced. If the error message remains, call for service.

**Note:** If you just connected a new mouse or other pointing device, turn off the computer and disconnect that device. Wait at least 5 seconds; then, turn on the computer. If the error message goes away, replace the device.

#### **One long and one short beep**

POST encountered an error on a video adapter. If you are using the integrated video controller, call for service. If you are using an optional video adapter, replace the failing video adapter.

#### **One long and two short beeps**

A video I/O adapter ROM is not readable, or the video subsystem is defective. If you hear this beep combination twice, both the system board and an optional video adapter have failed the test. This beep combination might also indicate that the system board contains a failing component.

#### **One long and three short beeps**

The system-board video subsystem has not detected a monitor connection to the computer. Ensure that the monitor is connected to the computer. If the problem persists, replace the monitor.

#### **Two long and two short beeps**

POST does not support the optional video adapter. This beep combination occurs when you install a video adapter that is incompatible with your computer. Replace the optional video adapter with one that the computer supports or use the integrated video controller.

### **POST beep codes**

In addition to the beep codes that are described in ["POST beep code descriptions" on](#page-78-1)  [page 65](#page-78-1), your computer might emit beep codes that are described in the following table. The numbers and hyphens describe the sequence of beeps and pauses. For example, a 1-2-3 beep code is one beep, a pause, two consecutive beeps, another pause, and three more consecutive beeps.

Table 10. POST beep codes.

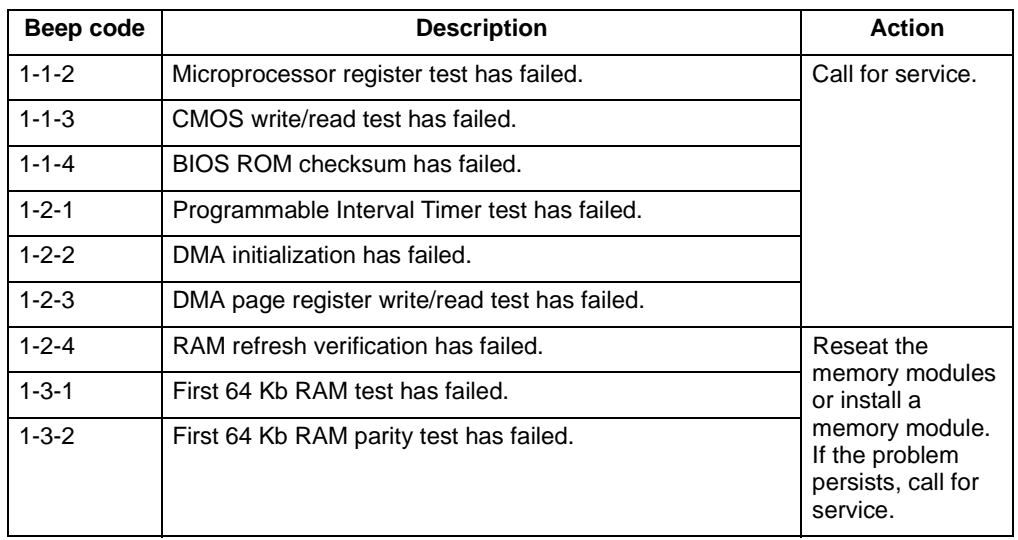

#### Table 10. POST beep codes.

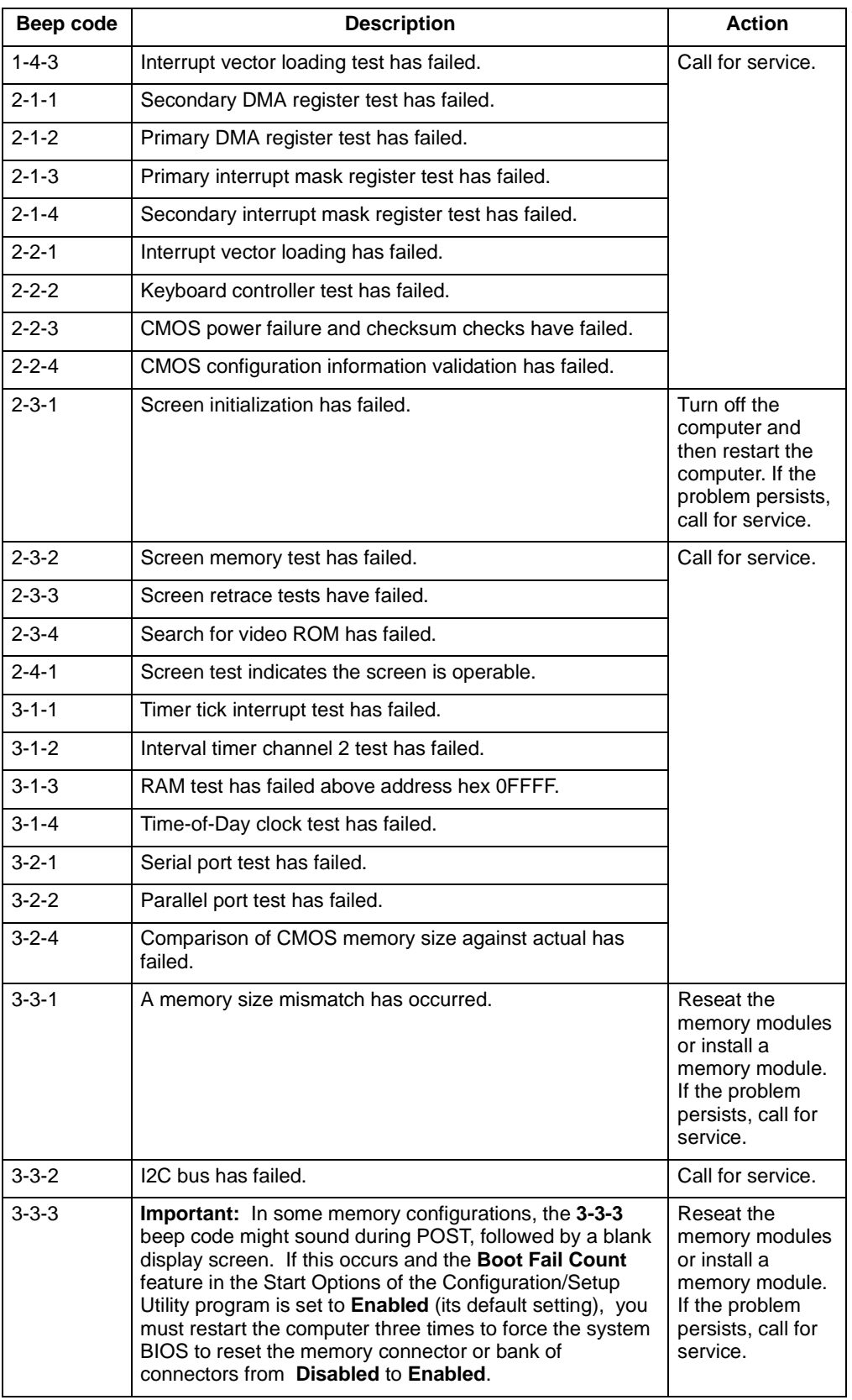

# <span id="page-81-0"></span>**POST error messages**

The following tables provide information about the POST error messages that can appear during startup.

Table 11. POST error messages.

| <b>POST message</b> | <b>Description</b>                                                                                                    |
|---------------------|----------------------------------------------------------------------------------------------------|
| 062                 | The computer failed to start on three consecutive attempts.                                                                                                    |
|                     | All caches are disabled. Repeatedly turning the computer on and then off or resetting the<br>computer might cause this problem.                                                                                                   |
|                     | Action: Start the Configuration/Setup Utility program and verify that all settings are correct. Use<br>the Cache Control selection in the Advanced Setup menu of the Configuration/Setup<br>Utility program to enable the caches. |
|                     | If the problem persists, call for service. When the problem is corrected, be sure to enable the<br>caches.                                                                                                    |
| 101 102 106         | An error occurred during the system board and microprocessor test.                                                                                                    |
|                     | Action: Call for service.                                                                                                    |
| 114                 | An adapter read-only memory (ROM) error occurred.                                                                                                    |
|                     | Action: Remove the options. If you can start the computer without the options installed, reinstall<br>each option one at a time and retest after each is reinstalled. When an option fails,<br>replace it.                        |
|                     | If you cannot isolate and correct the problem, call for service.                                                                                                    |
| 129                 | An error was detected in the L1 cache of one of the microprocessors.                                                                                                    |
|                     | If you just installed a microprocessor, verify that the microprocessor is installed and<br><b>Action: 1.</b><br>seated correctly.                                                                                                 |
|                     | If the problem persists, call for service.<br>2.                                                                                                    |
| 151                 | A real-time clock (RTC) error occurred.                                                                                                    |
|                     | Action: Call for service.                                                                                                    |
| 161                 | The real-time clock battery has failed.                                                                                                    |
|                     | Action: Replace the battery yourself or call for service.                                                                                                    |
|                     | You can use the computer until you replace the battery. However, you must run the<br>Configuration/Setup Utility program and set the time and date and other custom settings each<br>time you turn on the computer.               |
| 162                 | A change in device configuration occurred. This error occurs under one or more of the following<br>conditions:                                                                                                    |
|                     | A new device has been installed.                                                                                                    |
|                     | A device has been moved to a different location or cable connection.                                                                                                    |
|                     | A device has been removed or disconnected from a cable.<br>$\bullet$                                                                                                    |
|                     | A device is failing and is no longer recognized by the computer as being installed.<br>$\bullet$                                                                                                    |
|                     | An external device is not turned on.<br>$\bullet$                                                                                                    |
|                     | An invalid checksum is detected in the battery-backed memory.<br>$\bullet$                                                                                                    |
|                     | Action: Verify that all external devices are turned on. You must turn on external devices before<br>turning on the computer.                                                                                                    |
|                     | If you did not add, remove, or change the location of a device, a device is probably failing.<br>Running the diagnostic program might isolate the failing device.                                                                 |
|                     | If you cannot isolate and correct the problem, call for service.                                                                                                    |

#### Table 11. POST error messages.

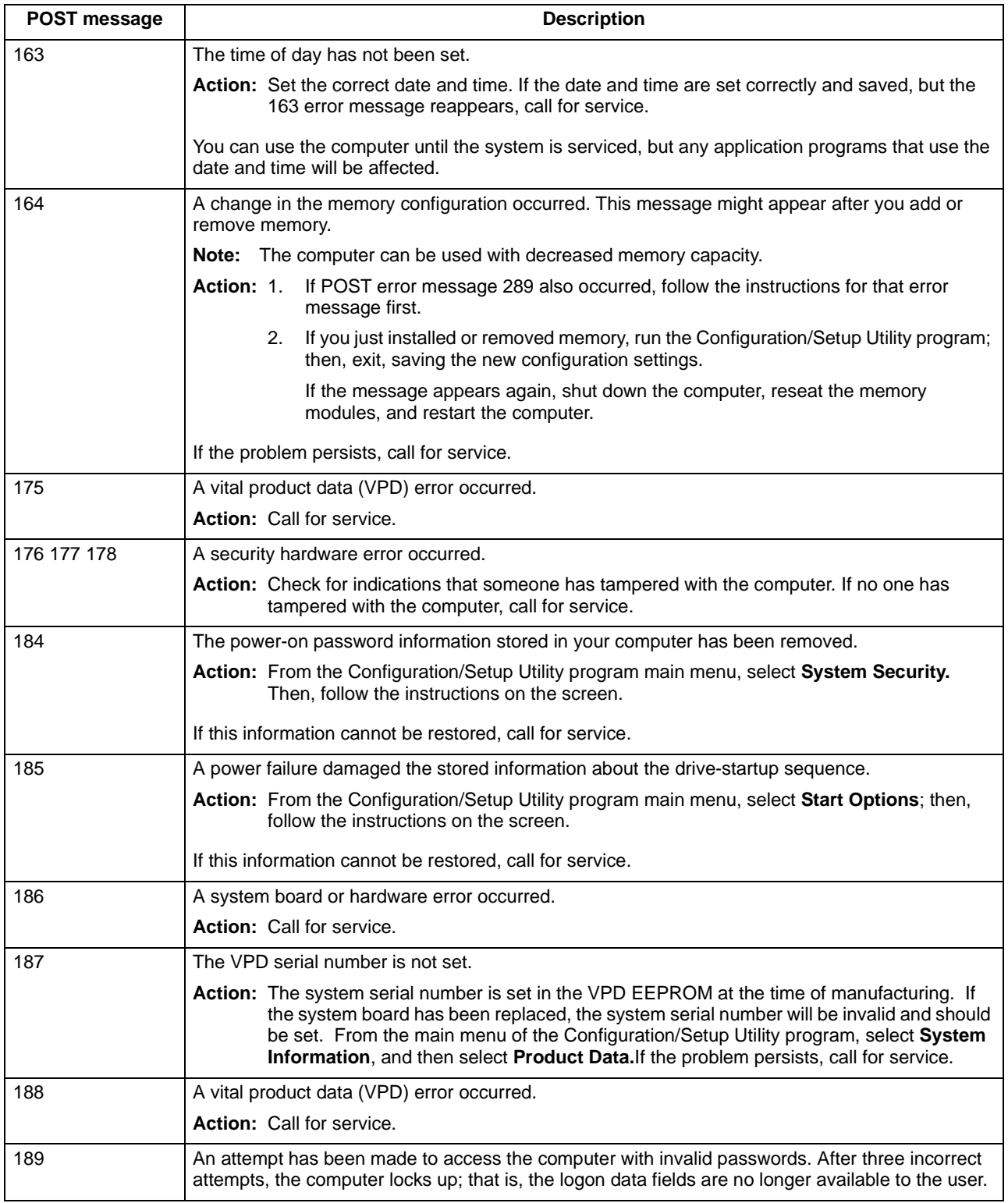

Table 11. POST error messages.

| POST message | <b>Description</b>                                                                                                    |  |
|--------------|----------------------------------------------------------------------------------------------------|--|
| 201          | An error occurred during the memory controller test. This error can be caused by:                                                                                                    |  |
|              | Incorrectly installed memory<br>$\bullet$                                                                                                    |  |
|              | A failing memory module<br>٠                                                                                                    |  |
|              | A system board problem                                                                                                    |  |
|              | Action: 1.<br>If you just installed memory, verify that the new memory is correct for your<br>computer. Also verify that the memory is installed and seated correctly.                                                                                                    |  |
|              | 2.<br>If the problem persists, call for service.                                                                                                    |  |
| 229          | An error was detected in the L2 cache of one of the microprocessors.                                                                                                    |  |
|              | If you just installed a microprocessor, verify that the microprocessor is installed and<br><b>Action: 1.</b><br>seated correctly.                                                                                                    |  |
|              | If the problem persists, call for service.<br>2.                                                                                                    |  |
| 289          | An error occurred during POST memory tests and a failing DIMM was disabled.                                                                                                    |  |
|              | Note: You can use the computer with decreased memory.                                                                                                    |  |
|              | If you just installed memory, verify that the new memory is correct for your computer.<br>Action: 1.<br>Also verify that the memory is installed and seated correctly. Start the<br>Configuration/Setup Utility program and select Memory Settings from the<br>Advanced Setup menu to enable the DIMM. |  |
|              | If the problem remains, replace the failing DIMM.<br>2.                                                                                                    |  |
|              | If the problem persists, call for service.                                                                                                    |  |
| 301 303      | An error occurred during the keyboard and keyboard controller test. These error messages also<br>might be accompanied by continuous beeping.                                                                                                    |  |
|              | Action: Ensure that:                                                                                                    |  |
|              | Nothing is resting on the keyboard and pressing a key.<br>$\bullet$                                                                                                    |  |
|              | No key is stuck.<br>٠                                                                                                    |  |
|              | The keyboard cable is connected correctly to the keyboard and to the correct<br>connector on the computer.                                                                                                    |  |
|              | Running the diagnostic tests can isolate the computer component that failed, but you must have<br>your system serviced. If the error message remains, call for service.                                                                                                    |  |
|              | <b>Note:</b> If you just connected a new mouse or other pointing device, turn off the computer and<br>disconnect that device. Wait at least 5 seconds; then, turn on the computer. If the error<br>message goes away, replace the device.                                                              |  |
| 602          | Invalid diskette boot record                                                                                                    |  |
|              | Action: 1.<br>Replace the diskette.                                                                                                    |  |
|              | 2.<br>If the problem persists, make sure that the diskette drive cables are correctly and<br>securely connected.                                                                                                    |  |
|              | 3.<br>If the problem remains, replace the diskette drive.                                                                                                    |  |
|              | If the problem persists, call for service.                                                                                                    |  |
| 604          | An error occurred during a diskette drive test.                                                                                                    |  |
|              | Verify that the Configuration/Setup Utility program correctly reflects the type of<br>Action: 1.<br>diskette drive that you have installed.                                                                                                    |  |
|              | 2.<br>Run the diagnostic tests. If the diagnostic tests fail, call for service.                                                                                                    |  |
| 662          | A diskette drive configuration error occurred.                                                                                                    |  |
|              | Action: If you removed a diskette drive, make sure that the diskette drive setting is correct in the<br>Configuration/Setup Utility program. If the setting is not correct, change it.                                                                                                    |  |
|              | If the problem persists, call for service.                                                                                                    |  |

#### Table 11. POST error messages.

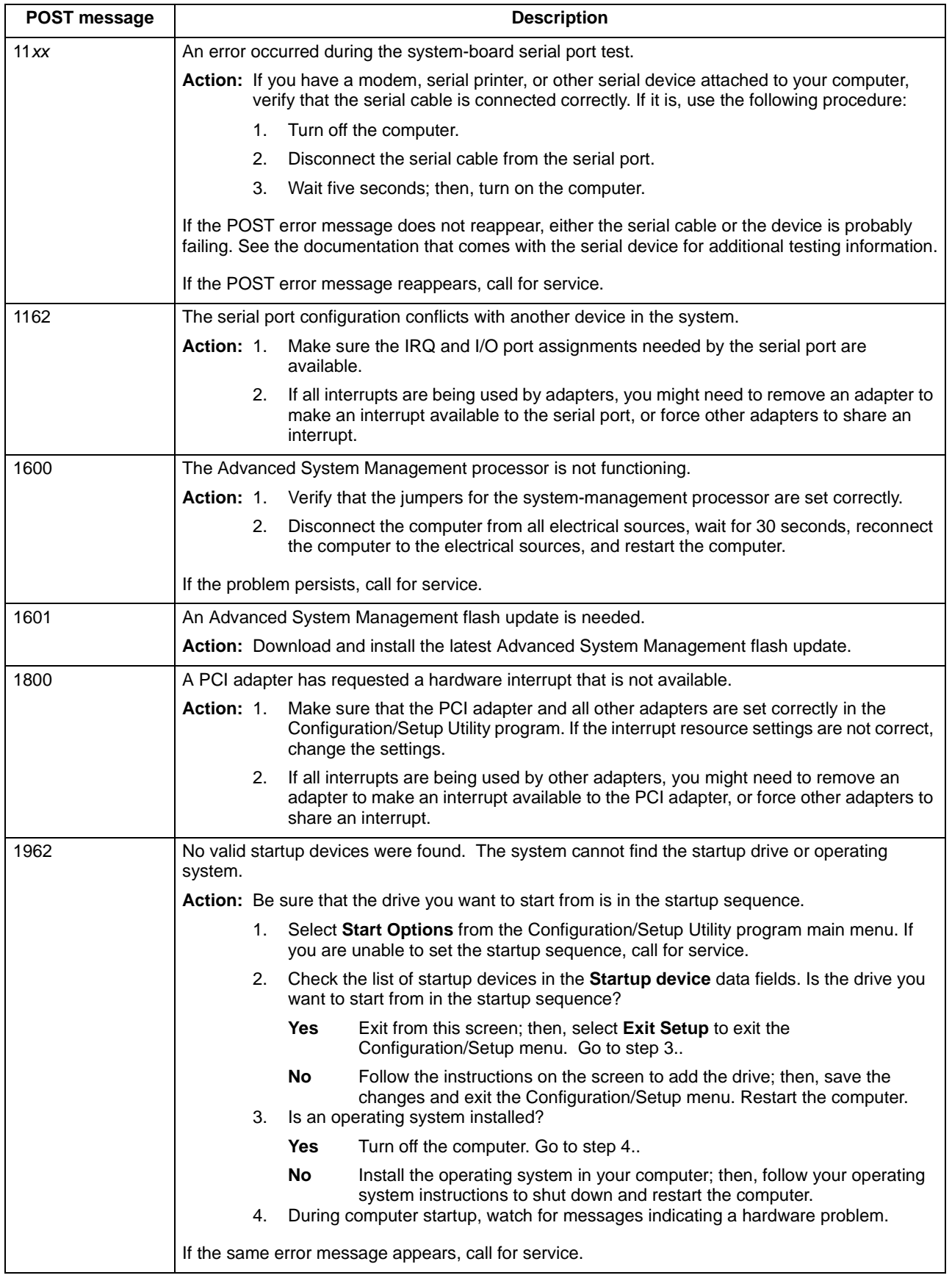

Table 11. POST error messages.

| POST message | <b>Description</b>                                                                                                    |
|--------------|----------------------------------------------------------------------------------------------------|
| 2400         | An error occurred during the testing of the video controller on the system board. This error can be<br>caused by a failing monitor, a failing system board, or a failing video adapter (if one is installed).                       |
|              | Action: Verify that the monitor is connected correctly to the video connector. If the monitor is<br>connected correctly, call for service.                                                                                          |
| 2462         | A video memory configuration error occurred.                                                                                                    |
|              | Action: Make sure that the monitor cables are correctly and securely connected to the computer.                                                                                                    |
|              | If the problem persists, call for service.                                                                                                    |
| 5962         | An IDE CD-ROM configuration error occurred.                                                                                                    |
|              | Action: Check the signal and power cable connections to the CD-ROM drive.                                                                                                    |
|              | If the problem persists, call for service.                                                                                                    |
| 8603         | An error occurred during the mouse (pointing device) controller test. The addition or removal of a<br>mouse, or a failing system board can cause this error.                                                                        |
|              | This error also can occur if electrical power was lost for a very brief period and then<br>Note:<br>restored. In this case, turn off the computer for at least 5 seconds; then, turn it back on.                                    |
|              | Action: Ensure that the keyboard and mouse (pointing device) are attached to the correct<br>connectors. If they are connected correctly, use the following procedure:                                                               |
|              | Turn off the computer.<br>1.                                                                                                    |
|              | Disconnect the mouse from the computer.<br>2.                                                                                                    |
|              | Turn on the computer.<br>3.                                                                                                    |
|              | If the POST error message does not reappear, the mouse is probably failing. See the<br>documentation that comes with the mouse for additional testing information. If the problem<br>remains, replace the mouse or pointing device. |
|              | If the POST error message reappears, run the diagnostic tests to isolate the problem. If the<br>diagnostic tests do not find a problem and the POST error message remains, call for service.                                        |
| 00012000     | Processor machine check.                                                                                                    |
|              | Action: 1. Update the system BIOS.                                                                                                    |
|              | If the problem persists, replace the microprocessor.<br>2.                                                                                                    |
| 00019501     | Processor 1 is not functioning.                                                                                                    |
|              | Action: Replace microprocessor 1.                                                                                                    |
|              | If the problem persists, call for service.                                                                                                    |
| 00019502     | Processor 2 is not functioning.                                                                                                    |
|              | Action: Replace microprocessor 2.                                                                                                    |
|              | If the problem persists, call for service.                                                                                                    |
| 00019701     | Processor 1 failed the built-in self test.                                                                                                    |
|              | Action: Replace microprocessor 1.                                                                                                    |
|              | If the problem persists, call for service.                                                                                                    |
| 00019702     | Processor 2 failed the built-in self-test.                                                                                                    |
|              | Action: Replace microprocessor 2.                                                                                                    |
|              | If the problem persists, call for service.                                                                                                    |

#### Table 11. POST error messages.

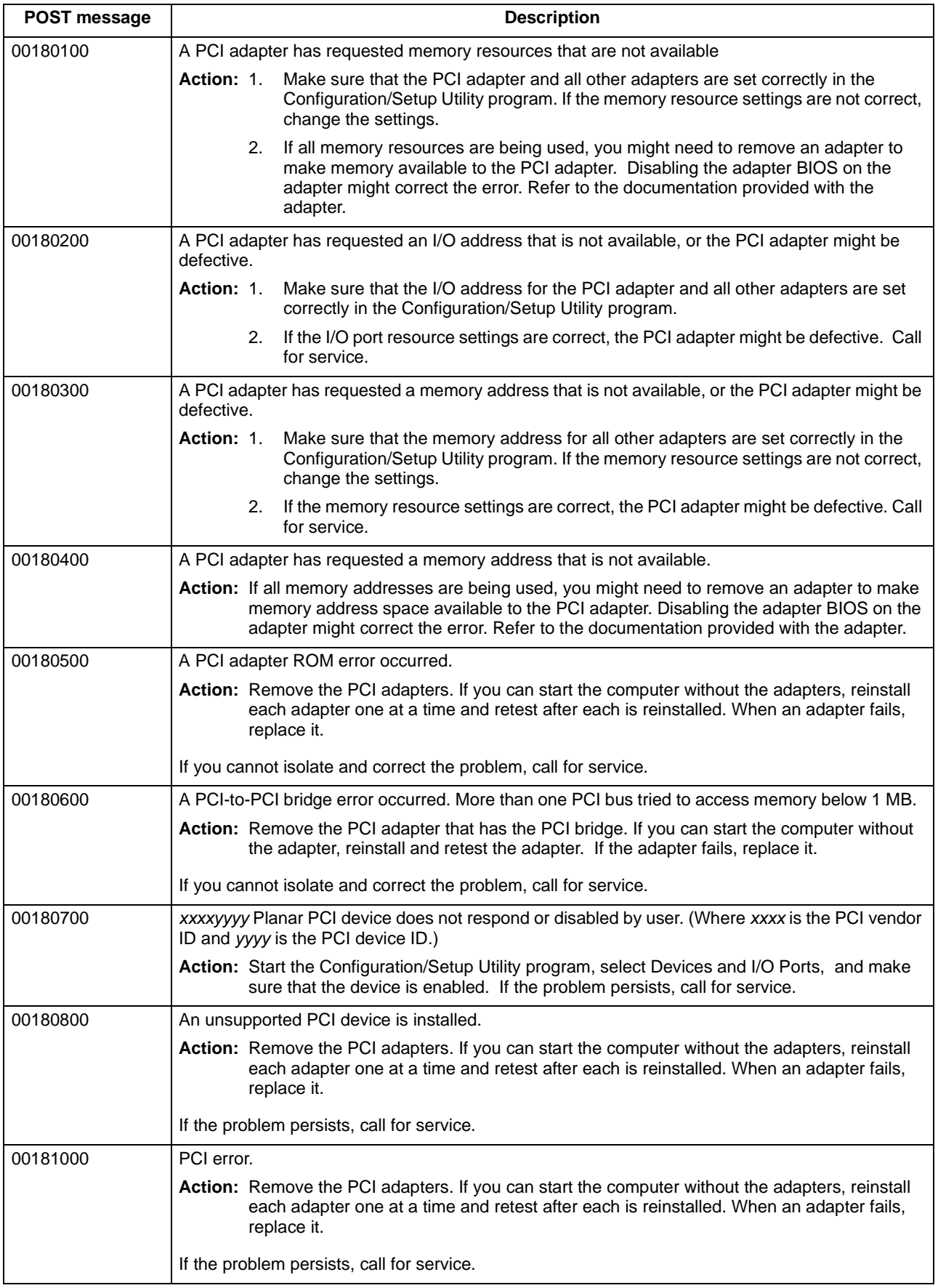

Table 11. POST error messages.

| POST message         | <b>Description</b>                                                                                                    |
|----------------------|----------------------------------------------------------------------------------------------------|
| 01295085             | The ECC checking hardware test failed.                                                                                                    |
|                      | Action: Call for service.                                                                                                    |
| 01298001             | No update data is available for processor 1.                                                                                                    |
|                      | Action: Update the system BIOS to a level that supports the microprocessors installed in the<br>computer.                                                                                                    |
| 01298002             | No update data is available for processor 2.                                                                                                    |
|                      | Action: Update the system BIOS to a level that supports the microprocessors installed in the<br>computer.                                                                                                    |
| 01298101             | The update data for processor 1 is incorrect.                                                                                                    |
|                      | Action: Update the system BIOS to a level that supports the microprocessors installed in the<br>computer.                                                                                                    |
| 01298102             | The update data for processor 2 is incorrect.                                                                                                    |
|                      | Action: Update the system BIOS to a level that supports the microprocessors installed in the<br>computer.                                                                                                    |
| 01298200             | Microprocessor speed mismatch                                                                                                    |
|                      | Action: The microprocessors installed do not run at the same speed; install microprocessors<br>with identical speeds.                                                                                                    |
| 19990301             | A hard disk drive error occurred.                                                                                                    |
|                      | Action: Call for service.                                                                                                    |
| 19990305             | POST could not find an operating system.                                                                                                    |
|                      | Action: Install an operating system. If you have already installed the operating system, check the<br>drive startup sequence. If the drive sequence is correct, run the diagnostic tests to verify<br>that the hard disk drive is functioning correctly. If there is a problem with the hard disk<br>drive (such as a bad sector), you might need to reinstall the operating system. |
|                      | If you cannot reinstall the operating system, call for service.                                                                                                    |
| 19990650             | AC power has been restored.                                                                                                    |
|                      | Action: No action is required. This message appears each time AC power is restored to the<br>computer after an AC power loss.                                                                                                    |
| <b>Other Numbers</b> | POST found an error.                                                                                                    |
|                      | <b>Action:</b> Follow the instructions on the screen.                                                                                                    |

## **Event/error logs**

The POST error log contains the three most recent error codes and messages that the system generated during POST. The System Event/Error log contains all the messages issued during POST and all the system status messages from the Advanced System Management Processor.

To view the contents of this error log, start the Configuration/Setup Utility program; then, select **Event/Error Logs** from the main menu.

### **Small computer system interface messages**

If you receive a SCSI error message when running the SCSISelect Utility program, one or more of the following might be causing the problem:

- A failing SCSI device (adapter, drive, controller)
- An improper SCSI configuration
- Duplicate SCSI IDs in the same SCSI chain
- An improperly installed SCSI terminator
- A defective SCSI terminator
- An improperly installed cable
- A defective cable

To solve the problem, verify that:

- The external SCSI devices are turned on. External SCSI devices must be turned on before the computer.
- The cables for all external SCSI devices are connected correctly.
- The last device in each SCSI chain is terminated properly.
- The SCSI devices are configured correctly.

If you have verified these items and the problem persists, run the diagnostic programs to obtain additional information about the failing device. If the error remains or recurs, call for service.

**Note:** If your computer does not have a hard disk drive, ignore any message that indicates that the BIOS is not installed.

### <span id="page-88-0"></span>**Diagnostic programs and error messages**

The computer diagnostic programs are stored in upgradable read-only memory (ROM) on the system board. These programs are the primary method of testing the major components of your computer.

Diagnostic error messages indicate that a problem exists; they are not intended to be used to identify a failing part. Troubleshooting and servicing of complex problems that are indicated by error messages should be performed by trained service personnel.

Sometimes the first error to occur causes additional errors. In this case, the computer displays more than one error message. Always follow the suggested action instructions for the first error message that appears.

The following sections contain the error codes that might appear in the detailed test log and summary log when running the diagnostic programs.

The error code format is as follows:

fff-ttt-iii-date-cc-text message

where:

- **fff** is the three-digit function code that indicates the function being tested when the error occurred. For example, function code 089 is for the microprocessor.
- **ttt** is the three-digit failure code that indicates the exact test failure that was encountered. (These codes are for trained service personnel and are described in the Hardware Maintenance Manual.)
- **iii** is the three-digit device ID. (These codes are for trained service personnel and are described in the Hardware Maintenance Manual.)
- **date** is the date that the diagnostic test was run and the error recorded.
- **cc** is the check value that is used to verify the validity of the information.
- **text message** is the diagnostic message that indicates the reason for the problem.

### **Text messages**

The diagnostic text message format is as follows:

Function Name: Result (test specific string)

where:

**Function Name** is the name of the function being tested when the error occurred. This corresponds to the function code (fff) given in the previous list.

**Result can be one of the following:** 

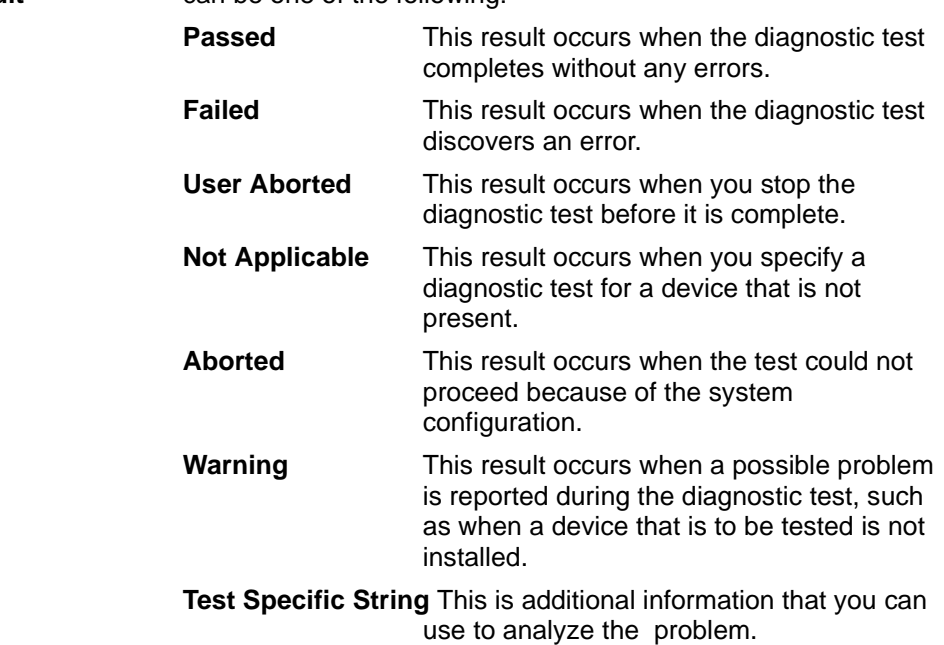

### <span id="page-89-0"></span>**Starting the diagnostic programs**

You can press F1 while running the diagnostic programs to obtain Help information. You also can press F1 from within a help screen to obtain online documentation from which you can select different categories. To exit from Help and return to where you left off, press Esc.

To start the diagnostic programs:

- 1. Turn on the computer and watch the screen.
- 2. When the message F2 for Diagnostics appears, press F2.
- 3. Type in the appropriate password; then, press **Enter**.
- 4. Select either **Extended** or **Basic** from the top of the screen.
- 5. When the Diagnostic Programs screen appears, select the test you want to run from the list that appears; then, follow the instructions on the screen.

#### **Notes:**

- a. If the computer stops during testing and you cannot continue, restart the computer and try running the diagnostic programs again. If the problem persists, call for service.
- b. The keyboard and mouse (pointing device) tests assume that a keyboard and mouse are attached to the computer.
- c. If you run the diagnostic programs with no mouse attached to your computer, you will not be able to navigate between test categories using the **Next Cat** and **Prev Cat** buttons. All other functions provided by mouse-selectable buttons are also available using the function keys.
- d. You can test the USB keyboard by using the regular keyboard test. The regular mouse test can test a USB mouse. Also, you can run the USB hub test only if there are no USB devices attached.
- e. You can view computer configuration information (such as system configuration, memory contents, interrupt request (IRQ) use, direct memory access (DMA) use, device drivers, and so on) by selecting **Hardware Info** from the top of the screen.

When the tests have completed, you can view the test log by selecting **Utility** from the top of the screen.

If the hardware is functioning correctly but the problem persists during normal computer operations, a software error might be the cause. If you suspect a software problem, refer to the information that comes with the software package.

### **Viewing the test log**

The test log will not contain any information until after the diagnostic program has run.

**Note:** If you already are running the diagnostic programs, begin with step 3.

To view the test log:

1. Turn on the computer and watch the screen.

If the computer is on, shut down your operating system and restart the computer.

2. When the message F2 for Diagnostics appears, press F2.

If a power-on password is set, the computer prompts you for it. Type the appropriate password; then, press Enter.

- 3. When the Diagnostic Programs screen appears, select **Utility** from the top of the screen.
- 4. Select **View Test Log** from the list that appears; then, follow the instructions on the screen.

The system maintains the test-log data while the computer is powered on. When you turn off the power to the computer, the test log is cleared.

#### **Diagnostic error message tables**

The following tables provide descriptions of the error messages that might appear when you run the diagnostic programs.

**Important:** If diagnostic error messages appear that are not listed in the following tables, make sure that your computer has the latest levels of BIOS, and diagnostics microcode installed.

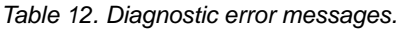

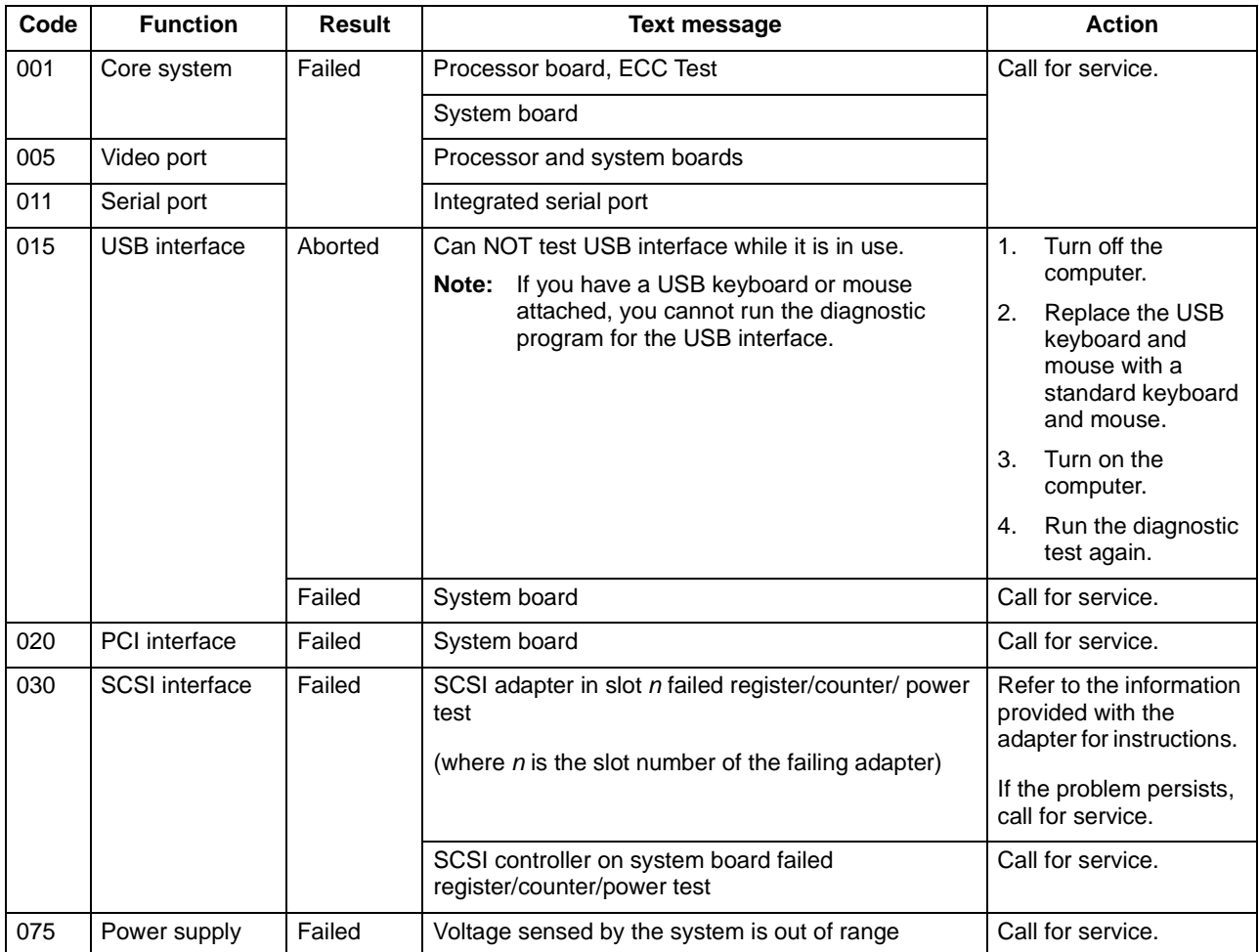

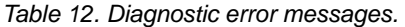

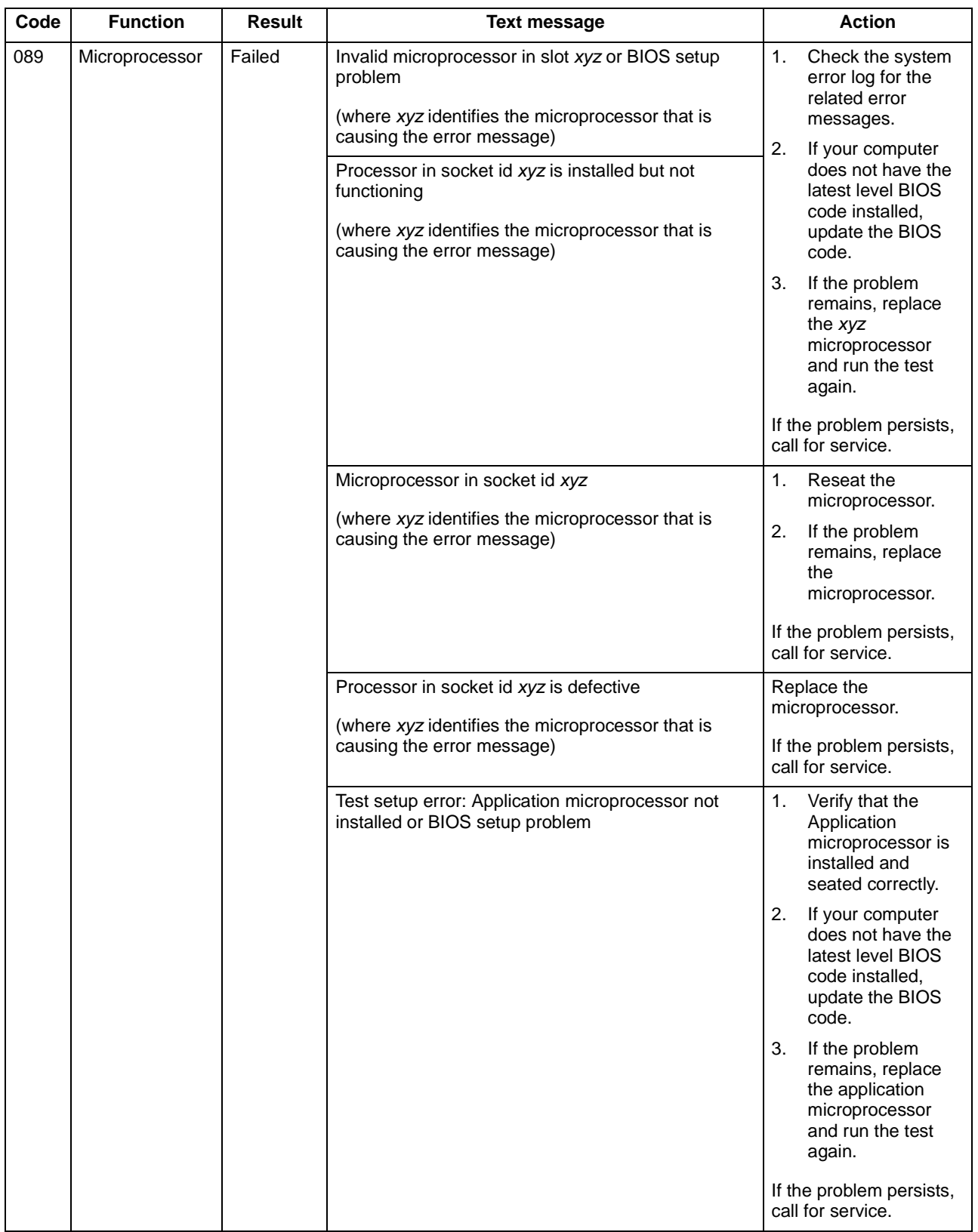

Table 12. Diagnostic error messages.

| Code | <b>Function</b>      | <b>Result</b> | <b>Text message</b>                                                                                                 | <b>Action</b>                                                                                                    |
|------|----------------------|---------------|----------------------------------------------------------------------------------------------------|----------------------------------------------------------------------------------------------------|
|      | Microprocessor       | Failed        | VRM corresponding to Microprocessor in socket xyz<br>is defective<br>(where xyz identifies the microprocessor whose | Replace the VRM.<br>If the problem remains,<br>call for service.                                                                                  |
|      |                      |               | VRM is causing the error message)                                                                                   |                                                                                                    |
|      |                      |               | VRM corresponding to Microprocessor in socket id<br>xyz is not installed                                            | Install a VRM.<br>If the problem persists,                                                                                                    |
|      |                      |               | (where xyz identifies the microprocessor whose<br>VRM is causing the error message)                                 | call for service.                                                                                                    |
| 165  | Service<br>processor | Failed        | Service processor BIST indicate failed tests.                                                                       | Disconnect all server<br>and option power cords<br>from the server, wait 30<br>seconds, reconnect,<br>and try again.<br>If problem persists, call |
|      |                      |               |                                                                                                    | for service.                                                                                                    |
| 175  | System thermal       | Failed        | Fan # $n$                                                                                                    | Replace the indicated<br>fan.                                                                                                    |
|      |                      |               | (where $n$ is the number of the failing fan)                                                                        |                                                                                                    |
|      |                      |               | Temperature sensed on processor board is out of<br>range                                                            | Call for service.                                                                                                    |
| 180  | Status display       | Failed        | Any failure message                                                                                                 | Call for service.                                                                                                    |
| 201  | System memory        | Failed        | DIMMs in location DIMM n                                                                                            | 1.<br>Reseat the failing<br>DIMM.                                                                                                    |
|      |                      |               | (where $n$ is the number of the socket that contains<br>the failing DIMM)                                           | 2.<br>If the problem<br>remains, replace<br>the DIMM.                                                                                             |
|      |                      |               |                                                                                                    | If the problem<br>persists, call for<br>service.                                                                                                  |
|      |                      |               | Test setup error: Corrupt BIOS in ROM                                                                               | If your computer does                                                                                                    |
|      |                      |               | Test setup error: Corrupt DMI BIOS, information in<br>BIOS is not as expected                                       | not have the latest level<br>BIOS code installed,<br>update the BIOS code<br>to the latest level.                                                 |
|      |                      |               |                                                                                                    | If the problem persists,<br>call for service.                                                                                                    |

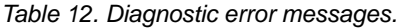

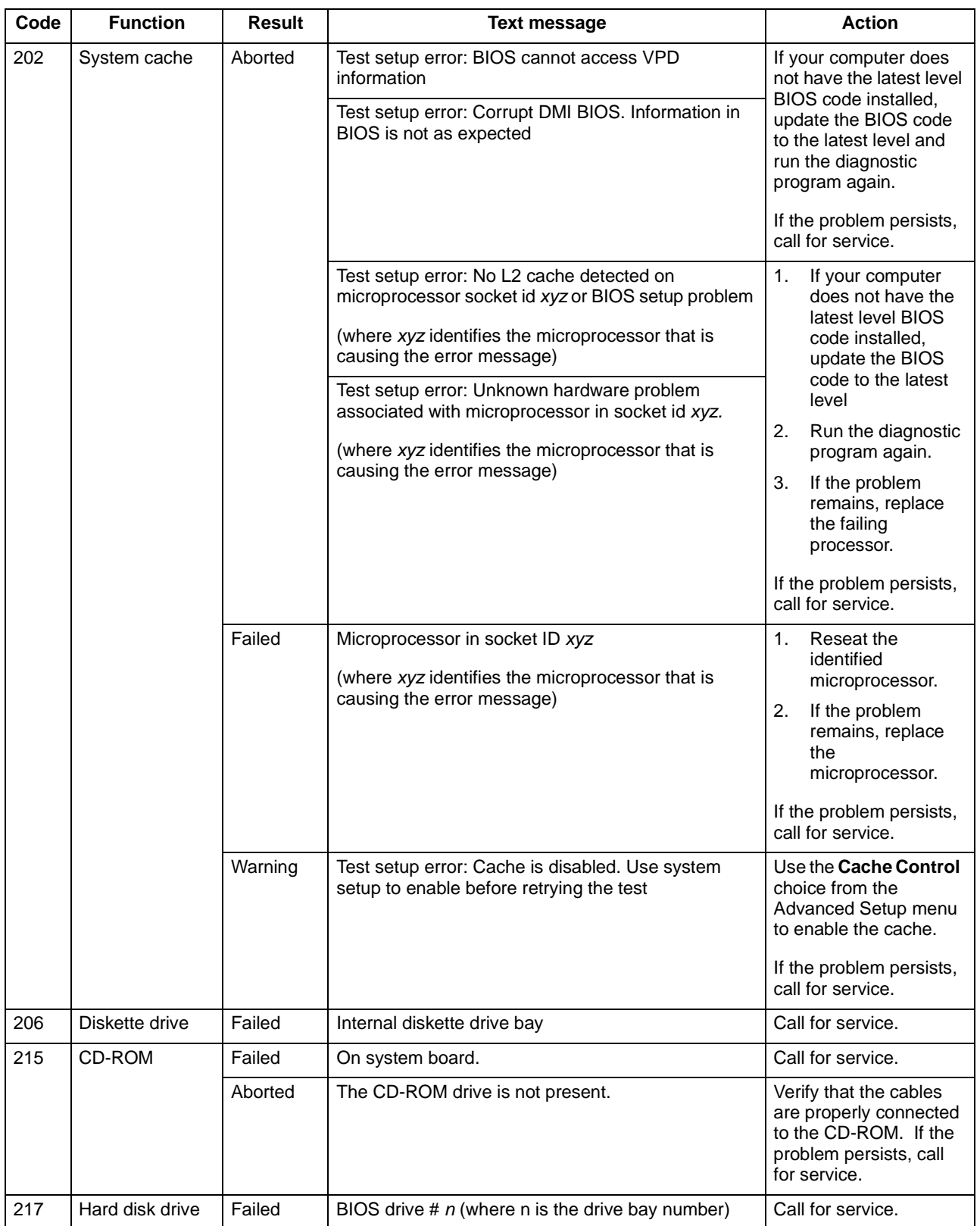

Table 12. Diagnostic error messages.

| Code | <b>Function</b>        | <b>Result</b> | <b>Text message</b>                                                      | <b>Action</b>                                                                 |
|------|------------------------|---------------|--------------------------------------------------------------------------|-------------------------------------------------------------------------------|
| 264  | Magnetic tape<br>drive | Aborted       | Test setup error: No tape drive found                                    | Check the cable and<br>power connections to<br>the drive.                     |
|      |                        |               |                                                                          | Refer to the information<br>that is provided with the<br>tape drive.          |
|      |                        |               |                                                                          | If the problem persists,<br>call for service.                                 |
|      |                        | Failed        | The load/mount test failed for device $n$ on adapter $m$                 | Refer to the information<br>provided with the tape                            |
|      |                        |               | (where $n$ is the number of the device and $m$ is the<br>adapter number) | drive.                                                                        |
|      |                        |               | The Self-diagnostic failed for device n on adapter m.                    | If the problem persists,<br>call for service.                                 |
|      |                        |               | (where $n$ is the number of the device and $m$ is the<br>adapter number) | <b>Note:</b> The push<br>button test is                                       |
|      |                        |               | The unload/eject test failed for device $n$ on adapter<br>m              | applicable only<br>to SCSI tape<br>drives that have                           |
|      |                        |               | (where $n$ is the number of the device and $m$ is the<br>adapter number) | a push button.                                                                |
|      |                        |               | The unload/eject push button test failed for device n<br>on adapter m    |                                                                               |
|      |                        |               | (where $n$ is the number of the device and $m$ is the<br>adapter number) |                                                                               |
|      |                        |               | The Read/Write Self-diagnostic failed for device n on<br>adapter m       | Insert a new tape<br>cartridge; then, run the<br>diagnostic test again.       |
|      |                        |               | (where $n$ is the number of the device and $m$ is the<br>adapter number) | Refer to the information<br>that is provided with the<br>tape drive.          |
|      |                        |               |                                                                          | If the problem persists,<br>call for service.                                 |
| 301  | Keyboard               | Failed        | On system board keyboard test failed                                     | 1.<br>Verify that the<br>keyboard cable is<br>connected.                      |
|      |                        |               |                                                                          | If the problem<br>2.<br>remains, replace<br>the keyboard cable.               |
|      |                        |               |                                                                          | If the problem persists,<br>call for service.                                 |
| 302  | Mouse                  | Failed        | On system board pointing device test failed.                             | Replace the pointing<br>device. If the problem<br>persists, call for service. |
| 305  | Video monitor          |               | Any message                                                              | Refer to the information<br>that came with the<br>monitor.                    |

Table 12. Diagnostic error messages.

| Code | <b>Function</b>         | <b>Result</b>     | <b>Text message</b>                                                                                         | <b>Action</b>                                                                                                    |
|------|-------------------------|-------------------|----------------------------------------------------------------------------------------------------|----------------------------------------------------------------------------------------------------|
| 405  | Ethernet                | Failed            | In PCI slot $n$<br>(where $n$ is the PCI slot number in which the failing<br>Ethernet adapter is installed) | Replace the Ethernet<br>adapter in slot n. If the<br>problem persists, call<br>for service.                                                                                                    |
|      |                         |                   | On system board                                                                                             | Call for service.                                                                                                    |
| 415  | Analog/digital<br>modem | Not<br>applicable | No modem was detected                                                                                       | 1.<br>Verify that the<br>modem is properly<br>attached to the<br>computer.                                                                                                    |
|      |                         |                   |                                                                                                    | 2.<br>If the problem<br>remains, replace<br>the modem.                                                                                                    |
|      |                         |                   |                                                                                                    | If the problem persists,<br>call for service.                                                                                                    |
|      |                         |                   | PCI modem detected but not enabled                                                                          | 1.<br>Change the<br>configuration to<br>enable the modem.                                                                                                    |
|      |                         |                   |                                                                                                    | 2.<br>If the problem<br>remains, replace<br>the modem.                                                                                                    |
|      |                         |                   |                                                                                                    | If the problem persists,<br>call for service.                                                                                                    |
|      |                         | Failed            | Modem reset failed                                                                                          | Replace the modem.                                                                                                    |
|      |                         |                   |                                                                                                    | If the problem persists,<br>call for service.                                                                                                    |
|      |                         |                   | No dialtone detected                                                                                        | Make sure that the<br>1.<br>phone line<br>attached to the<br>modem has a dial<br>tone. (Connect a<br>phone to the line<br>and listen, if<br>necessary.) If there<br>is no tone, have the<br>phone line<br>serviced. |
|      |                         |                   |                                                                                                    | 2.<br>If the problem<br>remains, replace<br>the modem.                                                                                                    |
|      |                         |                   |                                                                                                    | If the problem persists,<br>call for service.                                                                                                    |

### **Recovering BIOS code**

If the BIOS code becomes damaged, such as from a power failure during a flash update, you can recover the BIOS code using the BIOS code page jumper and a BIOS flash diskette.

**Note:** You can obtain a BIOS flash diskette from one of the following sources:

- Download a BIOS flash diskette from the World Wide Web. Go to http://www.ibm.com/pc/support/, click **IBM Server Support**, and make the selections for your computer.
- Contact your IBM service representative.

To recover the BIOS code:

- 1. Review the ["Safety information" on page 33](#page-46-0).
- 2. Turn off the computer and peripheral devices and disconnect all external cables and power cords; then, remove the cover.
- 3. Locate the BIOS code page jumper (J19) on the system board.

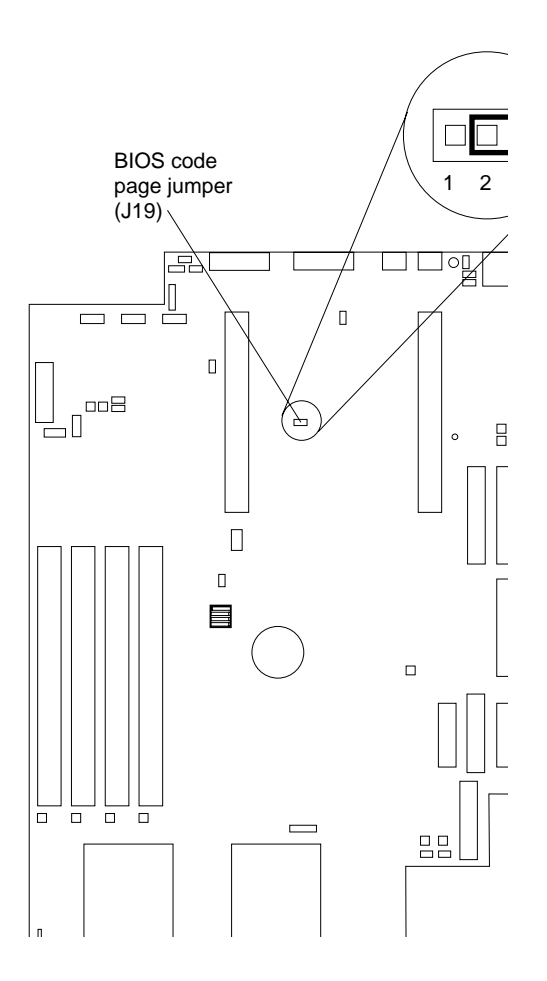

- 4. Move the jumper from pins 2 and 3 to pins 1 and 2 to enable BIOS back page. **Note:** Before continuing, see ["Safety information" on page vii.](#page-8-0)
- 5. Reconnect all external cables and power cords and turn on the peripheral devices.
- 6. Insert the BIOS flash diskette into the diskette drive.
- 7. Restart the computer. The system begins the power-on self-test (POST) and BIOS flash.
- 8. Select **1 Update POST/BIOS** from the menu that contains various flash (update) options.
- 9. When prompted as to whether you want to save the current code to a diskette, press N.
- 10. When prompted to choose a language, select a language (from 0 to 7) and press **Enter** to accept your choice.
- 11. Do not restart your system at this time.
- 12. Remove the BIOS Flash Diskette from the diskette drive.
- 13. Turn off the computer.
- 14. Move the jumper on J19 to pins 2 and 3 to return to normal startup mode.
- 15. Restart the computer. The system should start up normally.
- 16. Replace the cover.

### **Identifying problems using the Light Path Diagnostics feature**

If the System Error light in the operator information panel on the front of the computer is on, one or more LEDs inside the computer may be on. Use the Light Path Diagnostics panel to identify the type of error that occurred.

For LED locations, see ["System board LEDs" on page 31](#page-44-0).

You can use the Light Path Diagnostics in your computer to quickly identify the type of system error that occurred. The Light Path Diagnostics panel is located on the system board, just behind PCI adapter slot 1. When you press the Light Path Diagnostics button, the LED on the top-right corner of the panel illuminates. This shows that the diagnostic circuitry is working correctly.

Your computer is designed so that any illuminated LEDs are illuminated again without ac power after you remove the cover. This feature helps you isolate the problem if an error causes the computer to shut down. See ["Light Path Diagnostics table" on page](#page-99-0)  [86](#page-99-0).

**Important:** You have up to 12 hours to use the Light Path Diagnostic LEDs after ac power has been removed from the computer. After 12 hours, you must power on the computer again to be able to use the Light Path Diagnostic LEDs to help locate system errors.

To view the LEDs on the system board:

- 1. Review the ["Safety information" on page 33](#page-46-0).
- 2. Turn off the computer and peripheral devices.
- 3. Remove all external cables from the computer; then, remove the computer from the rack and remove the cover. For more information see ["Removing the cover"](#page-51-0) [on page 38](#page-51-0) for instructions.
- 4. Press and hold the Light Path Diagnostics (blue) button on the diagnostics panel. The LEDs will be illuminated while the switch is pressed.
	- **Note:** You can illuminate the LEDs for a maximum of two minutes. After that time, the circuit that powers the LEDs is exhausted.

5. Replace the cover on the computer; then, reinstall the computer in the rack and connect all external cables. For more information see ["Installing the cover" on](#page-64-0)  [page 51](#page-64-0) for instructions.

# **Light Path Diagnostics panel**

The following illustration shows the LEDs on the diagnostics panel on the system board. See ["Light Path Diagnostics table"](#page-99-0) for information on identifying problems using these LEDs.

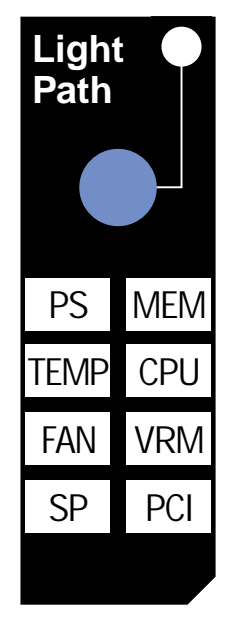

### <span id="page-99-0"></span>**Light Path Diagnostics table**

The system error LED on the operator information panel is lit when certain system errors occur. If the system error LED on your computer is lit, use the following table to help determine the cause of the error and the action you should take.

Table 13. Light Path Diagnostics.

| Lit LED on<br>diagnostics<br>panel | Cause                                                                                                    | <b>Action</b>                                                                                                    |
|------------------------------------|----------------------------------------------------------------------------------------------------|----------------------------------------------------------------------------------------------------|
| None                               | An error has occurred and can not be isolated,<br>or the Advanced System Management<br>processor has failed. | An error has occurred that is not represented by<br>a Light Path Diagnostics LED. Check the<br>system error log for more information about the<br>error.                                                                                                    |
| PS                                 | Power supply has failed.                                                                                     | Have the system serviced.                                                                                                    |
| <b>TEMP</b>                        | The system temperature has exceeded a<br>threshold level.                                                    | Check to see if a fan has failed. If it has,<br>$1_{-}$<br>replace the fan.<br>Make sure the room temperature is not too<br>2.<br>hot. (See "IntelliStation R Pro features and<br>specifications" on page 2.)<br>If the problem persists, have the system<br>serviced. |

Table 13. Light Path Diagnostics.

| Lit LED on<br>diagnostics<br>panel | Cause                                                                 | <b>Action</b>                                                                                                    |
|------------------------------------|-----------------------------------------------------------------------|----------------------------------------------------------------------------------------------------|
| <b>FAN</b>                         | A fan has failed or is operating too slowly.                          | Check the LEDs on the fans and replace the                                                                                                    |
|                                    | Note: A failing fan can also cause the TEMP<br>LED to be on.          | indicated fan.                                                                                                    |
| <b>SP</b>                          | The service processor has failed.                                     | Remove ac power from the computer and then<br>restart the computer.                                                                                                    |
|                                    |                                                                       | If the problem persists have the system<br>serviced.                                                                                                    |
| MEM                                | A memory error occurred.                                              | $1_{-}$<br>Check the DIMM failure LEDs on the<br>system board.                                                                                                    |
|                                    |                                                                       | 2.<br>Replace the DIMM indicated by the lit<br>DIMM failure LED.                                                                                                    |
| CPU                                | One of the microprocessors has failed.                                | Check the microprocessor failure LEDs on<br>1.<br>the system board.                                                                                                    |
|                                    |                                                                       | 2.<br>If a microprocessor failure LED is on, make<br>sure the microprocessor is installed<br>correctly (see "Microprocessor" on page<br>46).                                                                                                    |
|                                    |                                                                       | If the problem persists, replace the<br>3.<br>microprocessor.                                                                                                    |
|                                    |                                                                       | If the problem persists, have the system<br>serviced.                                                                                                    |
| VRM                                | One of the VRMs on the system board has<br>failed.                    | Remove ac power from the computer and then<br>restart the computer.                                                                                                    |
|                                    |                                                                       | If the problem persists have the system<br>serviced.                                                                                                    |
| PCI                                | An error occurred on a PCI bus. The system<br>board caused the error. | Check the error log for additional<br>1.<br>information.                                                                                                    |
|                                    |                                                                       | 2. If you cannot isolate the failing adapter from<br>the information in the error log, try to<br>determine the failing adapter by removing<br>one adapter at a time from PCI bus B (PCI<br>slots 1 and 2) and restarting the computer<br>after each adapter is removed. |
|                                    |                                                                       | If the problem persists, have the system<br>serviced.                                                                                                    |

### <span id="page-101-0"></span>**Troubleshooting charts**

You can use the troubleshooting charts in this section to find solutions to problems that have definite symptoms.

**Important:** If diagnostic error messages appear that are not listed in the following tables, make sure that your computer has the latest levels of BIOS and diagnostics microcode installed.

See ["Starting the diagnostic programs" on page 76](#page-89-0) to test the computer. If you have run the diagnostic test programs or if running the tests does not reveal the problem, call for service.

Look for the symptom in the left column of the chart. Instructions and probable solutions to the problem are in the right column. If you have just added new software or a new option and your computer is not working, do the following before using the troubleshooting charts:

- Remove the software or device that you just added.
- Run the diagnostic tests to determine if your computer is running correctly.
- Reinstall the new software or new device.

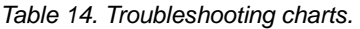

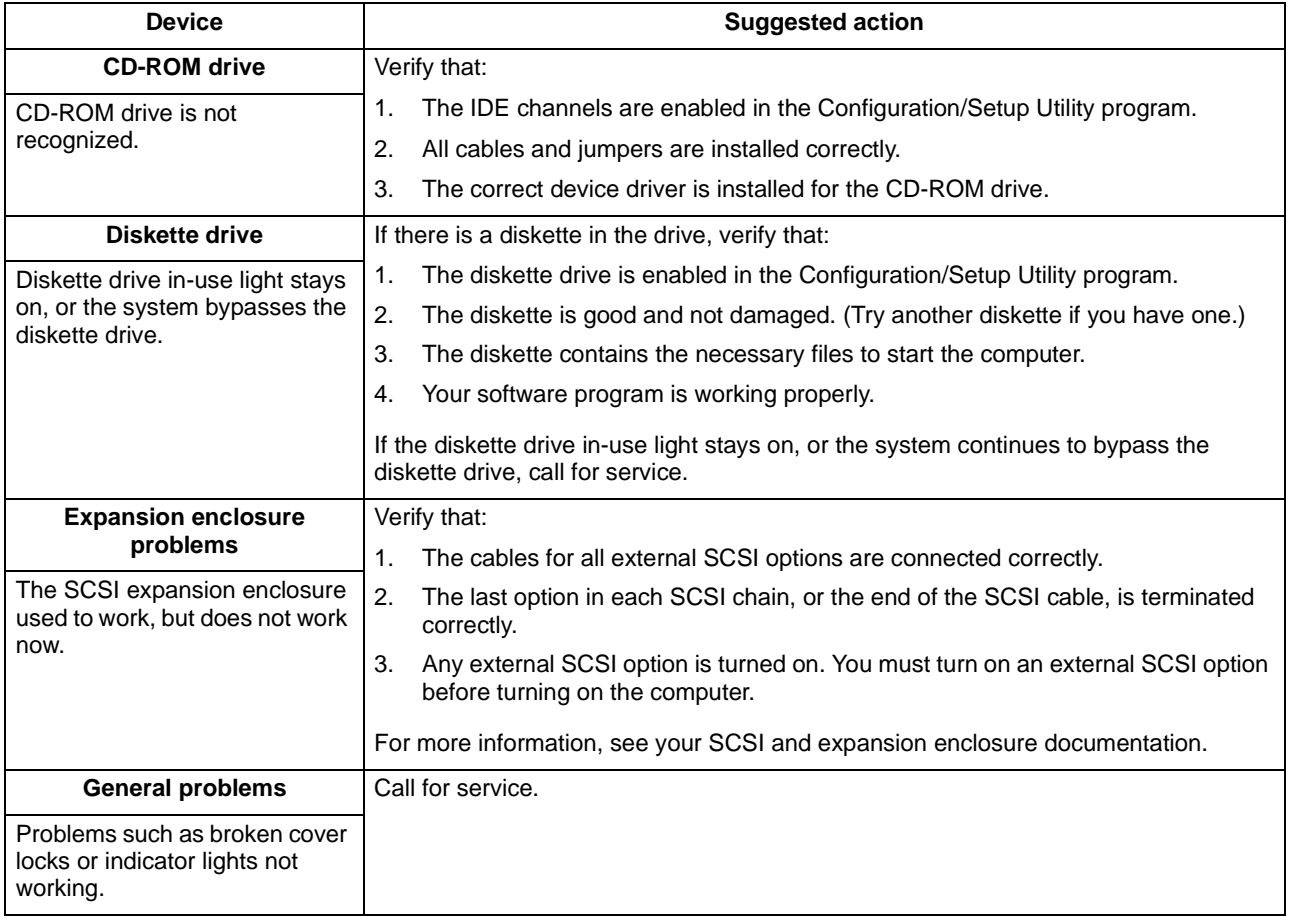

#### Table 14. Troubleshooting charts.

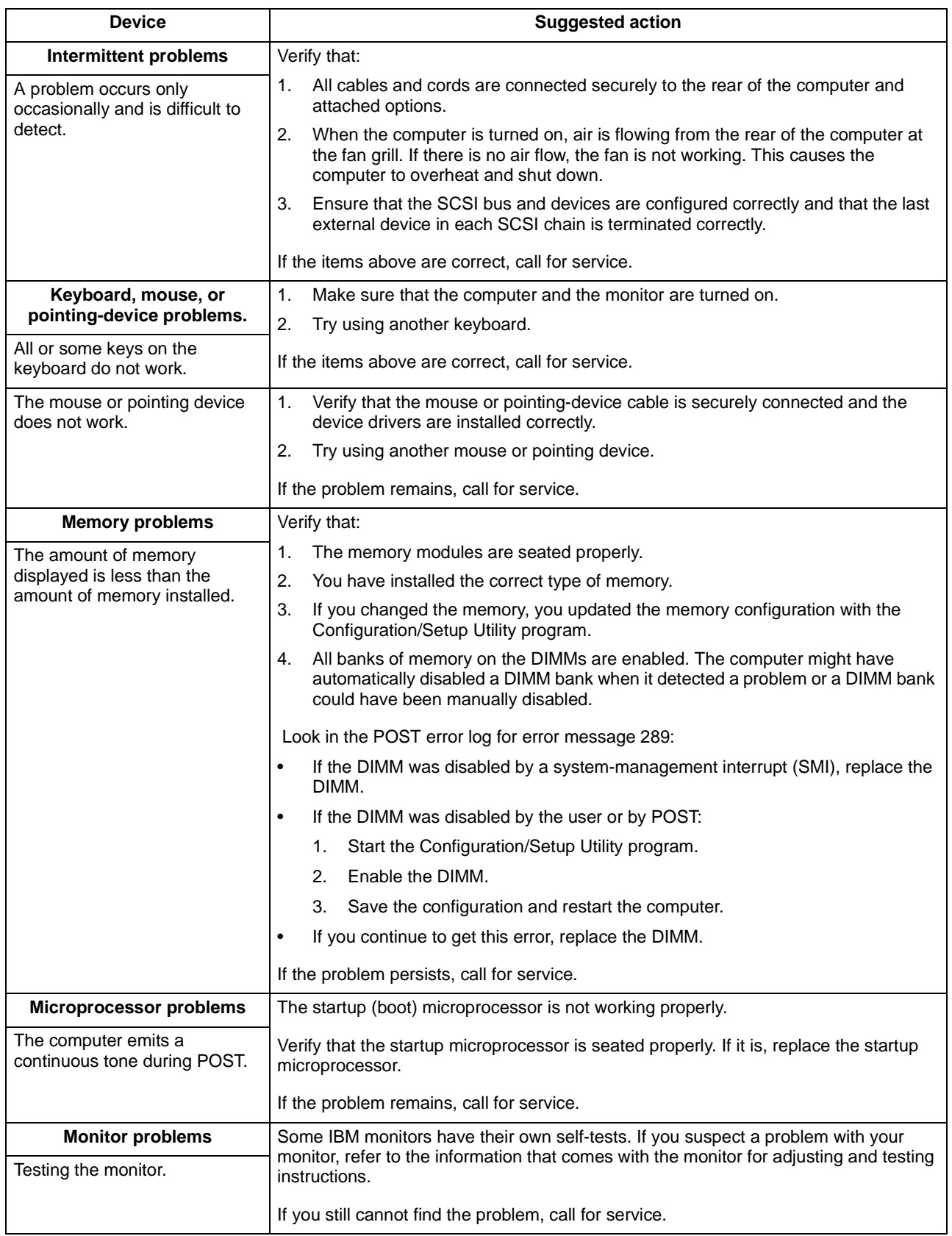

Table 14. Troubleshooting charts.

| <b>Device</b>                                                        | <b>Suggested action</b>                                                                                                    |  |  |
|----------------------------------------------------------------------|----------------------------------------------------------------------------------------------------|--|--|
| The screen is blank.                                                 | Verify that:                                                                                                    |  |  |
|                                                                      | The computer power cord is plugged into the computer and a working electrical<br>1.<br>outlet.                                                                                                    |  |  |
|                                                                      | 2.<br>The monitor cables are connected properly.                                                                                                    |  |  |
|                                                                      | 3.<br>The monitor is turned on and the Brightness and Contrast controls are adjusted<br>correctly.                                                                                                    |  |  |
|                                                                      | Attention: In some memory configurations, the 3-3-3 beep code might sound during<br>POST followed by a blank display screen. If this occurs and the Boot Fail Count<br>feature in the Start Options of the Configuration/Setup Utility is set to Enabled (its<br>default setting), you must restart the computer three times to force the system BIOS<br>to reset the memory connector or bank of connectors from Disabled to Enabled.                                                                                                   |  |  |
|                                                                      | If the items above are correct and the screen remains blank, call for service.                                                                                                    |  |  |
| Only the cursor appears.                                             | Call for service.                                                                                                    |  |  |
| The monitor works when you                                           | Verify that:                                                                                                    |  |  |
| turn on the computer, but goes<br>blank when you start some          | 1.<br>The primary monitor cable is connected to the C2T device breakout cable.                                                                                                    |  |  |
| application programs.                                                | 2.<br>You installed the necessary device drivers for the applications.                                                                                                    |  |  |
|                                                                      | If the items above are correct and the screen remains blank, call for service.                                                                                                    |  |  |
| Wavy, unreadable, rolling,<br>distorted screen, or screen<br>jitter. | If the monitor self-tests show the monitor is working properly, consider the location of<br>the monitor. Magnetic fields around other devices (such as transformers, appliances,<br>fluorescent lights, and other monitors) can cause screen jitter or wavy, unreadable,<br>rolling, or distorted screen images. If this happens, turn off the monitor. (Moving a<br>color monitor while it is turned on might cause screen discoloration.) Then move the<br>device and the monitor at least 305 mm (12 in.) apart. Turn on the monitor. |  |  |
|                                                                      | Notes:                                                                                                    |  |  |
|                                                                      | 1.<br>To prevent diskette drive read/write errors, be sure the distance between<br>monitors and diskette drives is at least 76 mm (3 in.).                                                                                                    |  |  |
|                                                                      | 2.<br>Non-IBM monitor cables might cause unpredictable problems.                                                                                                    |  |  |
|                                                                      | 3.<br>An enhanced monitor cable with additional shielding is available for the 9521 and<br>9527 monitors. For information about the enhanced monitor cable, see your IBM<br>reseller or IBM marketing representative.                                                                                                    |  |  |
|                                                                      | If the problem remains, call for service.                                                                                                    |  |  |
| Wrong characters appear on                                           | If the wrong language is displayed, update the BIOS code with the correct language.                                                                                                    |  |  |
| the screen.                                                          | If the problem remains, call for service.                                                                                                    |  |  |
| <b>Option problems</b>                                               | Verify that:                                                                                                    |  |  |
| An IBM option that was just<br>installed does not work.              | The option is designed for the computer. Refer to the "Computer Support"<br>1.<br>flowchart for information about obtaining ServerProven™ compatibility<br>information from the World Wide Web.                                                                                                    |  |  |
|                                                                      | 2.<br>You followed the installation instructions that came with the option.                                                                                                    |  |  |
|                                                                      | 3.<br>The option is installed correctly.                                                                                                    |  |  |
|                                                                      | You have not loosened any other installed options or cables.<br>4.                                                                                                    |  |  |
|                                                                      | 5.<br>You updated the configuration information in the Configuration/Setup Utility<br>program. Whenever memory or an option is changed, you must update the<br>configuration.                                                                                                    |  |  |
|                                                                      | If the problem remains, call for service.                                                                                                    |  |  |

#### Table 14. Troubleshooting charts.

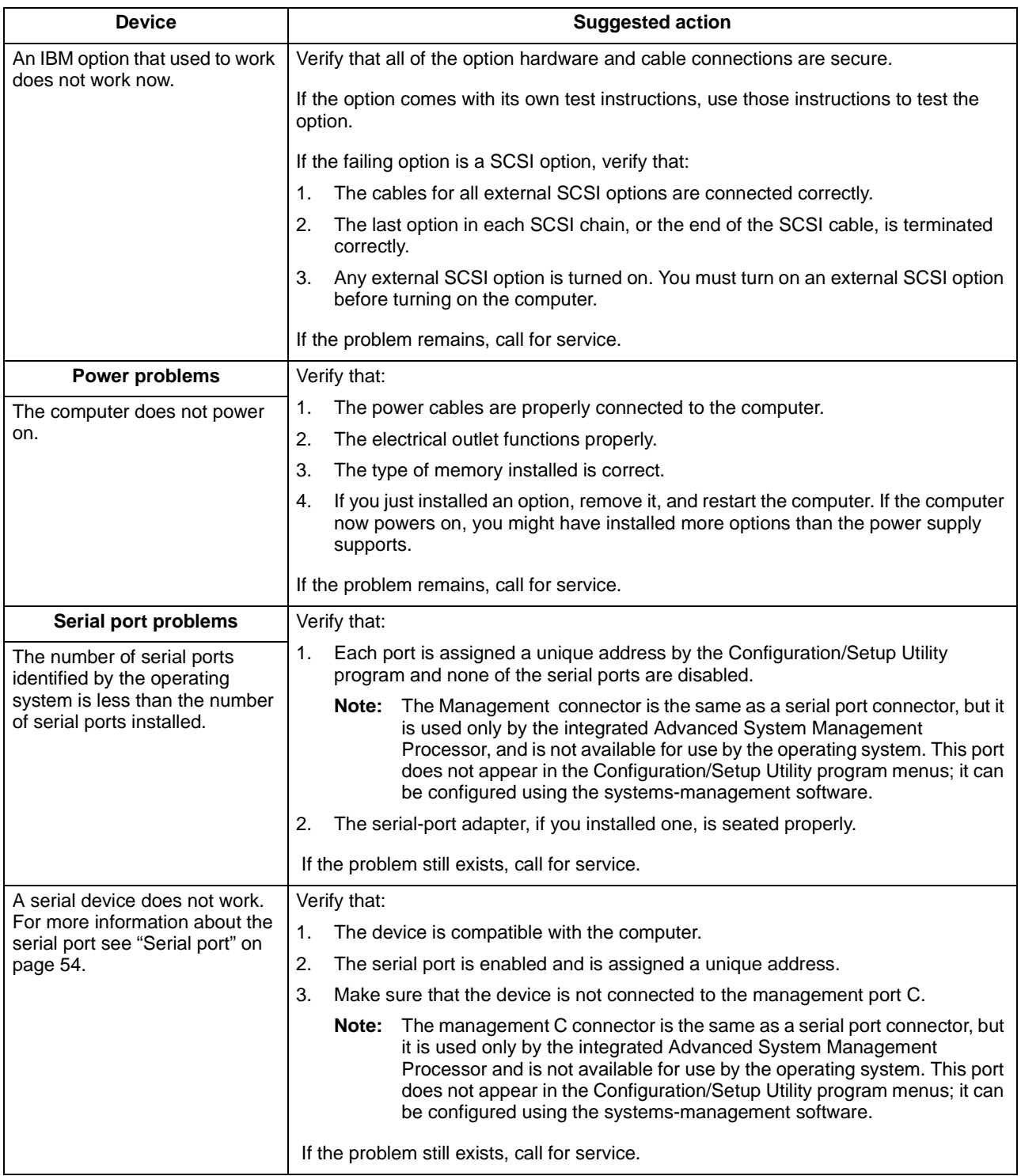

Table 14. Troubleshooting charts.

| <b>Device</b>                                | <b>Suggested action</b>                                                                                                    |  |  |
|----------------------------------------------|----------------------------------------------------------------------------------------------------|--|--|
| Software problem                             | To determine if problems are caused by the software, verify that:                                                                                                    |  |  |
| Suspected software problem.                  | Your computer has the minimum memory requirements needed to use the<br>1.<br>software. For memory requirements, refer to the information that comes with the<br>software.                       |  |  |
|                                              | Note: If you have just installed an adapter or memory, you might have a<br>memory address conflict.                                                                                             |  |  |
|                                              | 2.<br>The software is designed to operate on your computer.                                                                                                    |  |  |
|                                              | Other software works on your computer.<br>3.                                                                                                    |  |  |
|                                              | The software that you are using works on another system.<br>4.                                                                                                    |  |  |
|                                              | If you received any error messages when using the software program, refer to the<br>information that comes with the software for a description of the messages and<br>solutions to the problem. |  |  |
|                                              | If the items above are correct and the problem remains, contact your place of<br>purchase.                                                                                                    |  |  |
| <b>Universal Serial Bus (USB)</b>            | Verify that:                                                                                                    |  |  |
| port problems<br>A USB device does not work. | You are not trying to use a USB device during POST if you have a standard (non-<br>1.<br>USB) keyboard attached to the keyboard port.                                                           |  |  |
|                                              | Note: If a standard (non-USB) keyboard is attached to the keyboard port, then<br>the USB is disabled and no USB device will work during POST.                                                   |  |  |
|                                              | The correct USB device driver is installed.<br>2.                                                                                                    |  |  |
|                                              | 3.<br>Your operating system supports USB devices.                                                                                                    |  |  |
|                                              | If the problem still exists, call for service.                                                                                                    |  |  |

### **Troubleshooting the audio adapter**

This section provides troubleshooting information for problems that might occur with your computer audio adapter. If your audio adapter does not function properly after the software installation, check the following:

- Ensure that the internal audio cable is securely connected from the Audio Out connector on the video adapter to the CD-Audio In connector on the audio adapter.
- Ensure that the speaker cables are connected properly to either the Line Out or Speaker Out connector on the audio adapter.
- Ensure that the powered speakers are on. Powered speakers are required.
- Check the Windows volume control setting. Ensure that mute is not set.
- Verify that an audio signal is being supplied to the audio adapter.
- Verify that the audio driver installation was completed properly.
- If the problem persists, call for service.

# **Troubleshooting the video adapter**

For troubleshooting information on the video adapter, refer to the video documentation that comes with your computer.

### **Troubleshooting an Ethernet controller**

This section provides troubleshooting information for problems that might occur with an 10/100 Mbps Ethernet controller.

### **Network connection problems**

If an Ethernet controller cannot connect to the network, check the following:

Make sure that the cable is installed correctly.

The network cable must be securely attached at all connections. If the cable is attached but the problem persists, try a different cable.

If you set the Ethernet controller to operate at 100 Mbps, you must use Category 5 cabling.

If you directly connect two workstations (without a hub), or if you are not using a hub with X ports, use a crossover cable.

**Note:** To determine whether a hub has an X port, check the port label. If the label contains an X, the hub has an X port.

- Determine if the hub supports auto-negotiation. If not, try configuring the integrated Ethernet controller manually to match the speed and duplex mode of the hub.
- Make sure that you are using the correct device drivers, supplied with your computer.
- Check for operating system-specific causes for the problem.
- Make sure that the device drivers on the client and computer are using the same protocol.
- Test the Ethernet controller.

How you test the Ethernet controller depends on which operating system you are using (see the Ethernet controller device driver README file).

#### **Ethernet controller troubleshooting chart**

You can use the following troubleshooting chart to find solutions to 10/100 Mbps Ethernet controller problems that have definite symptoms.

Table 15. Ethernet troubleshooting chart.

| <b>Ethernet controller</b><br>problem                      | <b>Suggested action</b>                                                                                                    |
|------------------------------------------------------------|----------------------------------------------------------------------------------------------------|
| The computer stops running<br>when loading device drivers. | The PCI BIOS interrupt settings are incorrect.<br>Check the following:                                                                                                    |
|                                                            | Determine if the interrupt (IRQ) setting assigned to the Ethernet controller is also<br>assigned to another device in the Configuration/Setup Utility program.                                                                          |
|                                                            | Although interrupt sharing is allowed for PCI devices, some devices do not function<br>well when they share an interrupt with a dissimilar PCI device. Try changing the<br>IRQ assigned to the Ethernet controller or the other device. |
|                                                            | Make sure that you are using the most recent device driver available from the World<br>٠<br>Wide Web.                                                                                                    |
|                                                            | Run the network diagnostic program.<br>٠                                                                                                    |
|                                                            | If the problem remains, call for service.                                                                                                    |

Table 15. Ethernet troubleshooting chart.

| <b>Ethernet controller</b><br>problem                                                            | <b>Suggested action</b>                                                                                                    |
|--------------------------------------------------------------------------------------------------|----------------------------------------------------------------------------------------------------|
| Data is incorrect or sporadic.                                                                   | Check the following:                                                                                                    |
|                                                                                                  | Make sure that you are using Category 5 cabling when operating the computer at<br>$\bullet$<br>100 Mbps.                                                                                                    |
|                                                                                                  | Make sure that the cables do not run close to noise-inducing sources like<br>$\bullet$<br>fluorescent lights.                                                                                                    |
| The Ethernet controller<br>stopped working when<br>another adapter was added<br>to the computer. | Check the following:                                                                                                    |
|                                                                                                  | Make sure that the cable is connected to the Ethernet controller.<br>$\bullet$                                                                                                    |
|                                                                                                  | Make sure that your PCI system BIOS is current.<br>$\bullet$                                                                                                    |
|                                                                                                  | Reseat the adapter.<br>$\bullet$                                                                                                    |
|                                                                                                  | Determine if the interrupt (IRQ) setting assigned to the Ethernet adapter is also<br>٠<br>assigned to another device in the Configuration/Setup Utility program.                                                                     |
|                                                                                                  | Although interrupt sharing is allowed for PCI devices, some devices do not function<br>well when they share an interrupt with a dissimilar PCI device. Try changing the<br>IRQ assigned to the Ethernet adapter or the other device. |
|                                                                                                  | If the problem remains, call for service.                                                                                                    |
| The Ethernet controller<br>stopped working without<br>apparent cause.                            | Check the following:                                                                                                    |
|                                                                                                  | Run diagnostics for the Ethernet controller.<br>٠                                                                                                    |
|                                                                                                  | Try a different connector on the hub.<br>٠                                                                                                    |
|                                                                                                  | Reinstall the device drivers. Refer to your operating-system documentation.<br>٠                                                                                                    |
|                                                                                                  | If the problem remains, call for service.                                                                                                    |

### **Ethernet controller messages**

The integrated Ethernet controllers might display messages from the NDIS Adapter for level 4.0 (Windows NT) device drivers.

### **NDIS 4.0 (Windows NT) driver messages**

This section contains the error messages for the NDIS 4.0 drivers. The explanation and recommended action are included with each message.

Table 16. NDIS (Windows NT or Windows 2000) driver messages for the Ethernet controller.

| Error code (hex) | <b>Description</b>                                                                                                    |
|------------------|----------------------------------------------------------------------------------------------------|
| 0x00             | <b>Explanation:</b> The device driver could not register the specified interrupt.<br>Action: Using the Configuration/Setup utility, make sure that a PCI interrupt is assigned to your<br>Ethernet adapter, and that Ethernet is enabled. |
| 0x01             | Explanation: One of the PCI adapters did not get the required resources.<br>Action: Using the Configuration/Setup Utility program, make sure that a PCI interrupt is assigned to<br>your Ethernet adapter, and that Ethernet is enabled.  |
| 0x02             | <b>Explanation:</b> Bad node address (multicast address).<br>Action: Make sure the locally administered address is valid, if one is specified. The address can<br>not be a multicast address.                                             |
| 0x03             | <b>Explanation: Failed self-test.</b><br>Action: Make sure a cable is attached to the Ethernet connector. If the problem persists, call for<br>service.                                                                                   |
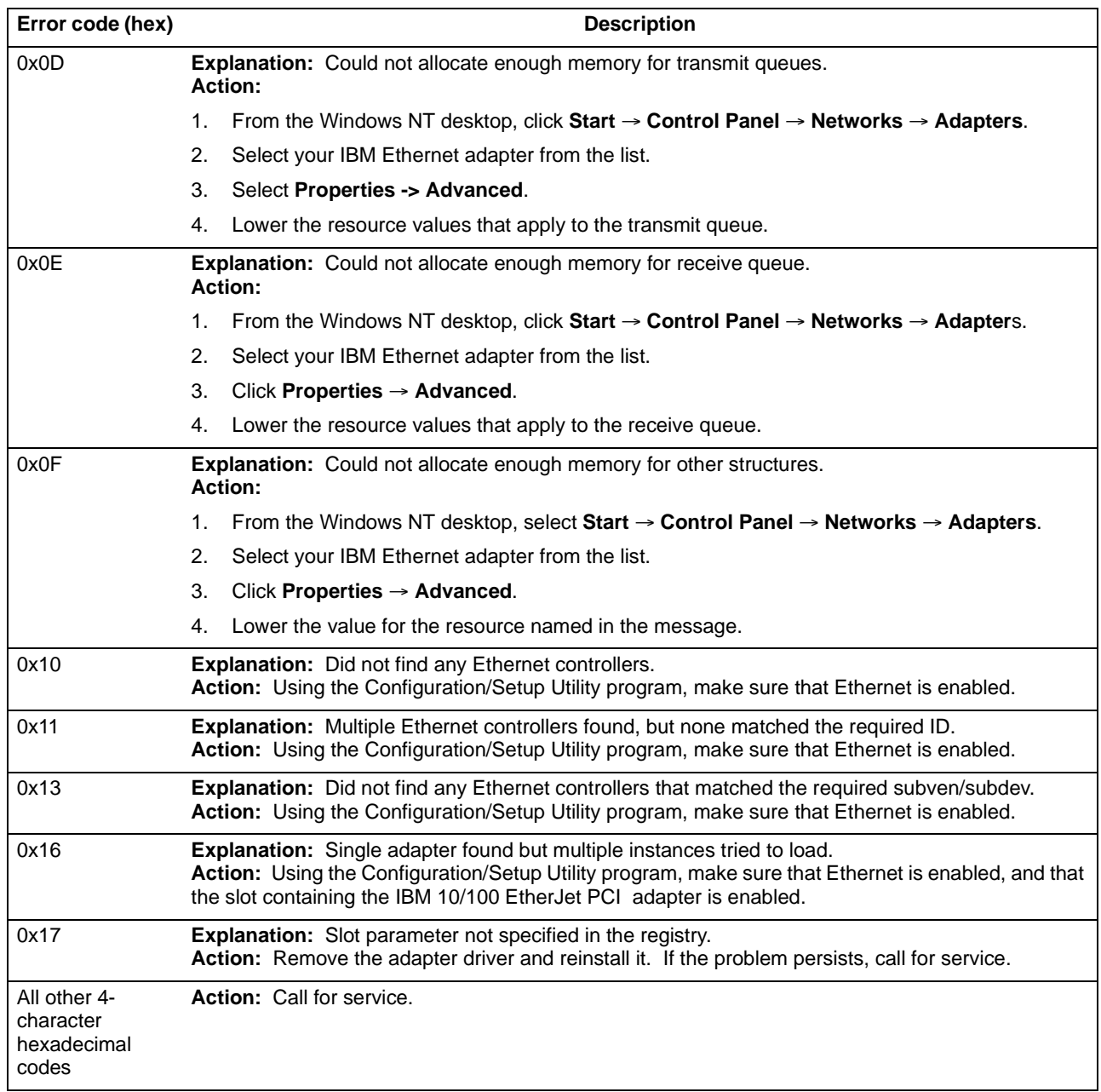

Table 16. NDIS (Windows NT or Windows 2000) driver messages for the Ethernet controller.

## <span id="page-108-0"></span>**Ethernet teaming messages:**

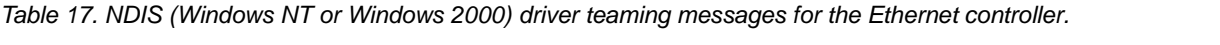

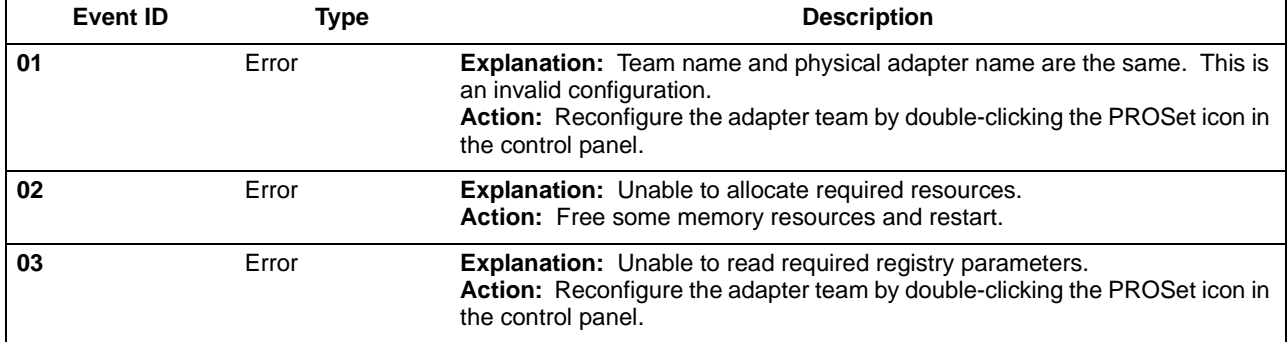

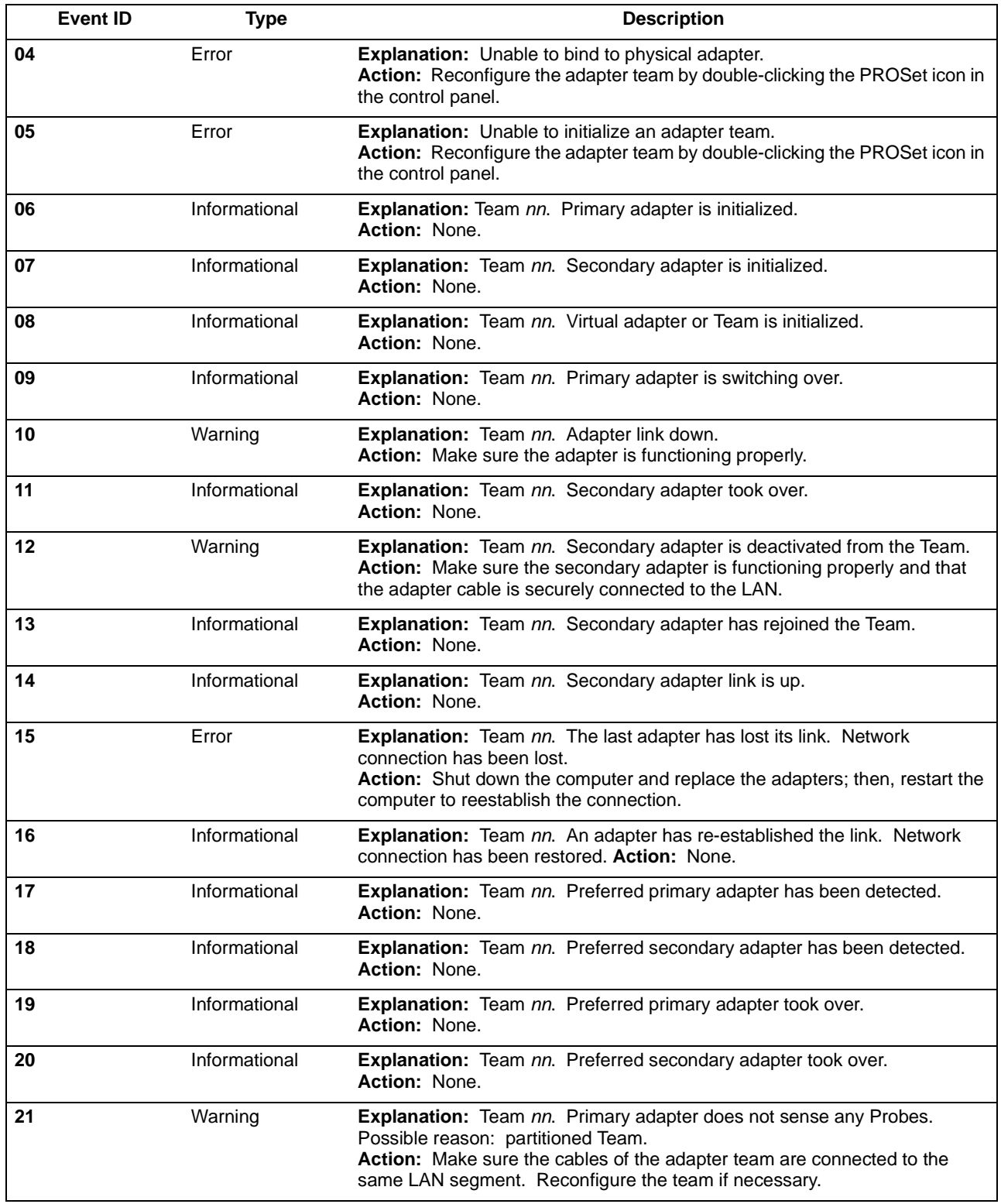

Table 17. NDIS (Windows NT or Windows 2000) driver teaming messages for the Ethernet controller.

## **Replacing the battery**

<span id="page-110-0"></span>When replacing the battery you must replace it with a lithium battery of the same type, from the same manufacturer. To avoid possible danger read and follow the safety statement below.

To order replacement batteries, call 1-800-772-2227 within the United States, and 1- 800-465-7999 or 1-800-465-6666 within Canada. Outside the U.S. and Canada, call your IBM reseller or IBM marketing representative.

**Note:** After you replace the battery, you must reconfigure your computer and reset the system date and time.

#### **Statement 2**

**CAUTION:**

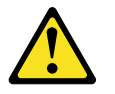

**When replacing the lithium battery, use only IBM Part Number 33F8354 or an equivalent type battery recommended by the manufacturer. If your system has a module containing a lithium battery, replace it only with the same module type made by the same manufacturer. The battery contains lithium and can explode if not properly used, handled, or disposed of.**

**Do not:**

- **• Throw or immerse into water.**
- **• Heat to more than 100 C (212 F)**
- **• Repair or disassemble**

#### **Dispose of the battery as required by local ordinances or regulations.**

Complete the following steps to replace the battery:

- 1. Read ["Safety information" on page 33,](#page-46-0) and follow any special handling and installation instructions supplied with the replacement battery.
- 2. Turn off the computer and peripheral devices and disconnect all external cables and power cords; then, remove the computer cover.
- 3. Remove the battery:
	- a. Use one finger to lift the battery clip over the battery.
	- b. Use one finger to slightly slide the battery out from its socket. The spring mechanism will push the battery out toward you as you slide it from the socket.
- c. Use your thumb and index finger to pull the battery from under the battery clip.
- d. Ensure that the battery clip is touching the base of the battery socket by pressing gently on the clip.

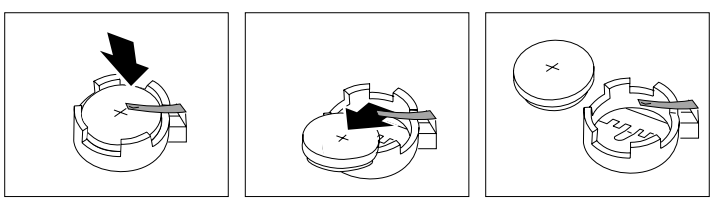

- 4. Insert the new battery:
	- a. Tilt the battery so that you can insert it into the socket, under the battery clip.
	- b. As you slide it under the battery clip, press the battery down into the socket.

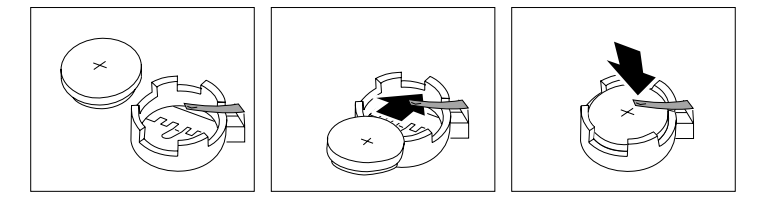

- 5. Reinstall the computer cover and connect the cables.
- 6. Turn on the computer.
- 7. Start the Configuration/Setup Utility program and set configuration parameters.
	- Set the system date and time.
	- Set the power-on password.
	- Reconfigure your computer.

### **Getting information, help, and service**

If you need help, service, or technical assistance or just want more information about IBM products, you will find a wide variety of sources available from IBM to assist you. This section contains information about where to go for additional information about IBM and IBM products, what to do if you experience a problem with your computer, and whom to call for service should it be necessary.

### **Getting information**

Information about your IBM computer and preinstalled software, if any, is available in the documentation that comes with your computer. That documentation includes printed books, online books, README files, and help files. In addition, information about IBM products is available on the World Wide Web and through the IBM Automated Fax System.

#### **Using the World Wide Web**

On the World Wide Web, the IBM Web site has up-to-date information about IBM Personal Computer products and support. The address for the IBM Personal Computing home page is http://www.ibm.com/pc/.

You can find support information for your IBM products, including supported options, at http://www.ibm.com/pc/support/.

If you click **Profile** from the support page, you can create a customized support page that is specific to your hardware, complete with Frequently Asked Questions, Parts Information, Technical Hints and Tips, and Downloadable Files. In addition, you can choose to receive e-mail notifications whenever new information becomes available about your registered products.

You also can order publications through the IBM Publications Ordering System at http://www.elink.ibmlink.ibm.com/public/applications/publications/cgibin/pbi.cgi.

#### **Getting information by fax**

If you have a touch-tone telephone and access to a fax machine, in the U.S. and Canada, you can receive, by fax, marketing and technical information on many topics, including hardware, operating systems, and local area networks (LANs).

You can call the IBM Automated Fax System 24 hours a day, 7 days a week. Follow the recorded instructions, and the requested information will be sent to your fax machine. In the U.S. and Canada, to access the IBM Automated Fax System, call 1- 800-426-3395.

### **Getting help and service**

If you have a problem with your computer, you will find a wide variety of sources available to help you.

#### **Using the documentation and diagnostic programs**

Many computer problems can be solved without outside assistance. If you experience a problem with your computer, the first place to start is the troubleshooting information in your computer documentation. If you suspect a software problem, see the documentation, including README files and online help, that comes with the operating system or application program.

Most IBM computers and servers come with a set of diagnostic programs that you can use to help you identify hardware problems. See the troubleshooting information in your computer documentation for instructions on using the diagnostic programs.

The troubleshooting information or the diagnostic programs might tell you that you need additional or updated device drivers or other software. IBM maintains pages on the World Wide Web where you can get the latest technical information and download device drivers and updates. To access these pages, go to http://www.ibm.com/pc/support/ and follow the instructions.

#### **Calling for service**

If you have tried to correct the problem yourself and still need help, during the warranty period, you can get help and information by telephone through the IBM PC HelpCenter®. The following services are available during the warranty period:

- **Problem determination** Trained personnel are available to assist you with determining if you have a hardware problem and deciding what action is necessary to fix the problem.
- **IBM hardware repair** If the problem is determined to be caused by IBM hardware under warranty, trained service personnel are available to provide the applicable level of service.
- **Engineering Change management** Occasionally, there might be changes that are required after a product has been sold. IBM or your reseller, if authorized by IBM, will make selected Engineering Changes (ECs) available that apply to your hardware.

The following items are not covered:

- Replacement or use of non-IBM parts or nonwarranted IBM parts. All warranted parts contain a 7-character identification in the format IBM FRU XXXXXXX.
- Identification of software problem sources.
- Configuration of BIOS as part of an installation or upgrade.
- Changes, modifications, or upgrades to device drivers.
- Installation and maintenance of network operating systems (NOS).
- Installation and maintenance of application programs.

Refer to your IBM hardware warranty for a full explanation of IBM warranty terms. Be sure to retain your proof of purchase to obtain warranty service.

In the U.S. and Canada, these services are available 24 hours a day, 7 days a week. In the U.K., these services are available Monday through Friday, from 9:00 a.m. to 6:00 p.m.

**Note:** Response time will vary depending on the number and complexity of incoming calls.

If possible, be at your computer when you call. Please have the following information ready:

- Machine type and model
- Serial numbers of your IBM hardware products
- Description of the problem
- Exact wording of any error messages
- Hardware and software configuration information

Phone numbers are subject to change without notice. For the most up-to-date phone numbers, go to http://www.ibm.com/pc/support/ and click **Support Phone List**.

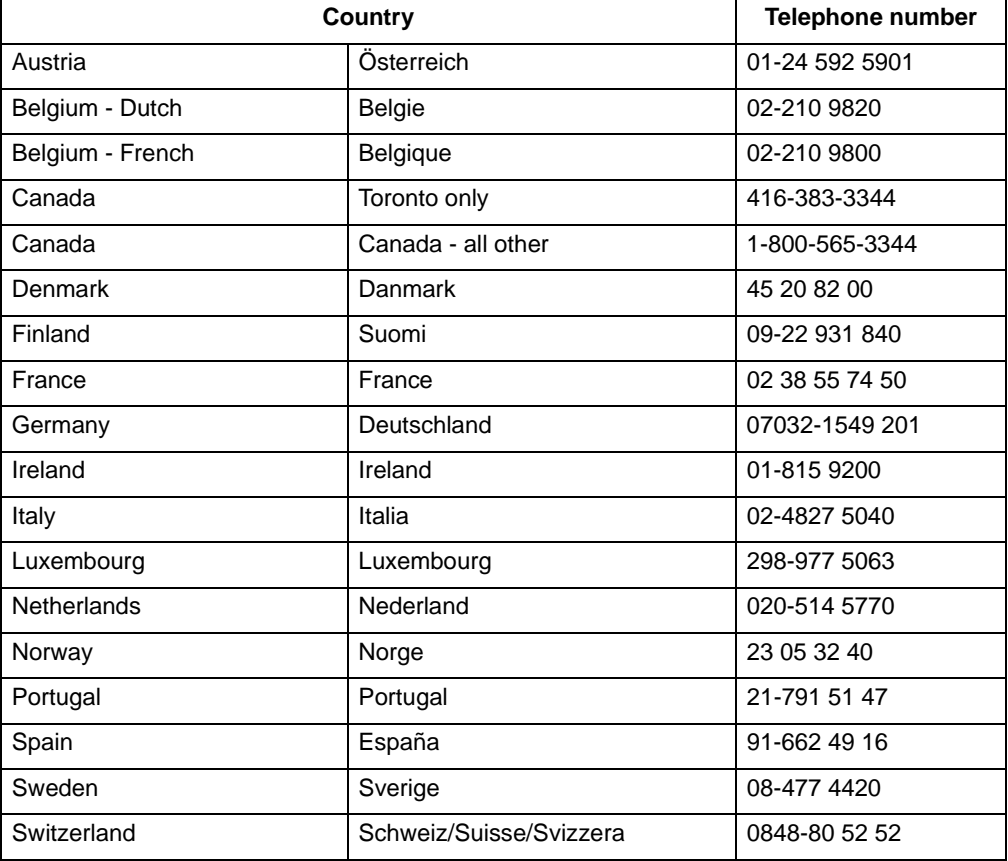

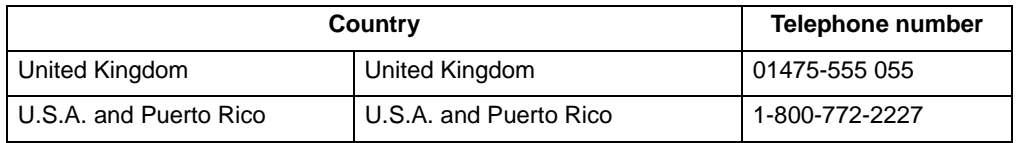

In all other countries, contact your IBM reseller or IBM marketing representative.

#### **Other services**

IBM Update Connector™ is a remote communication tool that you can use with some IBM computers to communicate with the HelpCenter. Update Connector enables you to receive and download updates for some of the software that might come with your computer.

With some computer models, you can register for International Warranty Service. If you travel with your computer or need to move it to another country, you might be able to receive an International Warranty Service Certificate that is honored virtually worldwide, wherever IBM or IBM resellers sell and service IBM products.

For more information or to register for International Warranty Service:

- In the U.S. or Canada, call 1-800-497-7426.
- In Europe, call 44-1475-893638 (Greenock, U.K.).
- In Australia and New Zealand, call 61-2-9354-4171.
- In all other countries, contact your IBM reseller or IBM marketing representative.

IBM Integrated Technology Services offers a broad range of information technology support, implementation, and management services. For more information about these services, refer to the Integrated Technology Services Web site at http://www.ibm.com/services/its/.

For technical assistance with the installation of, or questions related to, Service Packs for your preinstalled Microsoft Windows product, refer to the Microsoft Product Support Services Web site at http://support.microsoft.com/directory/, or you can contact the IBM HelpCenter. Some fees might apply.

### **Purchasing additional services**

During and after the warranty period, you can purchase additional services, such as support for IBM and non-IBM hardware, operating systems, and application programs; network setup and configuration; upgraded or extended hardware repair services; and custom installations. Service availability and service name might vary by country.

For more information about these services, see the online information.

# **Appendix A. Computer records**

This appendix contains a form for recording information about your computer, which can be helpful if you ever need to have your computer serviced.

## **Serial numbers and keys**

Record and retain the following information.

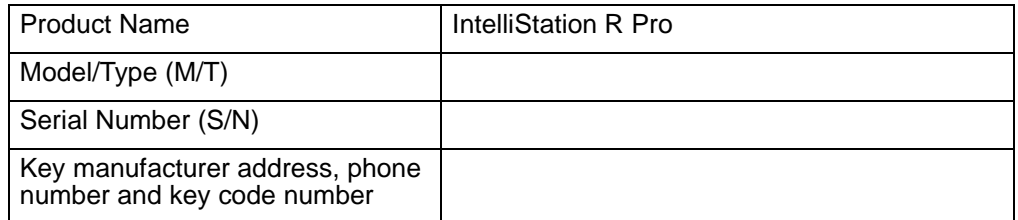

The model and type (M/T) numbers and the serial number (S/N) are located on labels on the top of the computer behind the bezel on the right.

## **Appendix B. Warranties and notices**

This chapter contains warranty and emission notices. It also contains trademarks and general-information notices.

## **Warranty Information**

## **Warranty Period**

#### **Machine - IBM IntelliStation R Pro Type 6851**

**Warranty Period\*** - Three Years

\* Contact your place of purchase for warranty service information. Some IBM Machines are eligible for On-site warranty service depending on the country where service is performed.

## **IBM Statement of Limited Warranty**

Z125-4753-06 8/2000

#### **Part 1 - General Terms**

This Statement of Limited Warranty includes Part 1 - General Terms and Part 2 - Country-unique Terms. The terms of Part 2 replace or modify those of Part 1. The warranties provided by IBM in this Statement of Limited Warranty apply only to Machines you purchase for your use, and not for resale, from IBM or your reseller. The term "Machine" means an IBM machine, its features, conversions, upgrades, elements, or accessories, or any combination of them. The term "Machine" does not include any software programs, whether pre-loaded with the Machine, installed subsequently or otherwise. Unless IBM specifies otherwise, the following warranties apply only in the country where you acquire the Machine. Nothing in this Statement of Limited Warranty affects any statutory rights of consumers that cannot be waived or limited by contract. If you have any questions, contact IBM or your reseller.

#### **The IBM Warranty for Machines**

IBM warrants that each Machine 1) is free from defects in materials and workmanship and 2) conforms to IBM's Official Published Specifications ("Specifications"). The warranty period for a Machine is a specified, fixed period commencing on its Date of Installation. The date on your sales receipt is the Date of Installation unless IBM or your reseller informs you otherwise.

If a Machine does not function as warranted during the warranty period, and IBM or your reseller are unable to either 1) make it do so or 2) replace it with one that is at least functionally equivalent, you may return it to your place of purchase and your money will be refunded.

#### **Extent of Warranty**

The warranty does not cover the repair or exchange of a Machine resulting from misuse, accident, modification, unsuitable physical or operating environment, improper maintenance by you, or failure caused by a product for which IBM is not responsible. The warranty is voided by removal or alteration of Machine or parts identification labels.

**THESE WARRANTIES ARE YOUR EXCLUSIVE WARRANTIES AND REPLACE ALL OTHER WARRANTIES OR CONDITIONS, EXPRESS OR IMPLIED, INCLUDING, BUT NOT LIMITED TO, THE IMPLIED WARRANTIES OR CONDITIONS OF MERCHANTABILITY AND FITNESS FOR A PARTICULAR PURPOSE. THESE WARRANTIES GIVE YOU SPECIFIC LEGAL RIGHTS AND YOU MAY ALSO HAVE OTHER RIGHTS WHICH VARY FROM JURISDICTION TO JURISDICTION. SOME JURISDICTIONS DO NOT ALLOW THE EXCLUSION OR LIMITATION OF EXPRESS OR IMPLIED WARRANTIES, SO THE ABOVE EXCLUSION OR LIMITATION MAY NOT APPLY TO YOU. IN THAT EVENT, SUCH WARRANTIES ARE LIMITED IN DURATION TO THE WARRANTY PERIOD. NO WARRANTIES APPLY AFTER THAT PERIOD.**

#### **Items Not Covered by Warranty**

IBM does not warrant uninterrupted or error-free operation of a Machine.

Any technical or other support provided for a Machine under warranty, such as assistance via telephone with "how-to" questions and those regarding Machine set-up and installation, will be provided **WITHOUT WARRANTIES OF ANY KIND.**

#### **Warranty Service**

To obtain warranty service for a Machine, contact IBM or your reseller. If you do not register your Machine with IBM, you may be required to present proof of purchase.

During the warranty period, IBM or your reseller, if approved by IBM to provide warranty service, provides without charge certain types of repair and exchange service to keep Machines in, or restore them to, conformance with their Specifications. IBM or your reseller will inform you of the available types of service for a Machine based on its country of installation. At its discretion, IBM or your reseller will 1) either repair or exchange the failing Machine and 2) provide the service either at your location or a service center. IBM or your reseller will also manage and install selected engineering changes that apply to the Machine.

Some parts of IBM Machines are designated as Customer Replaceable Units (called "CRUs"), e.g., keyboards, memory, or hard disk drives. IBM ships CRUs to you for replacement by you. You must return all defective CRUs to IBM within 30 days of your receipt of the replacement CRU. You are responsible for downloading designated Machine Code and Licensed Internal Code updates from an IBM Internet Web site or from other electronic media, and following the instructions that IBM provides.

When warranty service involves the exchange of a Machine or part, the item IBM or your reseller replaces becomes its property and the replacement becomes yours. You represent that all removed items are genuine and unaltered. The replacement may not be new, but will be in good working order and at least functionally equivalent to the item replaced. The replacement assumes the warranty service status of the replaced item. Many features, conversions, or upgrades involve the removal of parts and their return to IBM. A part that replaces a removed part will assume the warranty service status of the removed part.

Before IBM or your reseller exchanges a Machine or part, you agree to remove all features, parts, options, alterations, and attachments not under warranty service.

#### You also agree to

- 1. ensure that the Machine is free of any legal obligations or restrictions that prevent its exchange;
- 2. obtain authorization from the owner to have IBM or your reseller service a Machine that you do not own; and
- 3. where applicable, before service is provided:
	- a. follow the problem determination, problem analysis, and service request procedures that IBM or your reseller provides;
	- b. secure all programs, data, and funds contained in a Machine;
	- c. provide IBM or your reseller with sufficient, free, and safe access to your facilities to permit them to fulfill their obligations; and
	- d. inform IBM or your reseller of changes in a Machine's location.

IBM is responsible for loss of, or damage to, your Machine while it is 1) in IBM's possession or 2) in transit in those cases where IBM is responsible for the transportation charges.

Neither IBM nor your reseller is responsible for any of your confidential, proprietary or personal information contained in a Machine which you return to IBM or your reseller for any reason. You should remove all such information from the Machine prior to its return.

#### **Limitation of Liability**

Circumstances may arise where, because of a default on IBM's part or other liability, you are entitled to recover damages from IBM. In each such instance, regardless of the basis on which you are entitled to claim damages from IBM (including fundamental breach, negligence, misrepresentation, or other contract or tort claim), except for any liability that cannot be waived or limited by applicable laws, IBM is liable for no more than

- 1. damages for bodily injury (including death) and damage to real property and tangible personal property; and
- 2. the amount of any other actual direct damages, up to the charges (if recurring, 12 months' charges apply) for the Machine that is subject of the claim. For purposes of this item, the term "Machine" includes Machine Code and Licensed Internal Code.

This limit also applies to IBM's suppliers and your reseller. It is the maximum for which IBM, its suppliers, and your reseller are collectively responsible.

**UNDER NO CIRCUMSTANCES IS IBM LIABLE FOR ANY OF THE FOLLOWING: 1) THIRD-PARTY CLAIMS AGAINST YOU FOR DAMAGES (OTHER THAN THOSE UNDER THE FIRST ITEM LISTED ABOVE); 2) LOSS OF, OR DAMAGE TO, YOUR RECORDS OR DATA; OR 3) SPECIAL, INCIDENTAL, OR INDIRECT DAMAGES OR FOR ANY ECONOMIC CONSEQUENTIAL DAMAGES, LOST PROFITS OR LOST SAVINGS, EVEN IF IBM, ITS SUPPLIERS OR YOUR RESELLER IS INFORMED OF THEIR POSSIBILITY. SOME JURISDICTIONS DO NOT ALLOW THE EXCLUSION OR LIMITATION OF INCIDENTAL OR CONSEQUENTIAL DAMAGES, SO THE ABOVE LIMITATION OR EXCLUSION MAY NOT APPLY TO YOU.**

#### **Governing Law**

Both you and IBM consent to the application of the laws of the country in which you acquired the Machine to govern, interpret, and enforce all of your and IBM's rights, duties, and obligations arising from, or relating in any manner to, the subject matter of this Agreement, without regard to conflict of law principles.

#### **Part 2 - Country-unique Terms AMERICAS**

**BRAZIL**

**Governing Law:** The following is added after the first sentence: Any litigation arising from this Agreement will be settled exclusively by the court of Rio de Janeiro.

#### **NORTH AMERICA**

 **Warranty Service:** The following is added to this Section: To obtain warranty service from IBM in Canada or the United States, call 1-800-IBM-SERV (426-7378).

#### **CANADA**

**Governing Law:** The following replaces "laws of the country in which you acquired the Machine" in the first sentence: laws in the Province of Ontario.

#### **UNITED STATES**

**Governing Law:** The following replaces "laws of the country in which you acquired the Machine" in the first sentence: laws of the State of New York.

#### **ASIA PACIFIC**

#### **AUSTRALIA**

**The IBM Warranty for Machines:** The following paragraph is added to this Section: The warranties specified in this Section are in addition to any rights you may have under the Trade Practices Act 1974 or other similar legislation and are only limited to the extent permitted by the applicable legislation.

#### **Limitation of Liability:** The following is added to this Section:

Where IBM is in breach of a condition or warranty implied by the Trade Practices Act 1974 or other similar legislation, IBM's liability is limited to the repair or replacement of the goods or the supply of equivalent goods. Where that condition or warranty relates to right to sell, quiet possession or clear title, or the goods are of a kind ordinarily acquired for personal, domestic or household use or consumption, then none of the limitations in this paragraph apply.

**Governing Law:** The following replaces "laws of the country in which you acquired the Machine" in the first sentence: laws of the State or Territory.

#### **CAMBODIA, LAOS, AND VIETNAM**

**Governing Law:** The following replaces "laws of the country in which you acquired the Machine" in the first sentence: laws of the State of New York.

#### The following is added to this Section:

Disputes and differences arising out of or in connection with this Agreement shall be finally settled by arbitration which shall be held in Singapore in accordance with the rules of the International Chamber of Commerce (ICC). The arbitrator or arbitrators designated in conformity with those rules shall have the power to rule on their own competence and on the validity of the Agreement to submit to arbitration. The arbitration award shall be final and binding for the parties without appeal and the arbitral award shall be in writing and set forth the findings of fact and the conclusions of law.

All proceedings shall be conducted, including all documents presented in such proceedings, in the English language. The number of arbitrators shall be three, with each side to the dispute being entitled to appoint one arbitrator.

The two arbitrators appointed by the parties shall appoint a third arbitrator before proceeding upon the reference. The third arbitrator shall act as chairman of the proceedings. Vacancies in the post of chairman shall be filled by the president of the ICC. Other vacancies shall be filled by the respective nominating party. Proceedings shall continue from the stage they were at when the vacancy occurred.

If one of the parties refuses or otherwise fails to appoint an arbitrator within 30 days of the date the other party appoints its, the first appointed arbitrator shall be the sole arbitrator, provided that the arbitrator was validly and properly appointed.

The English language version of this Agreement prevails over any other language version.

#### **HONG KONG AND MACAU**

**Governing Law:** The following replaces "laws of the country in which you acquired the Machine" in the first sentence: laws of Hong Kong Special Administrative Region.

#### **INDIA**

**Limitation of Liability:** The following replaces items 1 and 2 of this Section:

- 1. liability for bodily injury (including death) or damage to real property and tangible personal property will be limited to that caused by IBM's negligence;
- 2. as to any other actual damage arising in any situation involving nonperformance by IBM pursuant to, or in any way related to the subject of this Statement of Limited Warranty, IBM's liability will be limited to the charge paid by you for the individual Machine that is the subject of the claim.

#### **JAPAN**

**Governing Law:** The following sentence is added to this Section: Any doubts concerning this Agreement will be initially resolved between us in good faith and in accordance with the principle of mutual trust.

#### **NEW ZEALAND**

**The IBM Warranty for Machines:** The following paragraph is added to this Section: The warranties specified in this Section are in addition to any rights you may have under the Consumer Guarantees Act 1993 or other legislation which cannot be excluded or limited. The Consumer Guarantees Act 1993 will not apply in respect of any goods which IBM provides, if you require the goods for the purposes of a business as defined in that Act.

#### **Limitation of Liability:** The following is added to this Section:

Where Machines are not acquired for the purposes of a business as defined in the Consumer Guarantees Act 1993, the limitations in this Section are subject to the limitations in that Act.

#### **PEOPLE'S REPUBLIC OF CHINA (PRC)**

**Governing Law:** The following replaces this Section: Both you and IBM consent to the application of the laws of the State of New York

(except when local law requires otherwise) to govern, interpret, and enforce all your and IBM's rights, duties, and obligations arising from, or relating in any manner to, the subject matter of this Agreement, without regard to conflict of law principles.

Any disputes arising from or in connection with this Agreement will first be resolved by friendly negotiations, failing which either of us has the right to submit the dispute to the China International Economic and Trade Arbitration Commission in Beijing, the PRC, for arbitration in accordance with its arbitration rules in force at the time. The arbitration tribunal will consist of three arbitrators. The language to be used therein will be English and Chinese. An arbitral award will be final and binding on all the parties, and will be enforceable under the Convention on the Recognition and Enforcement of Foreign Arbitral Awards (1958).

The arbitration fee will be borne by the losing party unless otherwise determined by the arbitral award.

During the course of arbitration, this Agreement will continue to be performed except for the part which the parties are disputing and which is undergoing arbitration.

#### **EUROPE, MIDDLE EAST, AFRICA (EMEA)**

#### **THE FOLLOWING TERMS APPLY TO ALL EMEA COUNTRIES:**

The terms of this Statement of Limited Warranty apply to Machines purchased from IBM or an IBM reseller.

#### **Warranty Service:**

If you purchase an IBM Machine in Austria, Belgium, Denmark, Estonia, Finland, France, Germany, Greece, Iceland, Ireland, Italy, Latvia, Lithuania, Luxembourg, Netherlands, Norway, Portugal, Spain, Sweden, Switzerland or United Kingdom, you may obtain warranty service for that Machine in any of those countries from either (1) an IBM reseller approved to perform warranty service or (2) from IBM. If you purchase an IBM Personal Computer Machine in Albania, Armenia, Belarus, Bosnia and Herzegovina, Bulgaria, Croatia, Czech Republic, Georgia, Hungary, Kazakhstan, Kirghizia, Federal Republic of Yugoslavia, Former Yugoslav Republic of Macedonia (FYROM), Moldova, Poland, Romania, Russia, Slovak Republic, Slovenia, or Ukraine, you may obtain warranty service for that Machine in any of those countries from either (1) an IBM reseller approved to perform warranty service or (2) from IBM.

If you purchase an IBM Machine in a Middle Eastern or African country, you may obtain warranty service for that Machine from the IBM entity within the country of purchase, if that IBM entity provides warranty service in that country, or from an IBM reseller, approved by IBM to perform warranty service on that Machine in that country. Warranty service in Africa is available within 50 kilometers of an IBM authorized service provider. You are responsible for transportation costs for Machines located outside 50 kilometers of an IBM authorized service provider.

#### **Governing Law:**

The applicable laws that govern, interpret and enforce rights, duties, and obligations of each of us arising from, or relating in any manner to, the subject matter of this Statement, without regard to conflict of laws principles, as well as Country-unique terms and competent court for this Statement are those of the country in which the warranty service is being provided, except that in 1) Albania, Bosnia-Herzegovina, Bulgaria, Croatia, Hungary, Former Yugoslav Republic of Macedonia, Romania, Slovakia, Slovenia, Armenia, Azerbaijan, Belarus, Georgia, Kazakhstan, Kyrgyzstan, Moldova, Russia, Tajikistan, Turkmenistan, Ukraine, and Uzbekistan, the laws of Austria apply; 2) Estonia, Latvia, and Lithuania, the laws of Finland apply; 3) Algeria, Benin, Burkina Faso, Cameroon, Cape Verde, Central African Republic, Chad,

Congo, Djibouti, Democratic Republic of Congo, Equatorial Guinea, France, Gabon, Gambia, Guinea, Guinea-Bissau, Ivory Coast, Lebanon, Mali, Mauritania, Morocco, Niger, Senegal, Togo, and Tunisia, this Agreement will be construed and the legal relations between the parties will be determined in accordance with the French laws and all disputes arising out of this Agreement or related to its violation or execution, including summary proceedings, will be settled exclusively by the Commercial Court of Paris; 4) Angola, Bahrain, Botswana, Burundi, Egypt, Eritrea, Ethiopia, Ghana, Jordan, Kenya, Kuwait, Liberia, Malawi, Malta, Mozambique, Nigeria, Oman, Pakistan, Qatar, Rwanda, Sao Tome, Saudi Arabia, Sierra Leone, Somalia, Tanzania, Uganda, United Arab Emirates, United Kingdom, West Bank/Gaza, Yemen, Zambia, and Zimbabwe, this Agreement will be governed by English Law and disputes relating to it will be submitted to the exclusive jurisdiction of the English courts; and 5) in Greece, Israel, Italy, Portugal, and Spain any legal claim arising out of this Statement will be brought before, and finally settled by, the competent court of Athens, Tel Aviv, Milan, Lisbon, and Madrid, respectively.

#### **THE FOLLOWING TERMS APPLY TO THE COUNTRY SPECIFIED:**

#### **AUSTRIA AND GERMANY**

**The IBM Warranty for Machines:** The following replaces the first sentence of the first paragraph of this Section:

The warranty for an IBM Machine covers the functionality of the Machine for its normal use and the Machine's conformity to its Specifications.

The following paragraphs are added to this Section:

The minimum warranty period for Machines is six months. In case IBM or your reseller is unable to repair an IBM Machine, you can alternatively ask for a partial refund as far as justified by the reduced value of the unrepaired Machine or ask for a cancellation of the respective agreement for such Machine and get your money refunded.

**Extent of Warranty:** The second paragraph does not apply.

**Warranty Service:** The following is added to this Section:

During the warranty period, transportation for delivery of the failing Machine to IBM will be at IBM's expense.

**Limitation of Liability:** The following paragraph is added to this Section: The limitations and exclusions specified in the Statement of Limited Warranty will not apply to damages caused by IBM with fraud or gross negligence and for express warranty.

The following sentence is added to the end of item 2: IBM's liability under this item is limited to the violation of essential contractual terms in cases of ordinary negligence.

#### **EGYPT**

**Limitation of Liability:** The following replaces item 2 in this Section: as to any other actual direct damages, IBM's liability will be limited to the total amount you paid for the Machine that is the subject of the claim. For purposes of this item, the term "Machine" includes Machine Code and Licensed Internal Code.

Applicability of suppliers and resellers (unchanged).

#### **FRANCE**

#### **Limitation of Liability:** The following replaces the second sentence of the first paragraph of this Section:

In such instances, regardless of the basis on which you are entitled to claim damages from IBM, IBM is liable for no more than: (items 1 and 2 unchanged).

#### **IRELAND**

#### **Extent of Warranty:** The following is added to this Section:

Except as expressly provided in these terms and conditions, all statutory conditions, including all warranties implied, but without prejudice to the generality of the foregoing all warranties implied by the Sale of Goods Act 1893 or the Sale of Goods and Supply of Services Act 1980 are hereby excluded.

#### **Limitation of Liability:** The following replaces items one and two of the first paragraph of this Section:

1. death or personal injury or physical damage to your real property solely caused by IBM's negligence; and

2. the amount of any other actual direct damages, up to 125 percent of the charges (if recurring, the 12 months' charges apply) for the Machine that is the subject of the claim or which otherwise gives rise to the claim.

Applicability of suppliers and resellers (unchanged).

The following paragraph is added at the end of this Section: IBM's entire liability and your sole remedy, whether in contract or in tort, in respect of any default shall be limited to damages.

#### **ITALY**

#### **Limitation of Liability:** The following replaces the second sentence in the first paragraph:

In each such instance unless otherwise provided by mandatory law, IBM is liable for no more than:

1. (unchanged)

2. as to any other actual damage arising in all situations involving nonperformance by IBM pursuant to, or in any way related to the subject matter of this Statement of Warranty, IBM's liability, will be limited to the total amount you paid for the Machine that is the subject of the claim.

Applicability of suppliers and resellers (unchanged).

#### The following replaces the third paragraph of this Section:

Unless otherwise provided by mandatory law, IBM and your reseller are not liable for any of the following: *(items 1 and 2 unchanged)* 3) indirect damages, even if IBM or your reseller is informed of their possibility.

#### SOUTH AFRICA, NAMIBIA, BOTSWANA, LESOTHO AND SWAZILAND

#### **Limitation of Liability:** The following is added to this Section:

IBM's entire liability to you for actual damages arising in all situations involving nonperformance by IBM in respect of the subject matter of this Statement of Warranty will be limited to the charge paid by you for the individual Machine that is the subject of your claim from IBM.

#### UNITED KINGDOM

**Limitation of Liability:** The following replaces items 1 and 2 of the first paragraph of this Section:

- 1. death or personal injury or physical damage to your real property solely caused by IBM's negligence;
- 2. the amount of any other actual direct damages or loss, up to 125 percent of the charges (if recurring, the 12 months' charges apply) for the Machine that is the subject of the claim or which otherwise gives rise to the claim;

The following item is added to this paragraph:

3. breach of IBM's obligations implied by Section 12 of the Sale of Goods Act 1979 or Section 2 of the Supply of Goods and Services Act 1982.

Applicability of suppliers and resellers (unchanged).

The following is added to the end of this Section: IBM's entire liability and your sole remedy, whether in contract or in tort, in respect of any default shall be limited to damages.

### **Notices**

This publication was developed for products and services offered in the U.S.A.

IBM may not offer the products, services, or features discussed in this document in other countries. Consult your local IBM representative for information on the products and services currently available in your area. Any reference to an IBM product, program, or service is not intended to state or imply that only that IBM product, program, or service may be used. Any functionally equivalent product, program, or service that does not infringe any IBM intellectual property right may be used instead. However, it is the user's responsibility to evaluate and verify the operation of any non-IBM product, program, or service.

IBM may have patents or pending patent applications covering subject matter described in this document. The furnishing of this document does not give you any license to these patents. You can send license inquiries, in writing, to:

IBM Director of Licensing IBM Corporation North Castle Drive Armonk, NY 10504-1785 U.S.A.

INTERNATIONAL BUSINESS MACHINES CORPORATION PROVIDES THIS PUBLICATION "AS IS" WITHOUT WARRANTY OF ANY KIND, EITHER EXPRESS OR IMPLIED, INCLUDING, BUT NOT LIMITED TO, THE IMPLIED WARRANTIES OF NON-INFRINGEMENT, MERCHANTABILITY OR FITNESS FOR A PARTICULAR PURPOSE. Some states do not allow disclaimer of express or implied warranties in certain transactions, therefore, this statement may not apply to you.

This information could include technical inaccuracies or typographical errors. Changes are periodically made to the information herein; these changes will be incorporated in new editions of the publication. IBM may make improvements and/or changes in the product(s) and/or the program(s) described in this publication at any time without notice.

Any references in this publication to non-IBM Web sites are provided for convenience only and do not in any manner serve as an endorsement of those Web sites. The materials at those Web sites are not part of the materials for this IBM product, and use of those Web sites is at your own risk.

IBM may use or distribute any of the information you supply in any way it believes appropriate without incurring any obligation to you.

### **Edition notice**

#### **© COPYRIGHT INTERNATIONAL BUSINESS MACHINES CORPORATION, 2001. All rights reserved.**

Note to U.S. Government Users — Documentation related to restricted rights — Use, duplication or disclosure is subject to restrictions set forth in GSA ADP Schedule Contract with IBM Corp.

### **Processing date data**

This IBM hardware product and IBM software products that might be packaged with it have been designed, when used in accordance with their associated documentation, to process date data correctly within and between the 20th and 21st centuries, provided all other products (for example, software, hardware, and firmware) used with these products properly exchange accurate date data with them.

IBM cannot take responsibility for the date data processing capabilities of non-IBM products, even if those products are preinstalled or otherwise distributed by IBM. You should contact the vendors responsible for those products directly to determine the capabilities of their products and update them if needed. This IBM hardware product cannot prevent errors that might occur if software, upgrades, or peripheral devices you use or exchange data with do not process date data correctly.

The foregoing is a Year 2000 Readiness Disclosure.

## **Trademarks**

<span id="page-127-1"></span>The following terms are trademarks of the IBM Corporation in the United States, other countries, or both:

<span id="page-127-0"></span>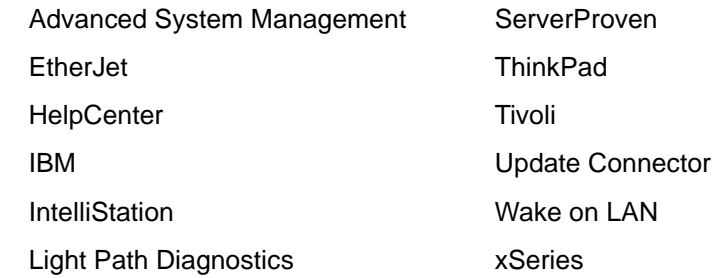

Lotus and Domino are trademarks of Lotus Development Corporation in the United States, other countries, or both.

Intel, MMX, LANDesk, Pentium, Pentium II Xeon, and Pentium III Xeon are trademarks of Intel Corporation in the United States, other countries, or both.

Microsoft, Windows, and Windows NT are trademarks of Microsoft Corporation in the United States, other countries, or both.

UNIX is a registered trademark of The Open Group in the United States and other countries.

Java and all Java-based trademarks and logos are trademarks or registered trademarks of Sun Microsystems, Inc. in the United States, other countries, or both. Other company, product, and service names may be trademarks or service marks of others.

### **Important notes**

<span id="page-128-1"></span>Processor speeds indicate the internal clock speed of the microprocessor; other factors also affect application performance.

When referring to hard disk drive capacity, MB stands for 1000000 bytes and GB stands for 1000000000 bytes. Total user-accessible capacity may vary depending on operating environments.

Maximum internal hard disk drive capacities assume the replacement of any standard hard disk drives and population of all hard disk drive bays with the largest currently supported drives available from IBM.

Unless otherwise stated, IBM makes no representations or warranties with respect to non-IBM products. Support (if any) for the non-IBM products is provided by the third party, not IBM.

<span id="page-128-2"></span>Some software may differ from its retail version (if available), and may not include user manuals or all program functionality.

### **Electronic emission notices**

### <span id="page-128-0"></span>**Federal Communications Commission (FCC) Statement**

**Note:** This equipment has been tested and found to comply with the limits for a Class A digital device, pursuant to Part 15 of the FCC Rules. These limits are designed to provide reasonable protection against harmful interference when the equipment is operated in a commercial environment. This equipment generates, uses, and can radiate radio frequency energy and, if not installed and used in accordance with the instruction manual, may cause harmful interference to radio communications. Operation of this equipment in a residential area is likely to cause harmful interference, in which case the user will be required to correct the interference at his own expense.

Properly shielded and grounded cables and connectors must be used in order to meet FCC emission limits. IBM is not responsible for any radio or television interference caused by using other than recommended cables and connectors or by unauthorized changes or modifications to this equipment. Unauthorized changes or modifications could void the user's authority to operate the equipment.

This device complies with Part 15 of the FCC Rules. Operation is subject to the following two conditions: (1) this device may not cause harmful interference, and (2) this device must accept any interference received, including interference that may cause undesired operation.

### **Industry Canada Class A emission compliance statement**

This Class A digital apparatus complies with Canadian ICES-003.

#### **Avis de conformité à la réglementation d'Industrie Canada**

Cet appareil numérique de classe A est conforme à la norme NMB-003 du Canada.

## **Australia and New Zealand Class A statement**

**Attention:** This is a Class A product. In a domestic environment this product may cause radio interference in which case the user may be required to take adequate measures.

## **United Kingdom telecommunications safety requirement**

#### **Notice to Customers**

This apparatus is approved under approval number NS/G/1234/J/100003 for indirect connection to public telecommunication systems in the United Kingdom.

## **European Union EMC Directive conformance statement**

This product is in conformity with the protection requirements of EU Council Directive 89/336/EEC on the approximation of the laws of the Member States relating to electromagnetic compatibility. IBM cannot accept responsibility for any failure to satisfy the protection requirements resulting from a nonrecommended modification of the product, including the fitting of non-IBM option cards.

This product has been tested and found to comply with the limits for Class A Information Technology Equipment according to CISPR 22/European Standard EN 55022. The Limits for Class A equipment were derived for commercial and industrial environments to provide reasonable protection against interference with licensed communication equipment.

**Attention:** This is a Class A product. In a domestic environment this product may cause radio interference in which case the user may be required to take adequate measures.

## **Taiwan electrical emission statement**

警告使用者: 這是甲類的資訊產品,在 层住的環境中使用時,可 能會造成射頻干擾,在這 種情況下,使用者會被要 求採取某些適當的對策。

## **Japanese Voluntary Control Council for Interference (VCCI) statement**

この装置は、情報処理装置等電波障害自主規制協議会 (VCCI) の基準に 基づくクラスA情報技術装置です。この装置を家庭環境で使用すると電波妨害を 引き起こすことがあります。この場合には使用者が適切な対策を講ずるよう要求 されることがあります。

### **Power cords**

<span id="page-130-0"></span>For your safety, IBM provides a power cord with a grounded attachment plug to use with this IBM product. To avoid electrical shock, always use the power cord and plug with a properly grounded outlet.

IBM power cords used in the United States and Canada are listed by Underwriter's Laboratories (UL) and certified by the Canadian Standards Association (CSA).

For units intended to be operated at 115 volts: Use a UL-listed and CSA-certified cord set consisting of a minimum 18 AWG, Type SVT or SJT, three-conductor cord, a maximum of 15 feet in length and a parallel blade, grounding-type attachment plug rated 15 amperes, 125 volts.

For units intended to be operated at 230 volts (U.S. use): Use a UL-listed and CSAcertified cord set consisting of a minimum 18 AWG, Type SVT or SJT, three-conductor cord, a maximum of 15 feet in length and a tandem blade, grounding-type attachment plug rated 15 amperes, 250 volts.

For units intended to be operated at 230 volts (outside the U.S.): Use a cord set with a grounding-type attachment plug. The cord set should have the appropriate safety approvals for the country in which the equipment will be installed.

IBM power cords for a specific country or region are usually available only in that country or region.

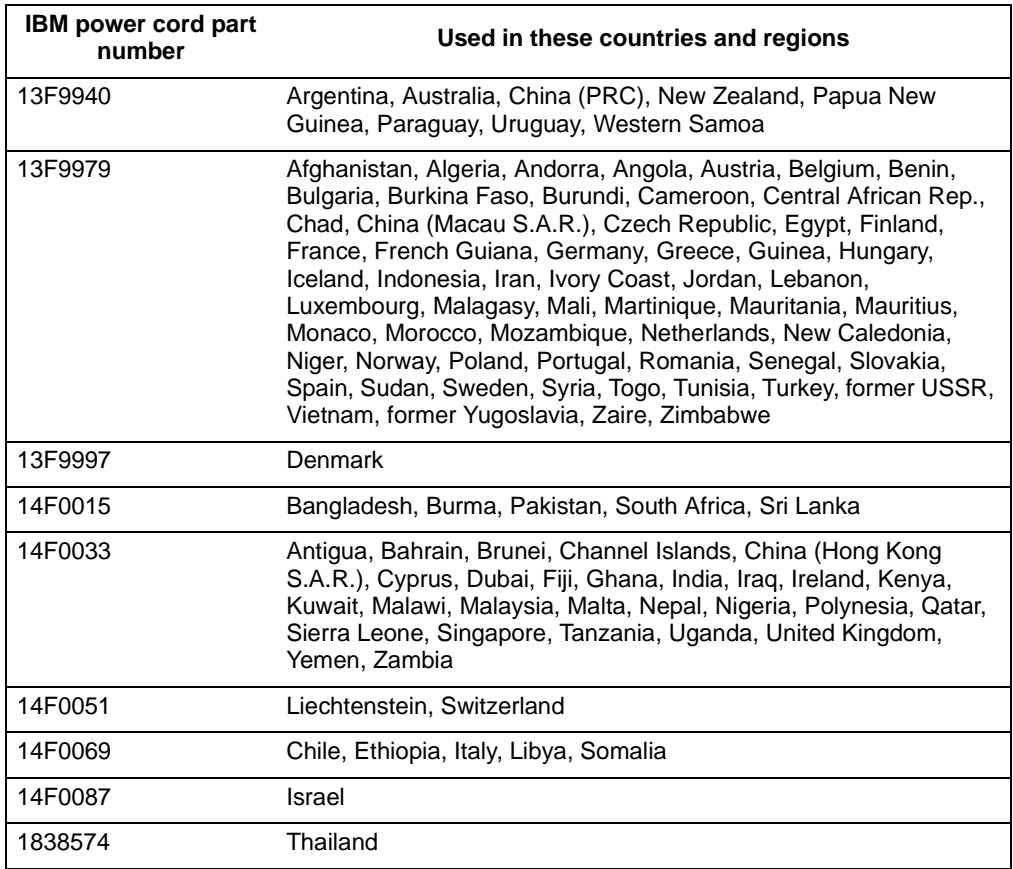

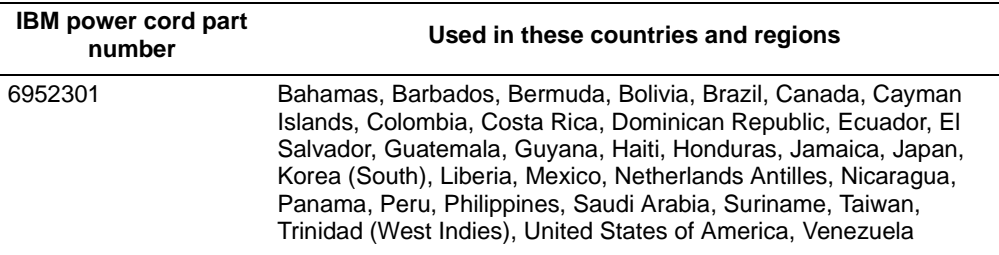

## **Index**

## **A**

[acoustical noise emissions 2](#page-15-0) adapter [considerations 39](#page-52-0) [installing 39,](#page-52-0) [40](#page-53-0) [PCI bus 40](#page-53-1) [removing 40](#page-53-2) [working with 39](#page-52-1) [adapter fault tolerance 56](#page-69-0) [adaptive load balancing 56](#page-69-1) [administrator password 20](#page-33-0) Advanced System Management (ASM) [bus 60](#page-73-0) [cabling 60](#page-73-1) [ports 59](#page-72-0) Advanced System Management processor [configuring 24,](#page-37-0) [27](#page-40-0) [updating firmware 25](#page-38-0) [arranging your workspace 7](#page-20-0) audio [connectors 11](#page-24-0) [controller 11](#page-24-1) [features 11](#page-24-2) [ports 59](#page-72-1) [troubleshooting 92](#page-105-0)

## **B**

[battery replacement 97](#page-110-0) [beep codes, POST 65](#page-78-0) BIOS [code 84](#page-97-0) [flash diskette 84](#page-97-1) [restoring 84](#page-97-2) [boot block jumper 30](#page-43-0)

# **C**

[cable management 61](#page-74-0) cabling [Advanced System Management 60](#page-73-1) [connectors on back 60](#page-73-2) [Ethernet 55](#page-68-0) [RS-485 60](#page-73-1) CD-ROM [drive 2](#page-15-1) [problems 88](#page-101-0) [Class A electronic emission notice 115](#page-128-0) components [IntelliStation R Pro 29](#page-42-0) [location 29](#page-42-1) [major 29](#page-42-2) configuration programs [Advanced System Management Firmware Up](#page-28-0)[date Utility program 15,](#page-28-0) [24](#page-37-0)

[Configuration/Setup Utility program 15](#page-28-1) [general 15](#page-28-2) [PXE Boot Agent Utility 15](#page-28-3) [SCSISelect Utility program 15](#page-28-4) Configuration/Setup Utility program [menu choices 16](#page-29-0) [starting 15](#page-28-5) [using 15](#page-28-6) configuring [Advanced System Management processor 24](#page-37-0) [computer 15,](#page-28-2) [55](#page-68-1) [Ethernet 55](#page-68-1) [connecting the ASM bus 60](#page-73-0) connectors [external 51](#page-64-0) [input/output \(I/O\) 51](#page-64-0) [system board 30](#page-43-1) controller [audio 11](#page-24-3) [Ethernet 56](#page-69-2) [controls and indicators 4](#page-17-0) cover [installing 51](#page-64-1) [removing 38](#page-51-0)

## **D**

data rate [Ethernet 56](#page-69-3) device breakout cable [connecting 52](#page-65-0) device drivers [audio 10](#page-23-0) [installing 10,](#page-23-0) [12](#page-25-0) [uninstalling 11](#page-24-4) [video 12](#page-25-0) diagnostic [error code format 75](#page-88-0) [error message tables 77](#page-90-0) [programs and error messages 75](#page-88-1) [programs, starting 76](#page-89-0) [test log, viewing 77](#page-90-1) [text messages 76](#page-89-1) [tools 63](#page-76-0) [DIMM See memory module 44](#page-57-0) diskette drive [preinstalled 2](#page-15-2) [problem 88](#page-101-1) [display problem 89](#page-102-0)

## **E**

[electrical input 2](#page-15-3) [electronic emission Class A notice 115](#page-128-0) environment [air temperature 2](#page-15-4) [humidity 2](#page-15-5)

error [diagnostic code format 75](#page-88-0) [error log, POST 74](#page-87-0) error messages [diagnostic 75,](#page-88-1) [77](#page-90-0) [Ethernet 94](#page-107-0) [POST 68](#page-81-0) [SCSI 74](#page-87-1) Ethernet [adapter fault tolerance 56](#page-69-0) [adaptive load balancing 56](#page-69-1) [cabling 55](#page-68-0) [Cisco Fast EtherChannel 56](#page-69-4) [configuring 55](#page-68-1) [creating VLAN 58](#page-71-0) [error messages 94](#page-107-0) [failover 56](#page-69-5) [high performance modes 56](#page-69-6) [pin-number assignment 59](#page-72-2) [port 55](#page-68-1) [priority packet mode 56](#page-69-7) [prioriy filters 57](#page-70-0) [teaming 56](#page-69-8) [teaming error messages 95](#page-108-0) [troubleshooting information 93](#page-106-0) [VLAN 57](#page-70-1) [Windows NT error messages 94](#page-107-1) [Ethernet port 55](#page-68-2) expansion [bays 2](#page-15-6) [enclosure problem 88](#page-101-2) [PCI adapter slots 39](#page-52-2) [slots 2](#page-15-7) expansion slots [location 39](#page-52-2) [type 39](#page-52-2)

## **F**

failover [Ethernet 56](#page-69-5) [fan, replacing 50](#page-63-0) [FCC Class A notice 115](#page-128-0) features [audio 11](#page-24-3) [summary 2](#page-15-8) [video 13](#page-26-0) filters [prioity 56](#page-69-9)

# **H**

[handling static-sensitive devices 32](#page-45-0) hard disk drive [installing 42](#page-55-0) [jumper settings 42](#page-55-1) [preinstallation steps 42](#page-55-2) [replacing 42](#page-55-0) [specifications 42](#page-55-3) [hardware problems 63](#page-76-1)

[heat output 2](#page-15-9) [high priority queue 57](#page-70-2)

# **I**

[I/O ports 52](#page-65-1) [IEEE 802.1p tagging 57](#page-70-3) [important notes 115](#page-128-1) input/output (I/O) [connectors 51](#page-64-0) [ports 51](#page-64-0) installing [adapter 40](#page-53-0) [battery 97](#page-110-0) [C2T cables 60](#page-73-2) [cover 51](#page-64-1) [device drivers 10,](#page-23-0) [12](#page-25-0) [hard disk drive 42](#page-55-0) [memory 45](#page-58-0) [microprocessor 47](#page-60-0) [operating system 9](#page-22-0) [options 29](#page-42-3) [installing options 29](#page-42-3) integrated [Advanced System Management processor 60](#page-73-1) [Ethernet 55](#page-68-3) [functions 2](#page-15-10) IntelliStation R Pro [features and specifications 2](#page-15-8) [introduction 1](#page-14-0) [major components 29](#page-42-0) [overview 3](#page-16-0) [introduction 1](#page-14-0) [inventory checklist 1](#page-14-1)

## **J**

jumper [power-on password override 20](#page-33-1)

## **K**

keyboard [connector 53](#page-66-0) [pin-number assignments 53](#page-66-0) [problem 89](#page-102-1)

# **L**

LEDs [front view 4](#page-17-1) [rear view 5](#page-18-0) [system board 31](#page-44-0) Light Path Diagnostics [feature 85](#page-98-0) [panel 4,](#page-17-2) [5](#page-18-1) [table 86](#page-99-0)

Light Path Diagnotics [panel 86](#page-99-1) [Lights See LEDs 4](#page-17-0) [local area network \(LAN\) 55](#page-68-4)

## **M**

[major components 29](#page-42-0) management [cable 61](#page-74-0) [system 13](#page-26-1) memory [installing 44,](#page-57-1) [45](#page-58-0) [problem 89](#page-102-2) [specifications 2](#page-15-11) [supported 45](#page-58-1) memory module [specifications 3](#page-16-1) messages [diagnostic error 75,](#page-88-1) [77](#page-90-0) [diagnostic text 76](#page-89-1) [Ethernet controller 94](#page-107-0) [Ethernet teaming error 95](#page-108-0) [POST error 68](#page-81-0) [SCSI error 74](#page-87-1) microprocessor [installation 47](#page-60-0) [installing 46](#page-59-0) [problem 89](#page-102-3) [specifications 2](#page-15-12) [model number 1](#page-14-2) modes [Ethernet 56](#page-69-6) [monitor problem 89](#page-102-0) mouse [connector 53](#page-66-1) [pin-number assignments 53](#page-66-1) [problem 89](#page-102-4)

## **N**

[network connection problems 93](#page-106-1) [networks 55](#page-68-5) notices [attention 3](#page-16-2) [caution 3](#page-16-2) [danger 3](#page-16-2) [electronic emission, Class A 115](#page-128-2) [FCC, Class A 115](#page-128-0) [important 3](#page-16-2) [miscellaneous 115](#page-128-1) [notes 3](#page-16-2) [product 115](#page-128-0) [trademarks 114](#page-127-0) number [model 1](#page-14-2) [serial 1](#page-14-3)

## **O**

```
operating your computer 9
option
    problem 90
options
    installing 29
```
# **P**

password [administrator 20](#page-33-0) [override switch 20](#page-33-1) [power-on 19](#page-32-0) [using 19](#page-32-1) PCI [bus A 40](#page-53-3) [bus B 40](#page-53-4) [expansion slots 39](#page-52-2) [plug and play Ethernet 56](#page-69-10) pin-number assignments [Ethernet 59](#page-72-2) [keyboard 53](#page-66-0) [mouse 53](#page-66-1) plug and play [Ethernet 56](#page-69-10) pointing device [problem 89](#page-102-4) port [console 52](#page-65-2) [Ethernet 55](#page-68-2) [I/O 52](#page-65-1) [input/output \(I/O\) 51](#page-64-0) [RS-485 59](#page-72-3) [serial 54](#page-67-0) [serial connector 54](#page-67-1) [Universal Serieal Bus \(USB\) 55](#page-68-6) [USB connector 55](#page-68-7) ports [Universal Serial Bus 55](#page-68-6) POST (power-on self-test) [beep codes 65](#page-78-0) [error log 74](#page-87-0) [error logs 63](#page-76-2) [error messages 68](#page-81-0) [overview 65](#page-78-1) [power cords 117](#page-130-0) [power problem 91](#page-104-0) power supply [specifications 2](#page-15-13) [power-on password 19](#page-32-0) [priority filters 57](#page-70-0) [priority levels 57](#page-70-4) [priority packet mode 56](#page-69-7) problem [CD-ROM 88](#page-101-0) [diskette drive 88](#page-101-1) [hardware 63](#page-76-1) [intermittent 89](#page-102-5) [keyboard or mouse 89](#page-102-1)

[memory 89](#page-102-2) [microprocessor 89](#page-102-3) [monitor 89](#page-102-0) [network connection 93](#page-106-1) [option 90](#page-103-0) [power 91](#page-104-0) [serial port 91](#page-104-1) [software 92](#page-105-1) [solving 63](#page-76-3) [USB port 92](#page-105-2) product [notices 115](#page-128-0) PXE Boot Agent Utility program [menu choices 23](#page-36-0) [starting 15,](#page-28-7) [23](#page-36-1) [using 15](#page-28-8)

## **R**

[remote console, using the computer as 53](#page-66-2) removing [adapter 40](#page-53-2) [cover 38](#page-51-0) replacing [fan 50](#page-63-0) [RS-485 59](#page-72-3)

# **S**

[Safety information 33](#page-46-1) safety information [book vii,](#page-8-0) [33](#page-46-2) [electrical ix](#page-10-0) [laser x](#page-11-0) [lifting xi](#page-12-0) safety requirements [electronic emission Class A notice 115](#page-128-2) [FCC Class A notice 115](#page-128-0) [SCSI error messages 74](#page-87-1) [SCSISelect Utility program 15](#page-28-9) [menu choices 22](#page-35-0) [starting 21](#page-34-0) [using 21](#page-34-1) selecting a location [for the computer 7](#page-20-1) [serial number 1](#page-14-3) serial port [assignments 54](#page-67-0) [connector 54](#page-67-1) [problem 91](#page-104-1) setting [password override switch 20](#page-33-1) [size 2](#page-15-10) [slots See expansion slots 30,](#page-43-2) [31,](#page-44-1) [39](#page-52-2) software [CD content 3](#page-16-3) [problem 92](#page-105-1) starting [PXE Boot Agent Utility program 23](#page-36-1) [SCSISelect Utility program 21](#page-34-0)

[static-sensitive devices, handling 32](#page-45-0) [switch block, system board 31](#page-44-2) system [reliability considerations 32](#page-45-1) system board [connectors 30](#page-43-3) [jumper blocks 30](#page-43-3) [layout 30](#page-43-3) [LEDs 31](#page-44-0) [options 30](#page-43-3) [switch block 31](#page-44-2) [system management 4,](#page-17-3) [59](#page-72-0)

# **T**

[teaming 56](#page-69-11) [error messages 95](#page-108-0) [test log, viewing diagnostic 77](#page-90-1) [trademarks 114](#page-127-1) [traffic class expediting 57](#page-70-5) troubleshooting [audio adapter 92](#page-105-0) [chart 93](#page-106-1) [charts 88](#page-101-3) [Ethernet controller 93](#page-106-0) [network connection 93](#page-106-1) [network controller 93](#page-106-1) [overview 63](#page-76-3) [video adapter 92](#page-105-3) [turning off the computer 14](#page-27-0) [turning on the computer 9](#page-22-2)

# **U**

[uninstalling device drivers 10](#page-23-0) [United States electronic emission Class A notice 115](#page-128-0) [United States FCC Class A notice 115](#page-128-0) Universal Serial Bus (USB) [cables and hubs 55](#page-68-8) [port connectors 55](#page-68-7) USB port [problem 92](#page-105-2) Using [Configuration/Setup Utility program 15](#page-28-6) using [audio features 11](#page-24-3) [Configuration/Setup Utility program 15](#page-28-10) [IBM Advanced System Management Firmware](#page-40-0) Update diskette 27 [passwords 19](#page-32-1) [PXE Boot agent Utility program 23](#page-36-2) [SCSISelect Utility program 21](#page-34-1) [the computer as a remote console 53](#page-66-2) [video features 13](#page-26-0)

## **V**

video [adapter 12](#page-25-0)

[device drivers 12](#page-25-0) [features 13](#page-26-0) [modes 13](#page-26-2) [monitor settings 13](#page-26-0) [ports 60](#page-73-3) video controller [disabling 39](#page-52-3) [specifications 2](#page-15-14) [virtual LAN \(VLAN\) 57](#page-70-1) [creating 58](#page-71-0) [mode 57](#page-70-6)

## **W**

[Wake on LAN 13](#page-26-1)

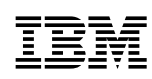

Part Number: 24P2991

Printed in the United States of America.

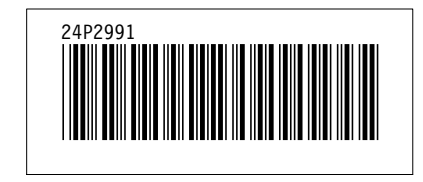